# Eyer® **MANUAL DE USUARIO**

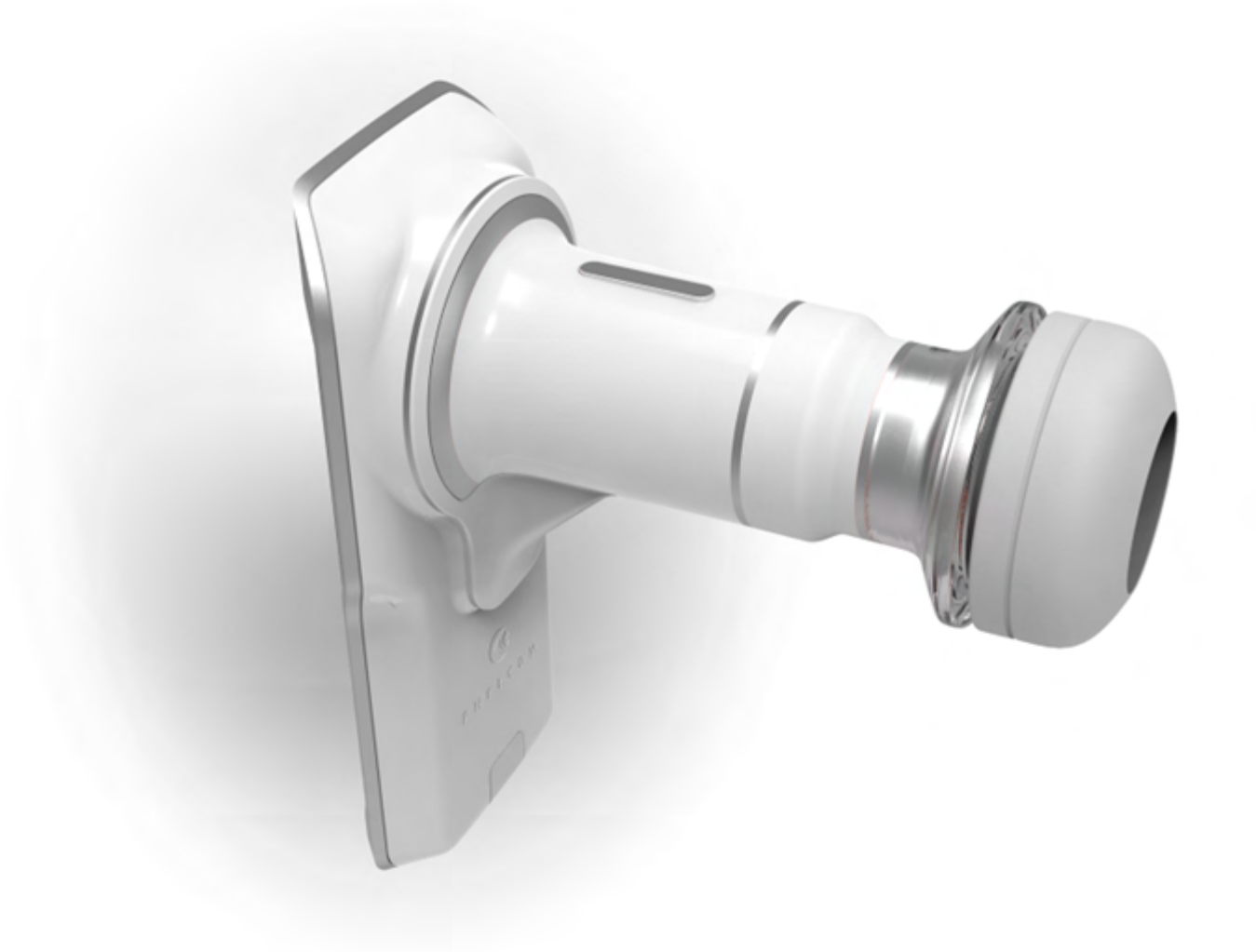

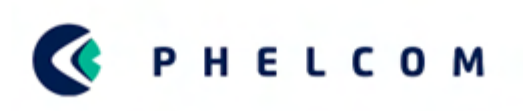

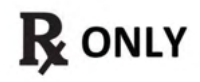

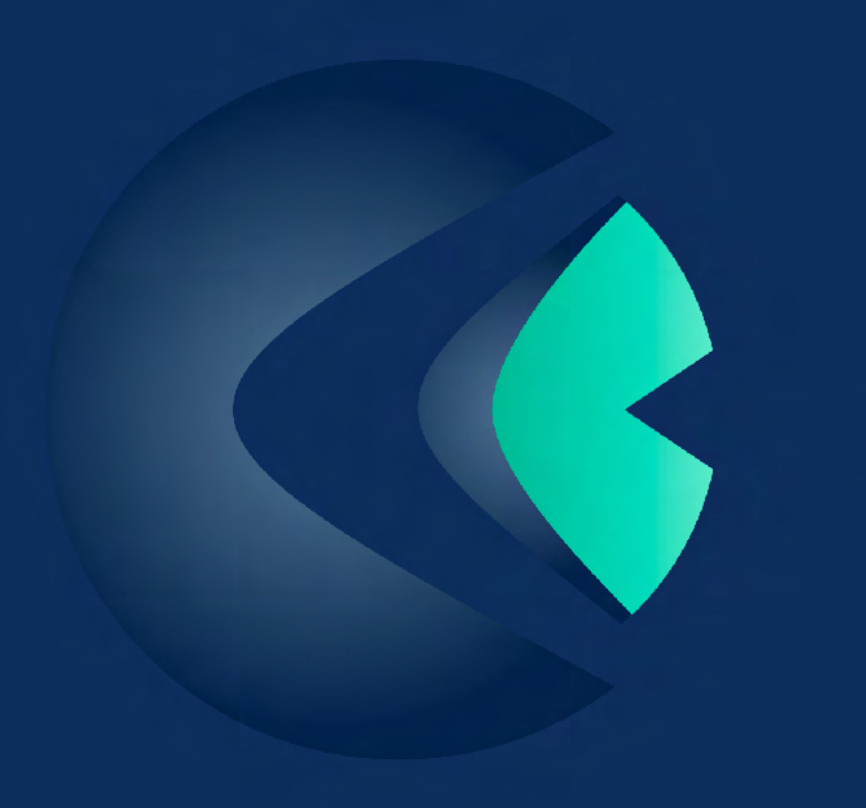

### **CONTENIDO**

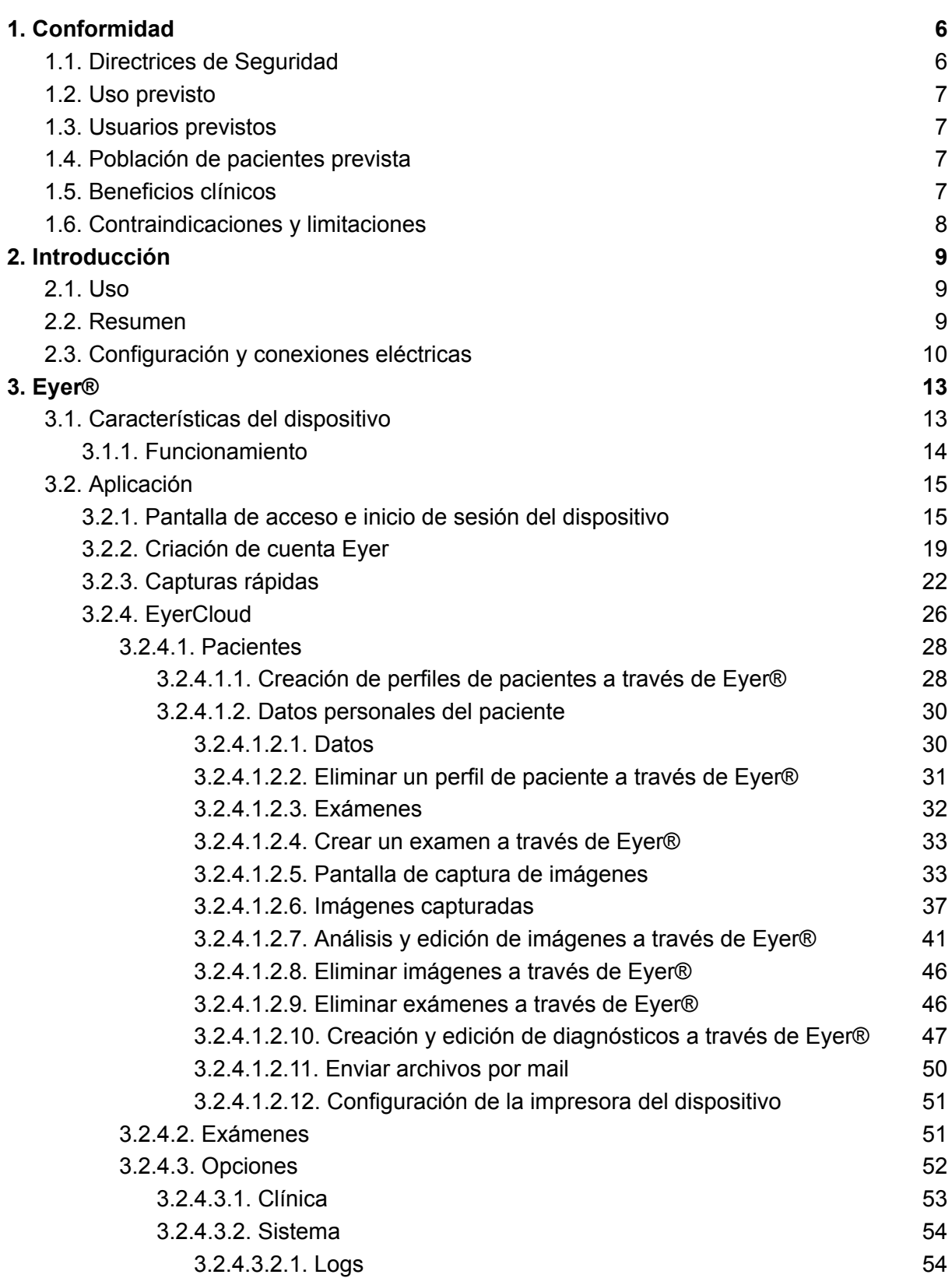

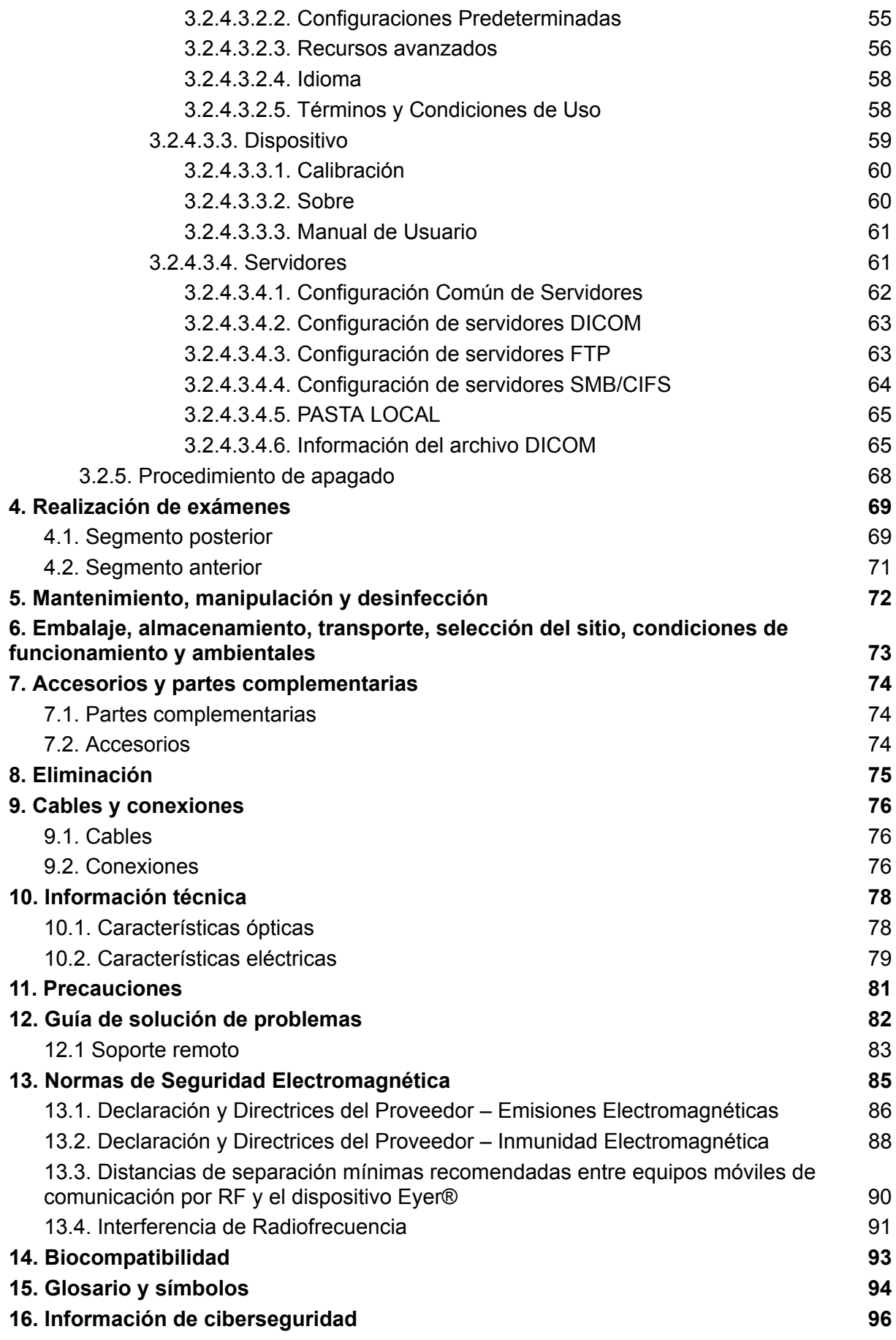

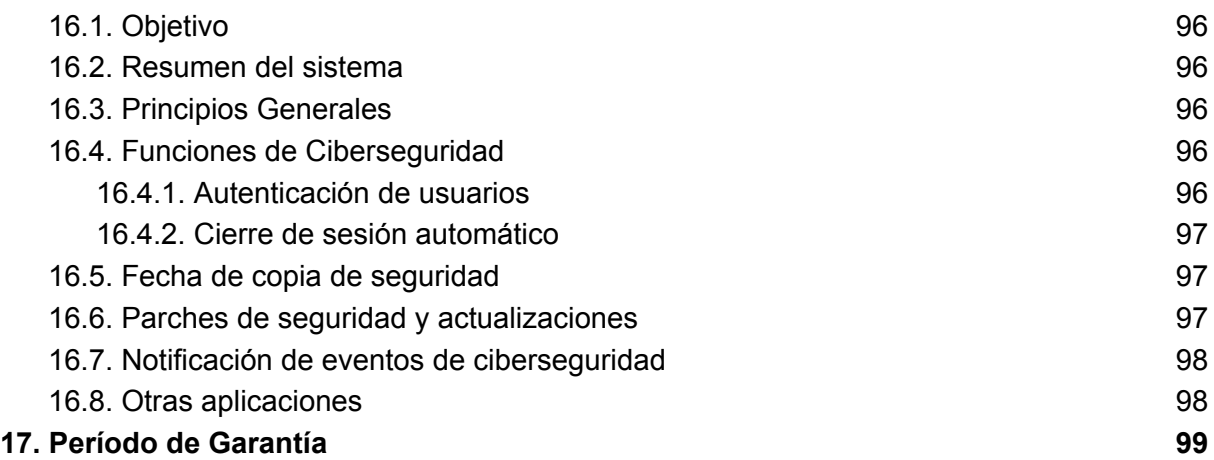

### <span id="page-5-0"></span>**1. Conformidad**

**Phelcom Technologies** desarrolló este dispositivo conforme con los estándares mundiales de calidad, priorizando la seguridad del paciente y del operador, la compatibilidad electromagnética y un flujo operativo amigable, haciendo que el Retinógrafo Portátil **Eyer**® sea seguro, confiable y robusto, satisfaciendo las demandas más variadas de imágenes de fondo de ojo para fines diagnósticos y de cribado.

#### <span id="page-5-1"></span>**1.1. Directrices de Seguridad**

El Retinógrafo Portátil **Eyer**® es un dispositivo de bajo riesgo que cumple con todos los requisitos de las normas ISO 15004-2020, ISO 10940:2009 y ANSI Z80.36-2016, siendo clasificado como cámara para fondo de ojos de Grupo 1. Esto significa que no existe ningún riesgo para los pacientes relacionado con la iluminación durante la obtención de imágenes de la retina. Aun así, recomendamos encarecidamente seguir las siguientes pautas:

● Siga la información de las etiquetas y lea atentamente este Manual de Usuario antes de encender y utilizar este dispositivo. Donde sea que

aparezca el símbolo  $\blacksquare$ , lea atentamente todas las recomendaciones sugeridas;

- Este dispositivo no es adecuado para su uso en presencia de mezclas inflamables que contengan aire, oxígeno y óxido nitroso;
- El producto debe utilizarse como herramienta de diagnóstico para enfermedades oculares, sin función de tratamiento;
- La utilización del dispositivo no requiere que el operador utilice un dispositivo de protección individual. Sin embargo, en condiciones adversas es opcional el uso de un dispositivo de protección;
- Guarde el dispositivo en un lugar seguro. Evite golpes y vibraciones;
- No limpiar con soluciones abrasivas. Siga el procedimiento de desinfección incluido en este manual;
- Evite la filtración de cualquier líquido o cualquier material particulado dentro del dispositivo;
- No utilice componentes que no sean mencionados en este manual, ya que pueden dañar el dispositivo, causando la anulación de la garantía;
- Evite exponer el dispositivo a cambios bruscos de temperatura y humedad, ya que pueden causar condensación en las lentes, lo que compromete al desempeño óptico;
- Una parte frágil del sistema queda expuesta cuando se desconecta del smartphone. Tenga mucho cuidado para evitar daños en los componentes

ópticos, como rayones, polvo, aceite o cualquier otra suciedad que comprometa el desempeño del dispositivo;

- El usuario es totalmente responsable del uso de cualquier parte, accesorio o material no especificado;
- Evite caídas y golpes para prolongar la vida útil del dispositivo. Los daños causados por caídas o golpes no están cubiertos por la garantía;
- El dispositivo no debe utilizarse en caso de que algún componente esté dañado. Póngase en contacto con el personal técnico de **Phelcom** para solicitar una reparación;
- No desarme nunca el dispositivo, ya que puede dañar las partes ópticas y electrónicas, así como los mecanismos frágiles.
- Póngase en contacto con el soporte técnico de **Phelcom** cuando exista algún problema relacionado con el dispositivo;
- El dispositivo debe utilizarse en instalaciones clínicas/hospitalarias o en campañas itinerantes "de campo" con un operador capacitado.

#### <span id="page-6-0"></span>**1.2. Uso previsto**

El Retinógrafo Portátil **Eyer**® es una cámara digital médica no midriático, un smartphone Samsung Galaxy S10 para capturar imágenes y videos digitales de fondo de ojo humano, la superficie del ojo humano y las zonas circundantes.

#### <span id="page-6-1"></span>**1.3. Usuarios previstos**

El dispositivo solo puede ser operado por personas debidamente capacitadas, que estén familiarizadas con cámaras de fondo de ojo, oftalmoscopios, etc., o que tengan los conocimientos necesarios operar el dispositivo o un dispositivo similar. Este dispositivo solo puede utilizarse de acuerdo con su uso previsto.

#### <span id="page-6-2"></span>**1.4. Población de pacientes prevista**

Se puede tomar imágenes a todos los pacientes con el Retinógrafo Portátil **Eyer**® .

#### <span id="page-6-3"></span>**1.5. Beneficios clínicos**

El Retinógrafo Portátil **Eyer**® puede operarse de **forma no midriática**. Con el Retinógrafo Portátil **Eyer**® las **imágenes digitales** pueden ser almacenadas para fines de seguimiento o consulta. El campo de visión es de 45 grados, lo que permite un diagnóstico detallado. El manejo del Retinógrafo Portátil **Eyer**® se puede aprender rápidamente, e incluso un operador cámara sin experiencia puede capturar imágenes con suficiente calidad para fines de detección rápida.

El Retinógrafo Portátil **Eyer**® proporciona versatilidad para diagnosticar diferentes grupos de pacientes que no pueden sentarse frente a una cámara de fondo de ojo de escritorio (por ejemplo, pacientes en decúbito supino o en silla de ruedas). Debido a su pequeño tamaño y portabilidad, el Retinógrafo Portátil **Eyer**® también se puede utilizar para visitas de atención domiciliaria o para campañas de detección remota.

#### <span id="page-7-0"></span>**1.6. Contraindicaciones y limitaciones**

Debido a que la exposición prolongada a la luz intensa puede dañar la retina, el uso del dispositivo para el examen ocular no debe prolongarse de forma innecesaria y la configuración del brillo no debe exceder de lo necesario para proporcionar una visualización clara de las estructuras objetivo.

La dosis de exposición de la retina para un riesgo fotoquímico es el producto entre la radiancia y el tiempo de exposición. Si el valor de la radiancia se redujera a la mitad, se necesitaría el doble de tiempo para alcanzar el límite de exposición máximo.

Si bien no se han identificado riesgos de radiación óptica aguda para el oftalmoscopio ya sea de forma directa o indirecta, se recomienda que la intensidad de la luz que se dirige a los ojos del paciente se limite al nivel mínimo necesario para el diagnóstico. Los niños y las personas con afaquia o enfermedades oculares estarán expuestos a un mayor riesgo. El riesgo también puede aumentar si la persona examinada ha estado expuesta al mismo instrumento o a cualquier otro instrumento oftálmico que utilice una fuente de luz visible durante las últimas 24 horas. Esto se aplicará especialmente si el ojo ha sido expuesto a fotografías de la retina.

El Retinógrafo Portátil **Eyer**® está clasificado como de Grupo 1 según la norma ANSI Z80.36:2016. El tiempo de uso diario y el número máximo de pulsos permitidos se calcula en función de los resultados de la clasificación óptica según la norma ANSI Z80.36:2016.

### <span id="page-8-0"></span>**2. Introducción**

Al adquirir **Eyer®** , usted opta por un diseño moderno, preciso y confiable para realizar exámenes oftalmológicos de alta calidad, de acuerdo con las más estrictas normas de seguridad.

#### <span id="page-8-1"></span>**2.1. Uso**

El Retinógrafo Portátil **Eyer**® es un dispositivo que proporciona iluminación en las partes anterior y posterior del ojo humano. Permite obtener imágenes de tales estructuras para diagnosticar enfermedades en esas regiones. Hay tres exámenes disponibles: retinografía a color, retinografía libre de rojo e imágenes del segmento ocular anterior.

La ventaja de **Eyer**® , en comparación con otros dispositivos, es la movilidad, el uso, los exámenes de calidad y su muy alta conectividad.

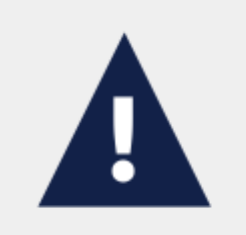

La obtención de imágenes de fondo de ojo requiere que el equipamiento sea operado por personal formado y capacitado. El operador es responsable de aprender las técnicas aplicadas a este sistema.

El dispositivo fue diseñado para utilizarse en instalaciones clínicas/hospitalarias y para el examen de pacientes durante tareas de campo. Su uso no implica efectos adversos o secundarios.

Este Manual de Usuario contiene información sobre el montaje, las conexiones, los ajustes, el funcionamiento y el mantenimiento para permitir una plena utilización del dispositivo. Esperamos que lea todo el contenido y mantenga el manual accesible para referencias y verificaciones.

En caso de cualquier información, duda, sugerencia o reclamo sobre los componentes del dispositivo, póngase en contacto con **Phelcom**. Cuente siempre con el personal técnico para ayudarlo y guiarlo, maximizando la utilidad del dispositivo.

#### <span id="page-8-2"></span>**2.2. Resumen**

El dispositivo **Eyer®** puede utilizarse en instalaciones clínicas/hospitalarias y para el examen de pacientes durante tareas de campo. La temperatura ambiente no puede debe superar los 40ºC (104ºF). Para asegurar un funcionamiento adecuado, **Eyer®** debe ser instalado correctamente de acuerdo con las siguientes condiciones:

- El dispositivo no debe exponerse a fuentes de calor ni colocarse en áreas expuestas al agua o la humedad;
- Evitar que permanezca por períodos prolongados bajo la incidencia directa de los rayos solares.

#### <span id="page-9-0"></span>**2.3. Configuración y conexiones eléctricas**

**Eyer®** se suministra por separado del smartphone. Antes del primer uso, los técnicos calificados y autorizados por el proveedor deben instalar el smartphone y la aplicación para garantizar que el dispositivo funcione perfectamente. Comuníquese con **Phelcom** para obtener mayor información sobre la configuración inicial. También puede proporcionar acceso remoto al personal de **Phelcom** para posibilitar el mantenimiento y la solución de problemas de la aplicación.

La fuente de alimentación de **Eyer®** es la batería del smartphone. No tiene conexión a la red eléctrica. Cuando no se utiliza para tomar imágenes, el smartphone se puede conectar a una base de soporte mecánico pasivo y conectarlo a su cargador original, lo que facilita la recarga de la batería.

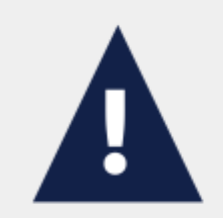

Para los procedimientos de carga de la batería, utilice únicamente el cargador original suministrado con el smartphone o uno compatible que cumpla con todas las directivas de seguridad aplicables.

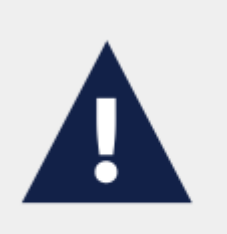

No es posible acceder a la pantalla de examinación durante la carga de la batería.

En caso de que la batería del smartphone se descargue por completo. puede ser necesario retirar el smartphone y cargarlo aparte con su cargador original.

La imagen 1 muestra el dispositivo en su base accesoria.

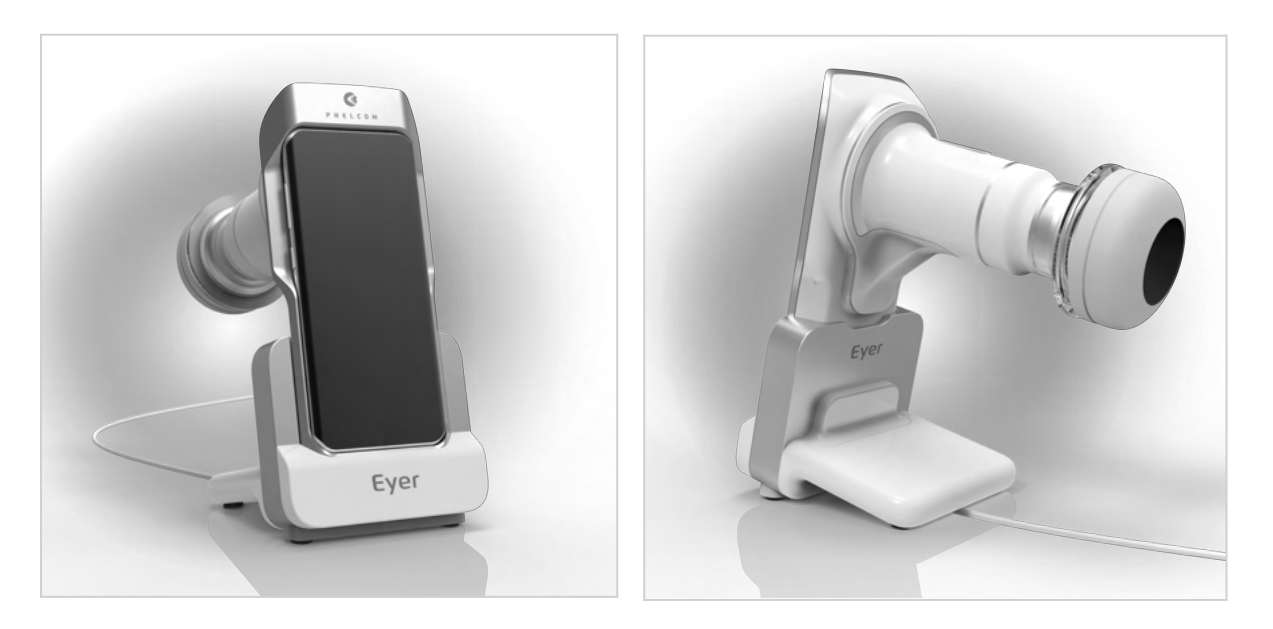

Imagen 1: Dispositivo en su base accesoria.

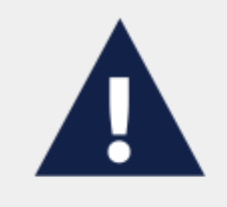

La fuente de carga del dispositivo es la conexión USB-C 3.1 del smartphone, la cual debe cumplir con todos los estándares de protocolo.

La configuración de la aplicación **Eyer®** para smartphones se realiza según los pasos descriptos en la sección 2.2. Los requisitos mínimos del smartphone se detallan en la Tabla 1.

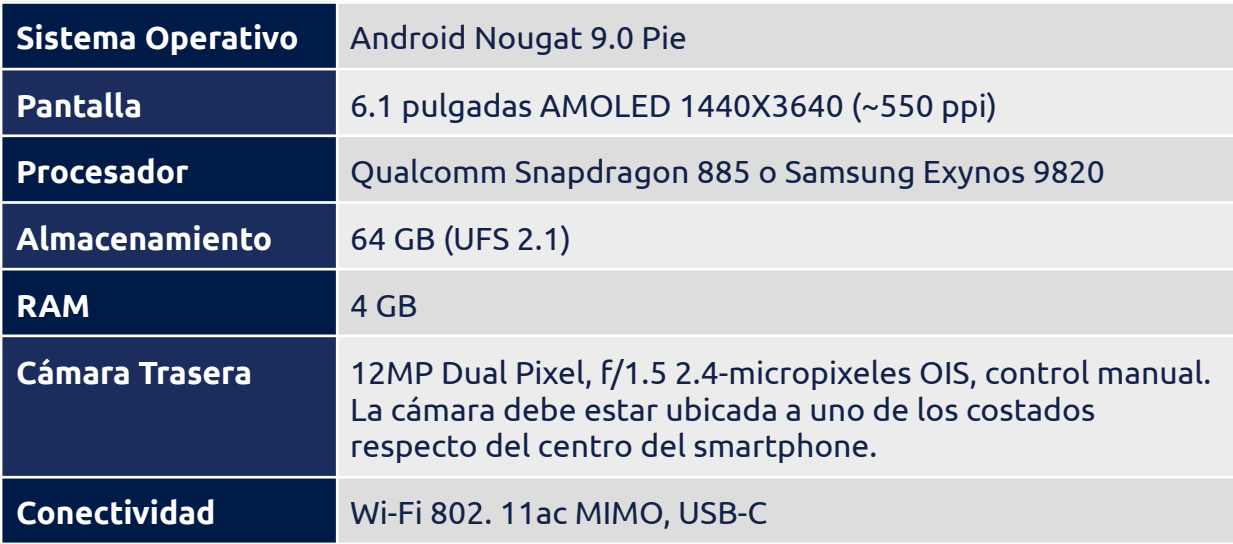

#### **Tabla 1: Requisitos mínimos para el smartphone.**

### MANUAL DE USUARIO - PHELCOM EYER

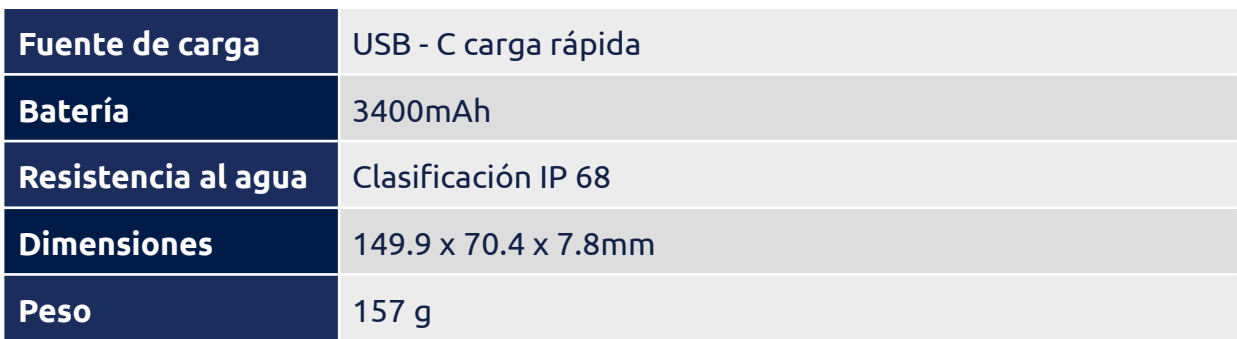

De acuerdo con los requisitos mínimos, los smartphones más adecuados disponibles en el mercado son los Samsung Galaxy S10.

## <span id="page-12-0"></span>**3. Eyer®**

**Eyer®** es simple y fácil de usar. A continuación, se presentan los detalles del dispositivo y la aplicación y el flujo operativo:

#### <span id="page-12-1"></span>**3.1. Características del dispositivo**

Las imágenes 2 a la 6 presentan las características listadas a continuación:

- 1. Retinógrafo Portátil **Eyer**® con smartphone integrado;
- 2. Tapa protectora de la lente;
- 3. Tapa ocular;
- 4. Base accesoria (estación de carga);
- 5. Cargador y cable USB;
- 6. Smartphone compatible;
- 7. Cuerpo óptico;
- 8. Conexión de carga;
- 9. Compartimiento de la electrónica;
- 10. Sello de conformidad y etiqueta indeleble con información básica.

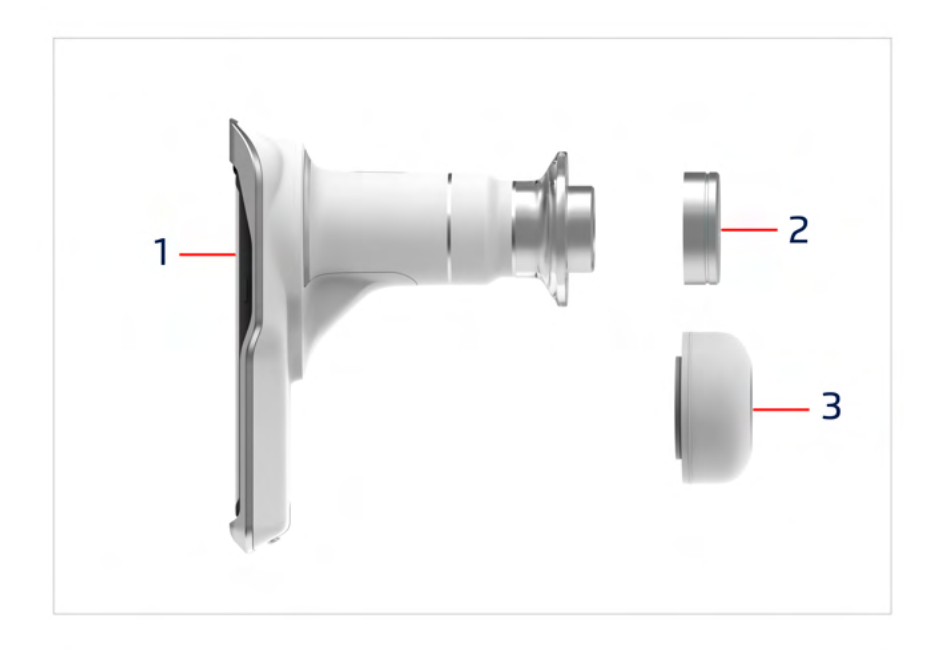

Imagen 2: Eyer® tapa protectora de la lente y tapa ocular

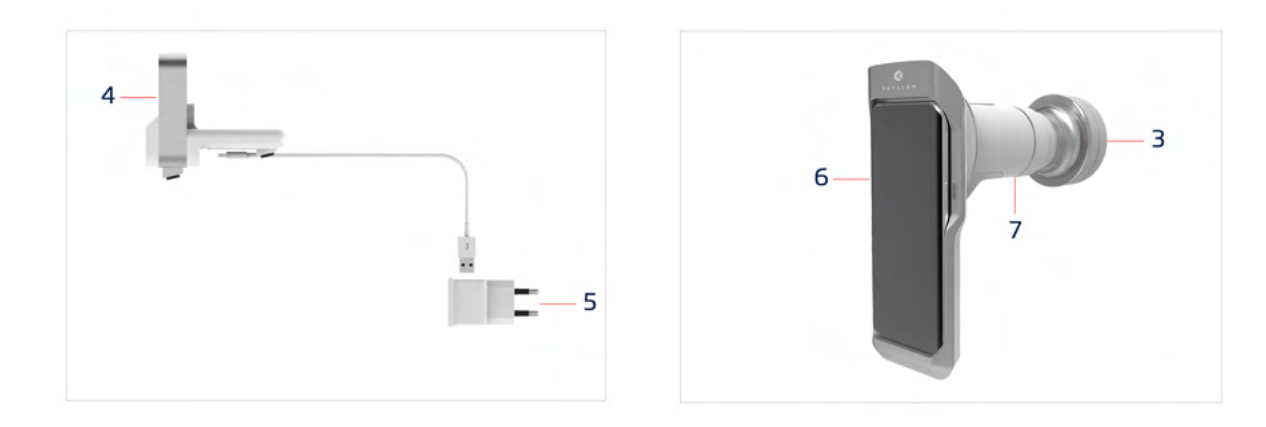

Imagen 3: Base y cargador Imagen 4: Vista trasera del sistema con el smartphone conectado

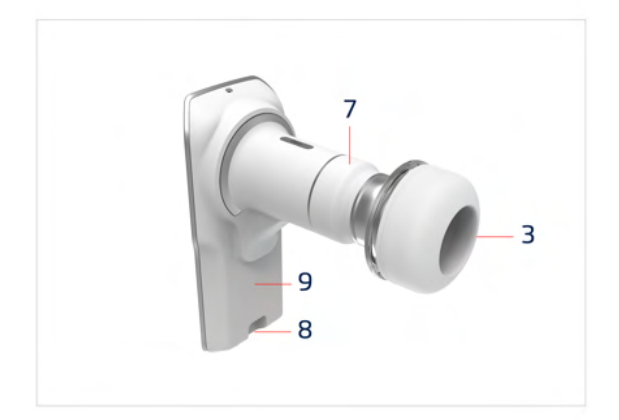

**AOD**  $10$  $\frac{1}{100}$ 

Imagen 5: Vista frontal del dispositivo con la tapa ocular conectada

Imagen 6: Etiqueta de identificación del dispositivo adherida a la carcasa

#### <span id="page-13-0"></span>**3.1.1. Funcionamiento**

Luego de adquirir Eyer®, el usuario debe acceder a el usuario deberá acceder a la aplicación Eyer e iniciar sesión para registrar una cuenta en el sistema. Toda la operación del dispositivo se realiza a través de una aplicación instalada en el smartphone, que se utiliza para ejecutar comandos, controles, para visualizar operaciones y resultados, así como para acceder a sistemas externos para compartir y almacenar imágenes.

El uso de Eyer® se divide en dos opciones: El usuario puede crear una cuenta o realizar capturas rápidas sin iniciar sesión. Consulte la sección 3.2.2 para crear la cuenta y consulte la sección 3.2.3 para capturas rápidas.

#### <span id="page-14-0"></span>**3.2. Aplicación**

La aplicación de **Eyer®** es simple y funcional. Permite el registro de pacientes, la realización y organización de exámenes, elaboración de informes y edición de información. La información capturada y los exámenes se pueden sincronizar de forma segura mediante conexiones SMB/CIFS, DICOM, FPT o Pasta local, lo que permite la visualización de los datos y los exámenes fuera de la aplicación de Eyer. Para la sincronización de datos del paciente consulte la sección 3.2.4.3.4 Servidores para más detalles.

#### <span id="page-14-1"></span>**3.2.1. Pantalla de acceso e inicio de sesión del dispositivo**

Con el smartphone encendido, el usuario debe esperar un minuto para que el sistema actualice sus funciones y esté en condiciones de utilizarse. Si se intenta acceder antes de este periodo de tiempo, se mostrará un mensaje como el de la imagen 7.

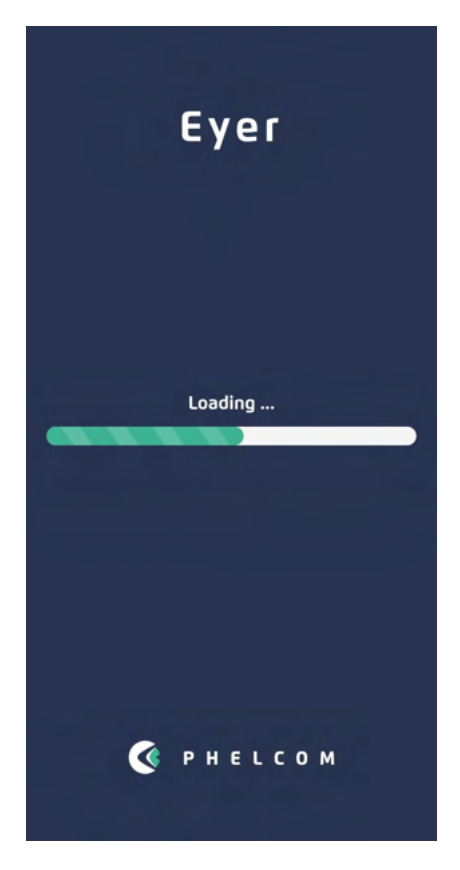

Imagen 7: Mensaje de arranque

Después del arranque, arrastre la barra superior de Android como se muestra en la imagen 8, se abrirán las herramientas de acceso rápido, seleccione la opción Wi-Fi y configúrelo como se muestra en las imágenes 9 y 10. Acceda a las aplicaciones como en la imagen 11.

#### MANUAL DE USUARIO - PHELCOM EYER

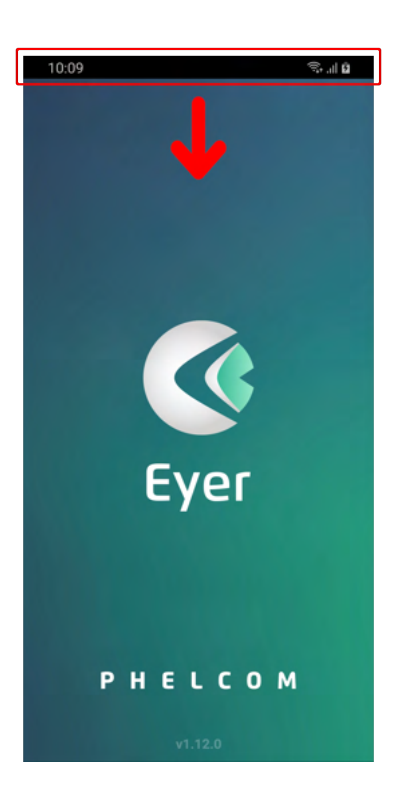

Imagen 8: Pantalla de inicio del dispositivo con la barra superior de Android

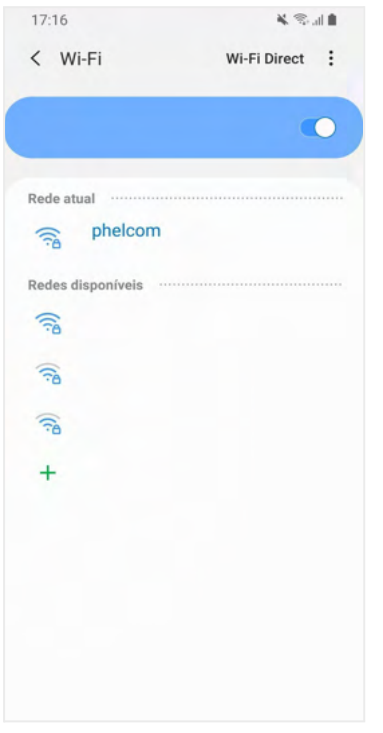

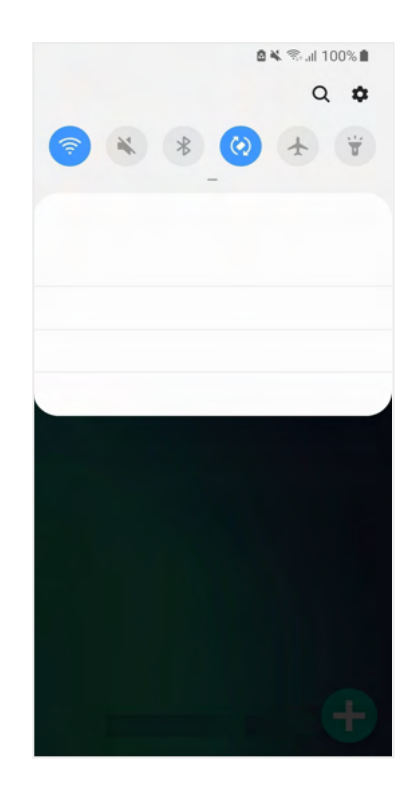

Imagen 9: Herramientas de Acceso Rápido

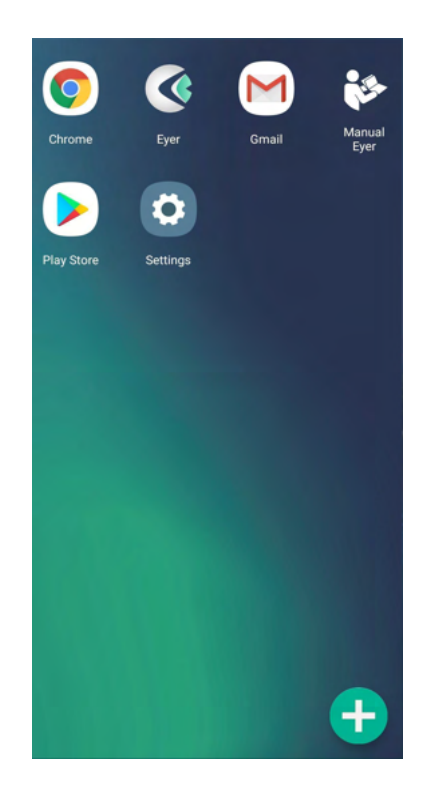

Imagen 10: Detalles Wi-Fi Imagen 11: Acceso rápido a aplicaciones

Acceda a la aplicación mediante el ícono en la pantalla principal, imagen 8. La imagen 12 muestra la pantalla de carga del programa.

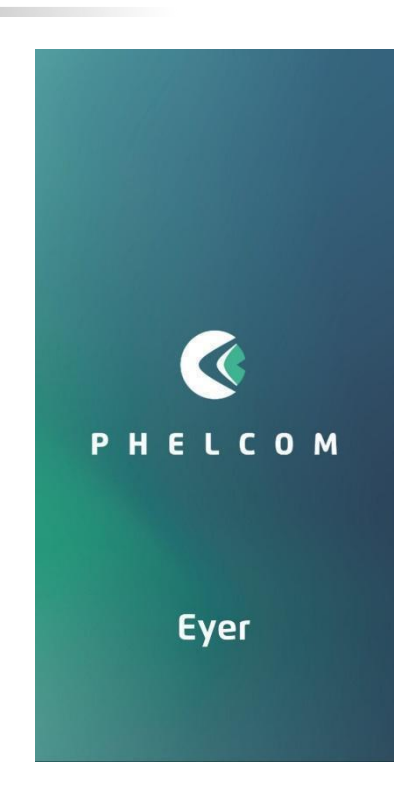

Imagen 12: Pantalla inicial de carga del sistema

Al final del proceso, se muestra una pantalla para el permiso del dispositivo USB, utilícelo como predeterminado y haga clic en "Aceptar", imágenes 13 y 14. Seleccione el idioma, imagen 15, y los términos de uso y política de privacidad, imagen 16. Lea atentamente antes de aceptar.

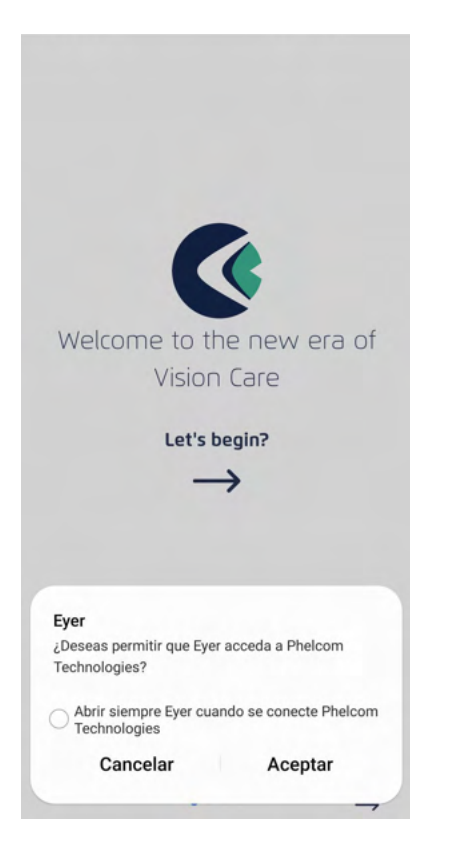

#### Imagen 13: Configuración del dispositivo Imagen 14: Configuración del dispositivo

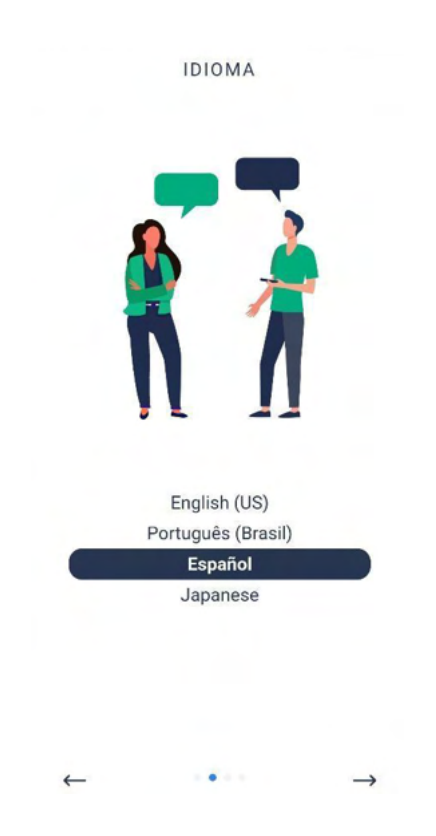

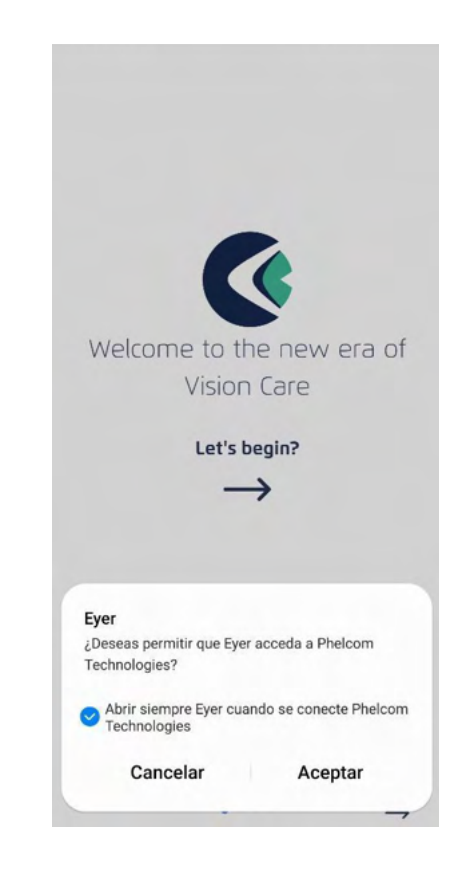

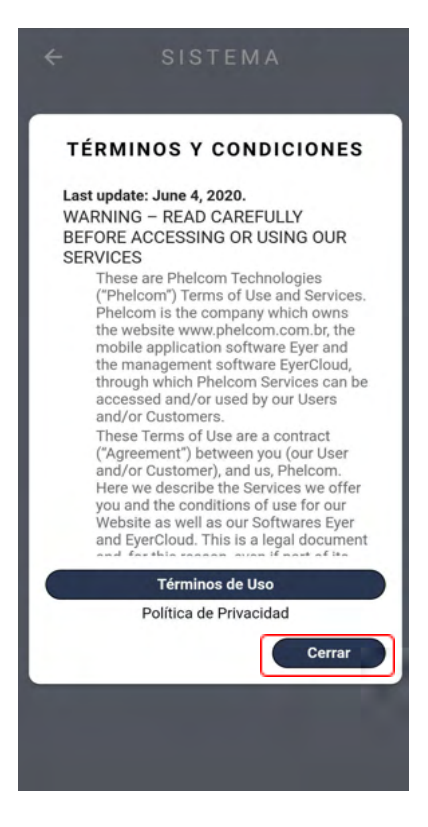

Imagen 15: Selección de idioma Imagen 16: Aceptar Términos de Uso

#### <span id="page-18-0"></span>**3.2.2. Criación de cuenta Eyer**

Luego de aceptar los términos y condiciones de uso, el usuario deberá crear su cuenta en Eyer®. Siga las instrucciones que se muestran en las siguientes figuras.

Imagen 17: Haga clic en Crear cuenta.

Imagen 18: Complete los datos solicitados: Nombre, Apellido, Nombre de la Clínica y País.

Imagen 19: Complete un correo electrónico aún no registrado y confirme el correo electrónico, cree una contraseña y confirme su contraseña. Nota: Proporcione 8 o más caracteres con una combinación de letras, números y símbolos.

Crear PIN y confirmar. Nota: Se utilizará una contraseña numérica para acceder al dispositivo. Proporcione 4 o más dígitos.

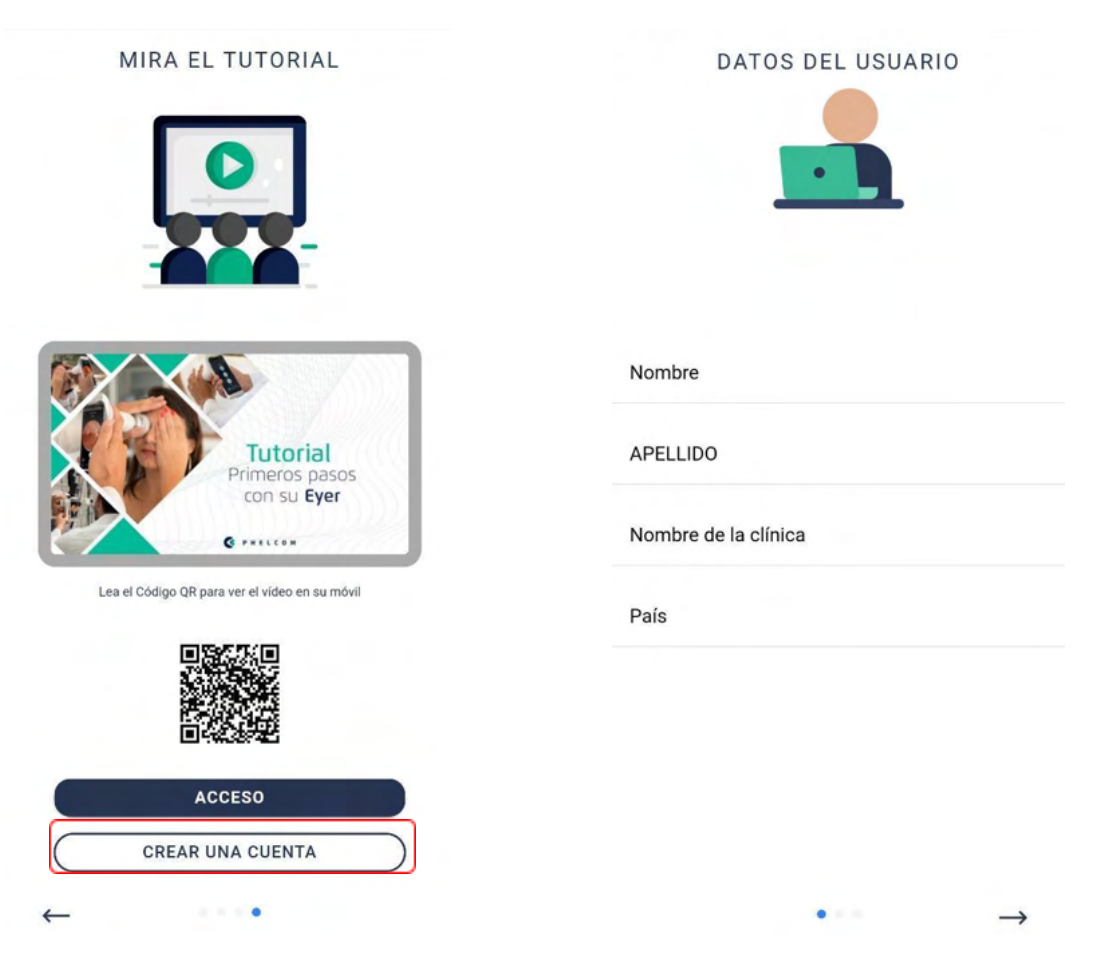

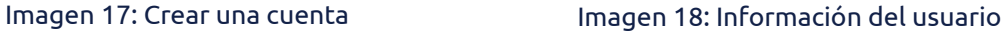

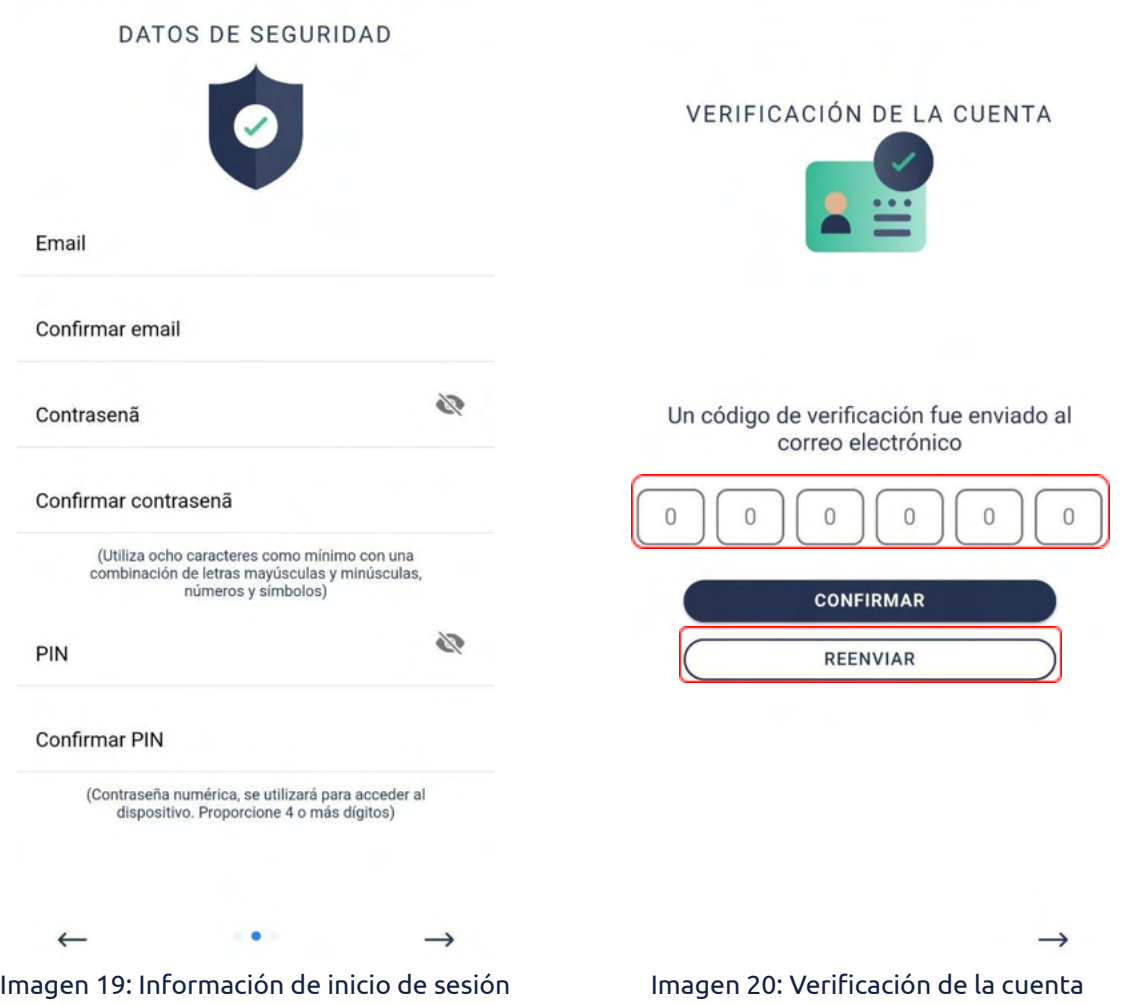

Imagen 20: Se envió un código de verificación al correo electrónico del usuario. Ingrese este código en el campo solicitado, como se muestra arriba, y confirme.

La imagen 21 a continuación muestra el correo electrónico que recibirá el usuario para completar la figura 20 anterior.

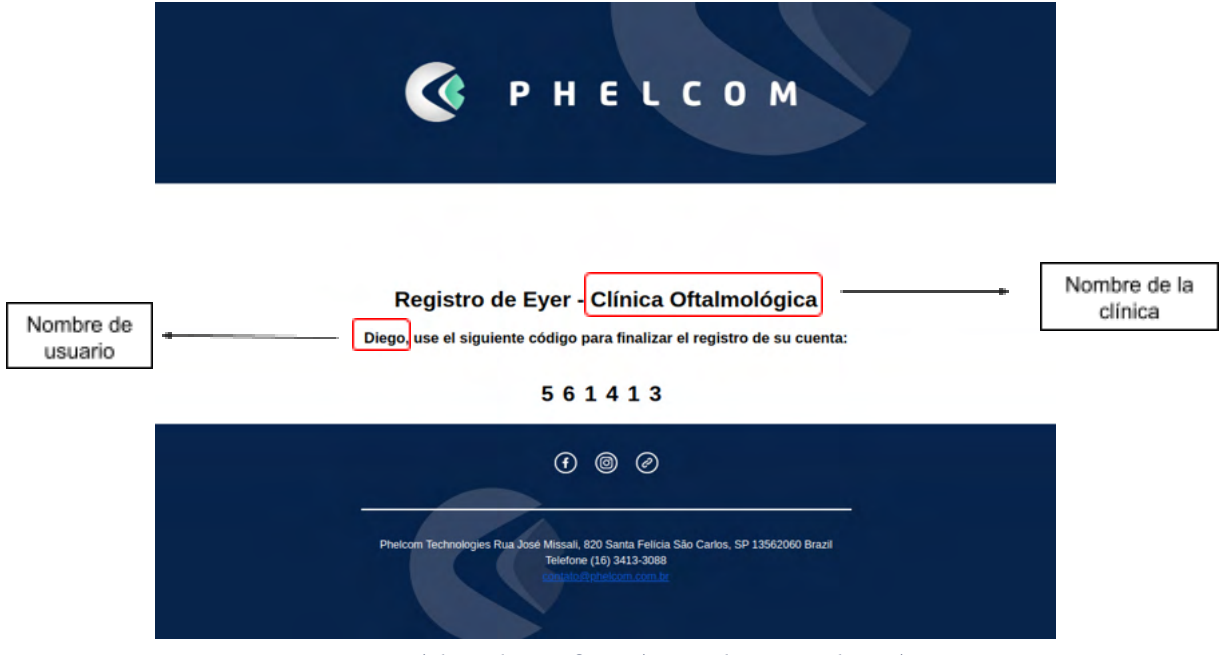

Imagen 21: Código de verificación en el correo electrónico

Si el usuario no recibe el código de verificación en el correo electrónico, haga clic en el botón "Reenviar", en la figura 20 y se enviará nuevamente un nuevo código.

Después de confirmar su código en la pantalla "Verificación de cuenta" (Figura 20), inicie sesión con su correo electrónico y contraseña (Figura 22).

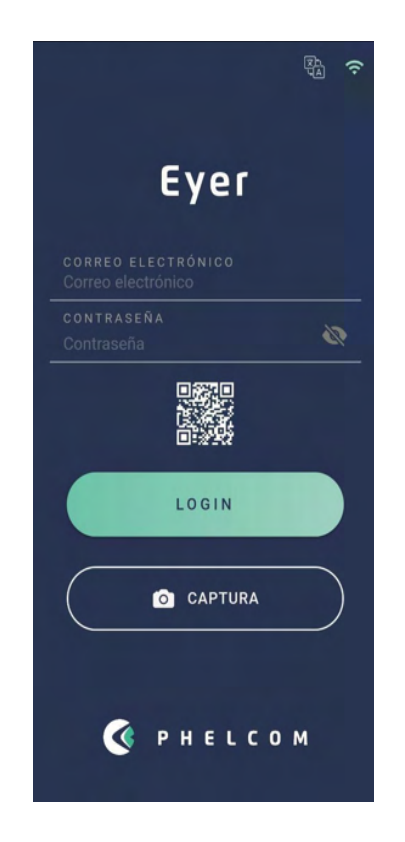

Figure 22 - Iniciar sesión con correo electrónico y contraseña

#### <span id="page-21-0"></span>**3.2.3. Capturas rápidas**

Si el usuario pretende hacer una captura rápida, solo para visualizar la foto, puede utilizar la pantalla de captura básica. El usuario debe hacer clic en "Capturar" como en la imagen 23:

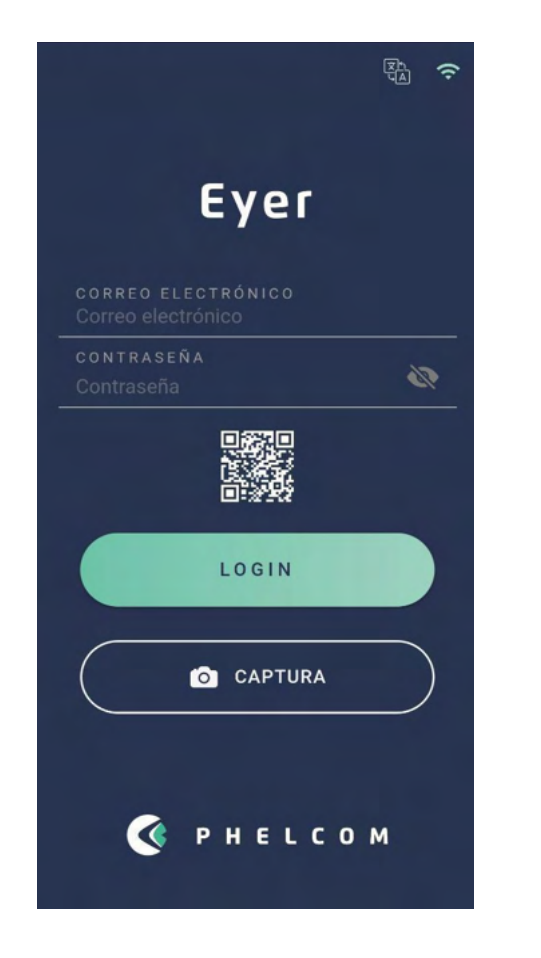

Imagen 23 - Opción de captura para captura rápida

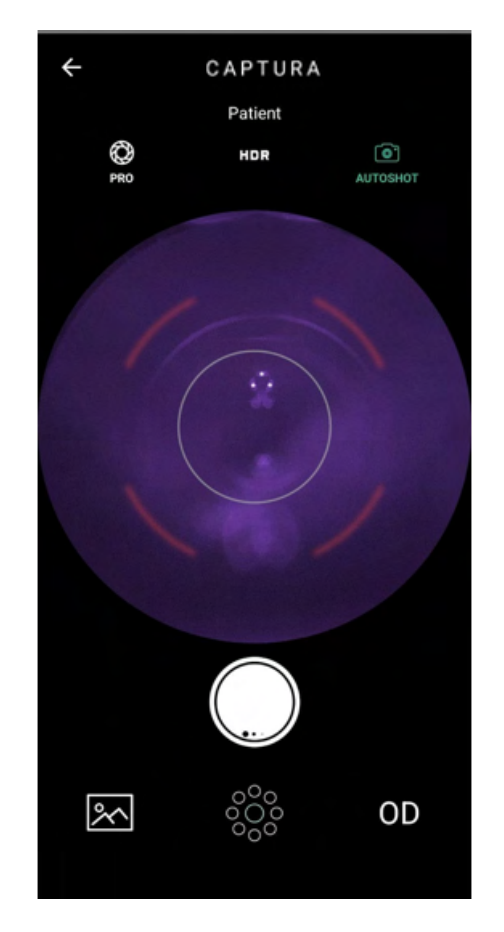

Imagen 24 - Pantalla disponible para captura rápida

La pantalla disponible para la captura rápida, como se muestra en la Imagen 24, es la pantalla de captura básica. A continuación, se muestra una explicación de las funciones:

- PRO: Navega a pantalla completa, con todas las opciones de control disponibles.
- HDR: combinación de imágenes con diferentes exposiciones para aumentar el rango dinámico.
- AUTOSHOT: Captura automática. La condición para utilizar la función "Autoshot" es que el posicionamiento se realice correctamente. Esta función interactúa con el usuario a través del objetivo que se muestra en la pantalla.

Para obtener descripciones más detalladas de la pantalla de captura básica, consulte la sección 3.2.1.1.2.5 - Pantalla de captura de imagen.

Para acceder a la galería de capturas rápidas, el usuario debe seguir estos pasos:

- 1. En la página de inicio, el usuario debe hacer clic en "Exámenes", como se muestra en la imagen 25
- 2. Haga clic en el icono, imagen 26
- 3. Seleccione "importar exámenes, imagen 27
- 4. Seleccione las imágenes deseadas, imágenes 28 y 29
- 5. Agregue las imágenes seleccionadas al paciente respectivo, imagen 29 y imagen 30
- 6. En la imagen 31 en la pestaña de información, es posible observar información general sobre el paciente seleccionado y en la pestaña de galería, imagen 32, se encuentran disponibles las imágenes transferidas.

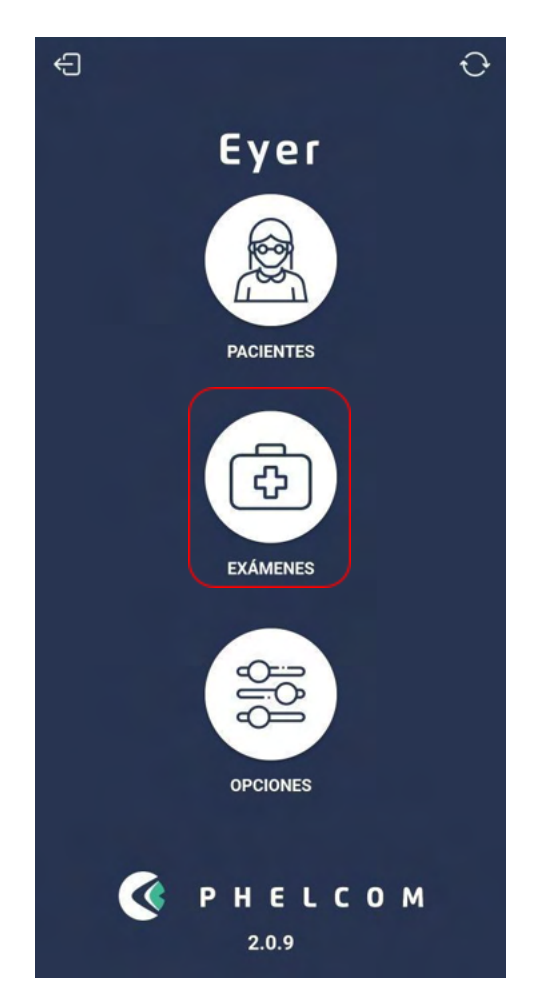

Imagen 25: Pantalla de inicio - Seleccionar exámenes

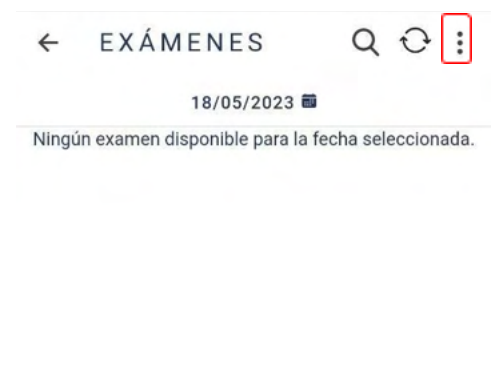

Imagen 26: Pantalla de exámenes

### MANUAL DE USUARIO - PHELCOM EYER

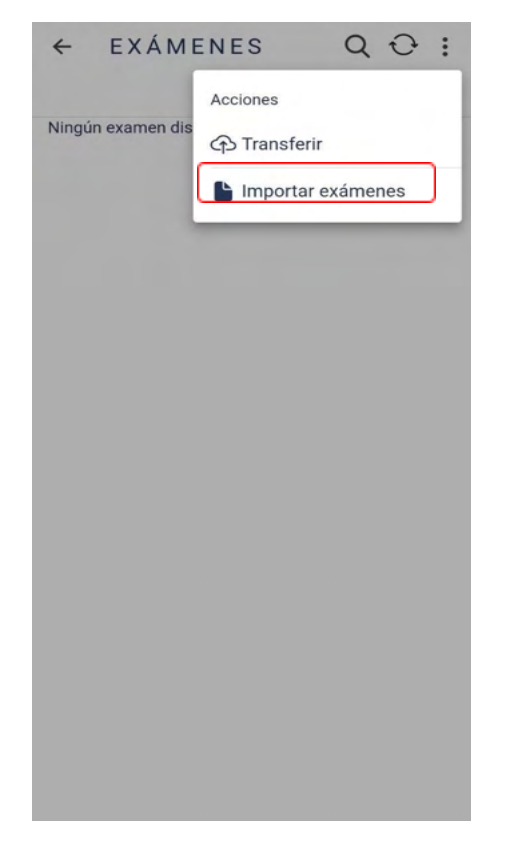

Imagen 27: Pantalla de importación de imágenes

← IMPORTAR EXÁMENES

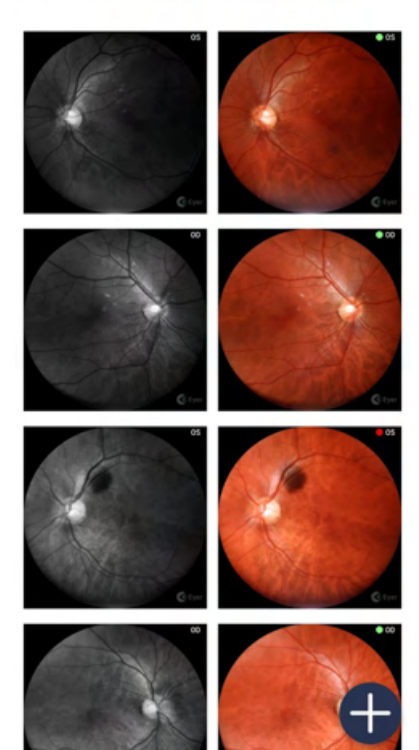

Imagen 28: Importar pantalla de exámenes

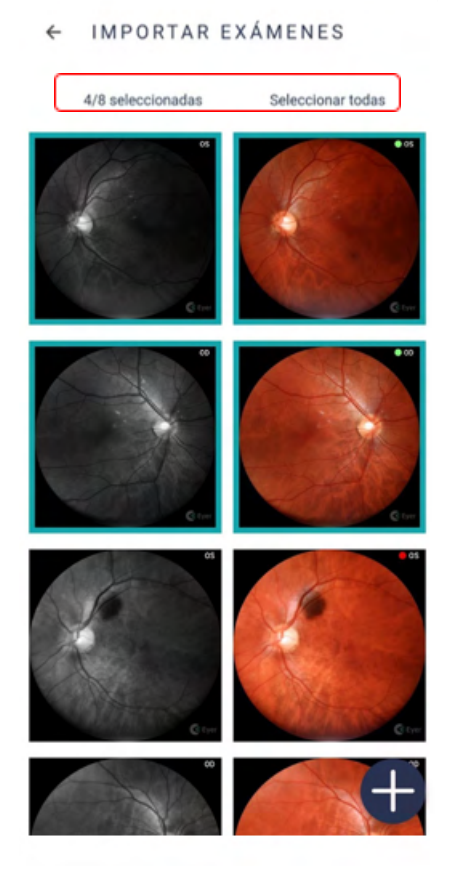

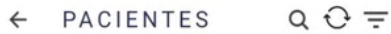

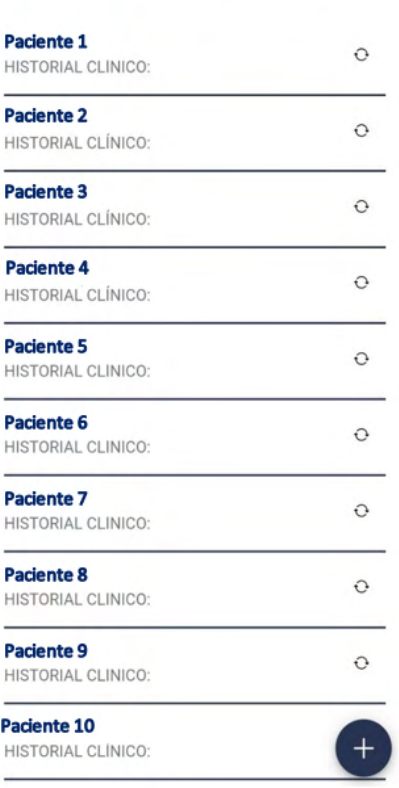

Figura 29: Imágenes deseadas Imagen 30: Pantalla de pacientes

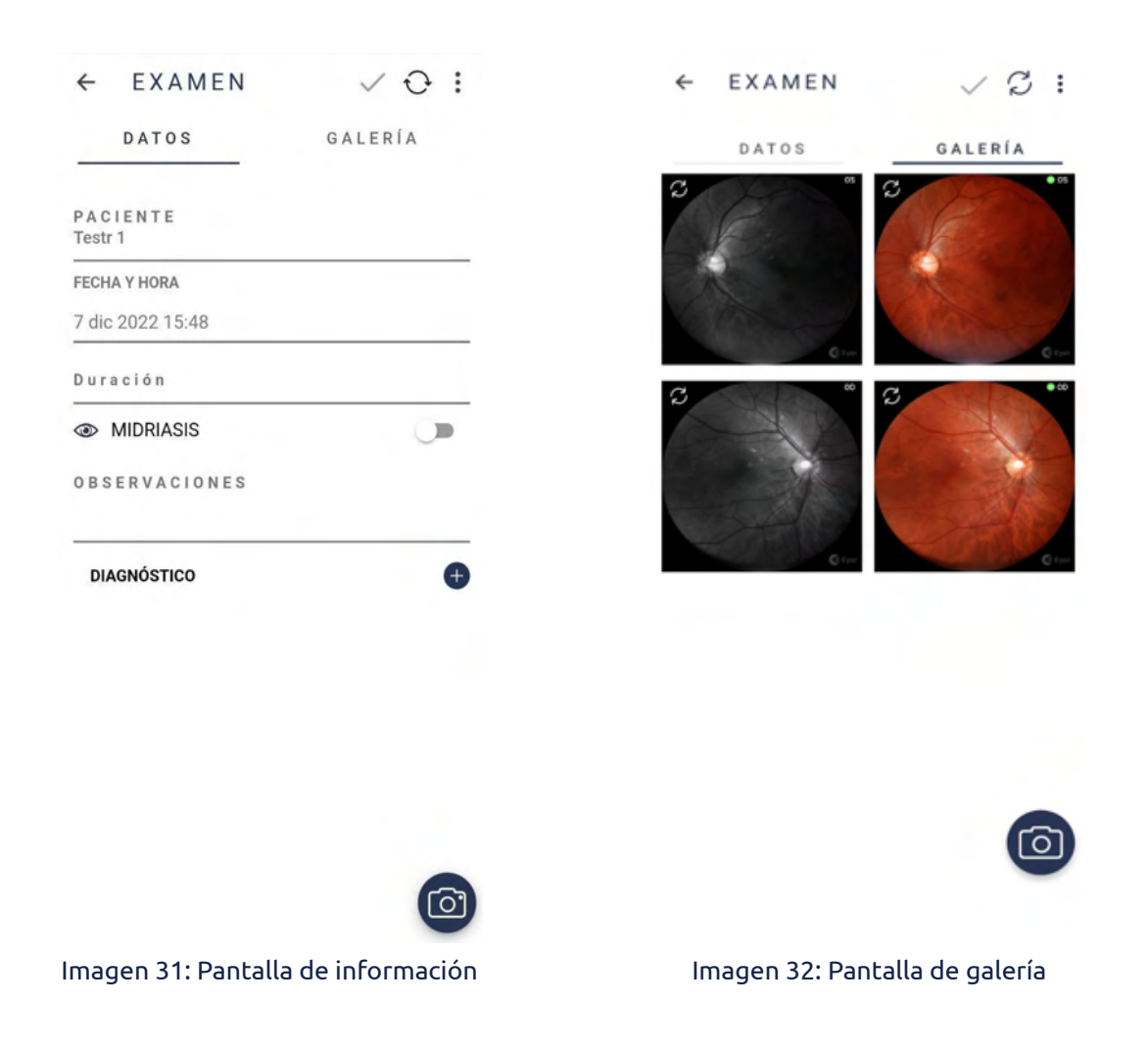

#### <span id="page-25-0"></span>**3.2.4. EyerCloud**

Ingrese el nombre de usuario y la contraseña creados anteriormente en EyerCloud en el enlace [https://eyercloud.com/us\\_register,](https://eyercloud.com/us_register) luego seleccione la clínica registrada (imagen 33). El usuario quedará registrado y deberá informar su código PIN para comenzar a utilizar la aplicación (imagen 34). Haga clic en el nombre de la clínica para cambiar de una clínica a otra (imagen 34).

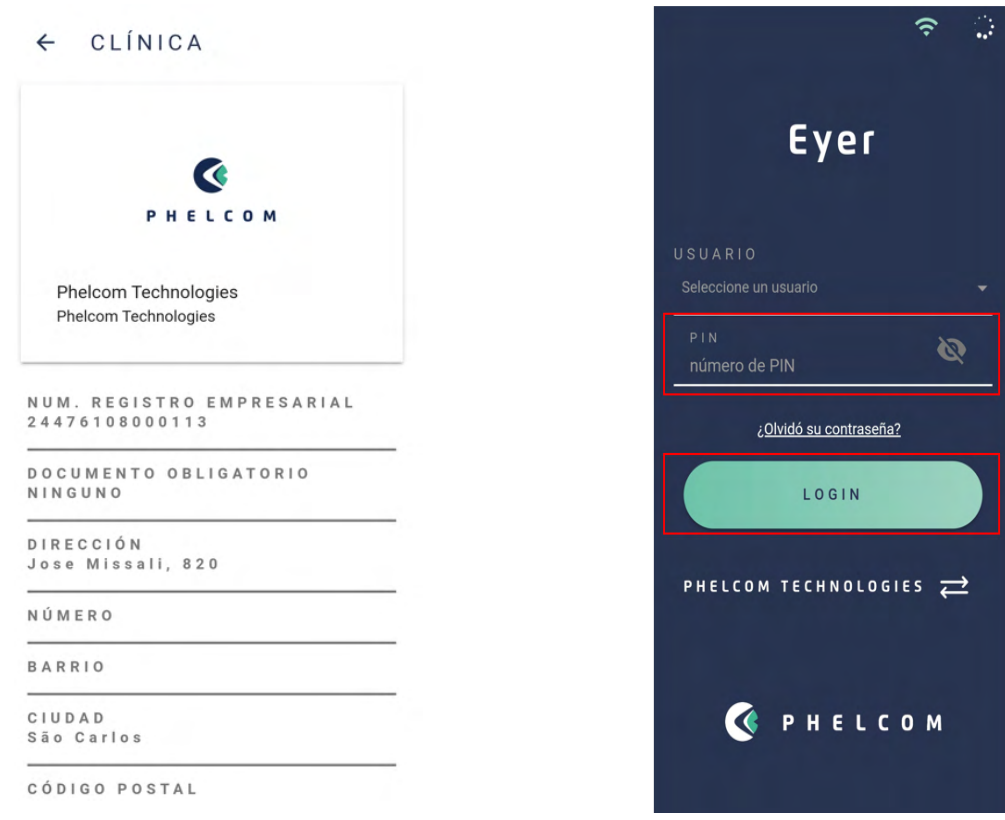

Imagen 33: Selección de clínica para realizar exámenes

Imagen 34: Pantalla de acceso de la aplicación

Después de iniciar sesión, aparece una pantalla como se muestra en la imagen 35. Permite acceder a todas las funciones del sistema: pacientes, exámenes y opciones. Haga clic en el icono de sincronización  $\mathcal C$  para comprobar el estado de la transferencia (imagen 36).

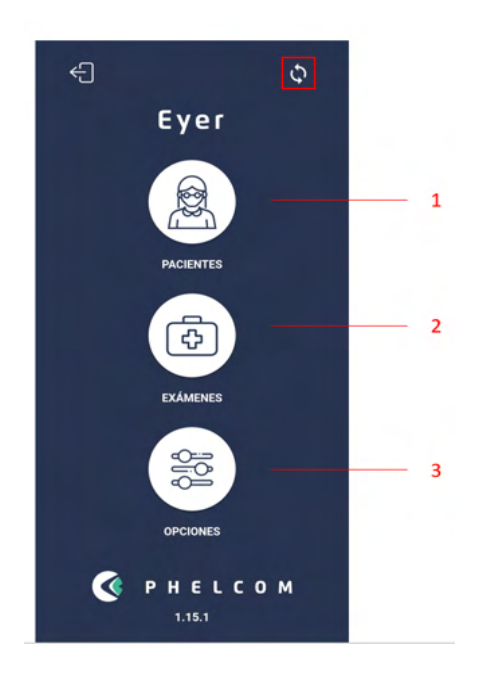

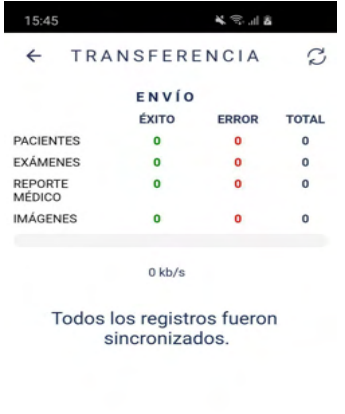

Imagen 35: Pantalla de inicio para acceder a las funciones del sistema

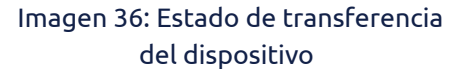

La información de la clínica, lo usuarios y los dispositivos se gestionan en EyerCloud. El sistema EyerCloud permitirá al usuario controlar la información de la clínica que se imprime en el informe generado por el dispositivo y controlar el acceso al dispositivo, así como administrar la cuenta de usuario completa.

Para la sincronización de datos del paciente consulte la sección 3.2.4.3.4. Servidores para más detalles.

### <span id="page-27-0"></span>**3.2.4.1. Pacientes**

Acceda a la opción 1, "Pacientes", en la pantalla principal (imagen 35), para registrar, visualizar, modificar información, así como realizar exámenes y diagnósticos a través de la información del paciente.

### <span id="page-27-1"></span>**3.2.4.1.1. Creación de perfiles de pacientes a través de Eyer®**

Al seleccionar el icono 1 (imagen 35) se muestra una pantalla como la de la imagen 37. Aquí se muestra una lista de nombres de los pacientes registrados. Presione el

botón  $\bigoplus$  e introduzca información del paciente. Deben completarse los campos resaltados en la imagen 38.

- **1. Nombre;**
- **2. Apellido;**
- **3. MRN Número de Historia Clínica (opcional)**

Haga clic en el icono  $\checkmark$  para guardar la información y crear automáticamente un formulario de registro para el paciente.

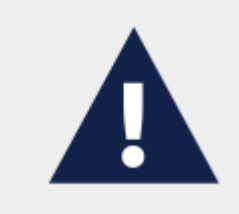

Cuando se introduce el equivalente esférico del paciente en el campo "dioptrías esféricas" de su registro, el enfoque es automático cuando se abre la pantalla de captura.

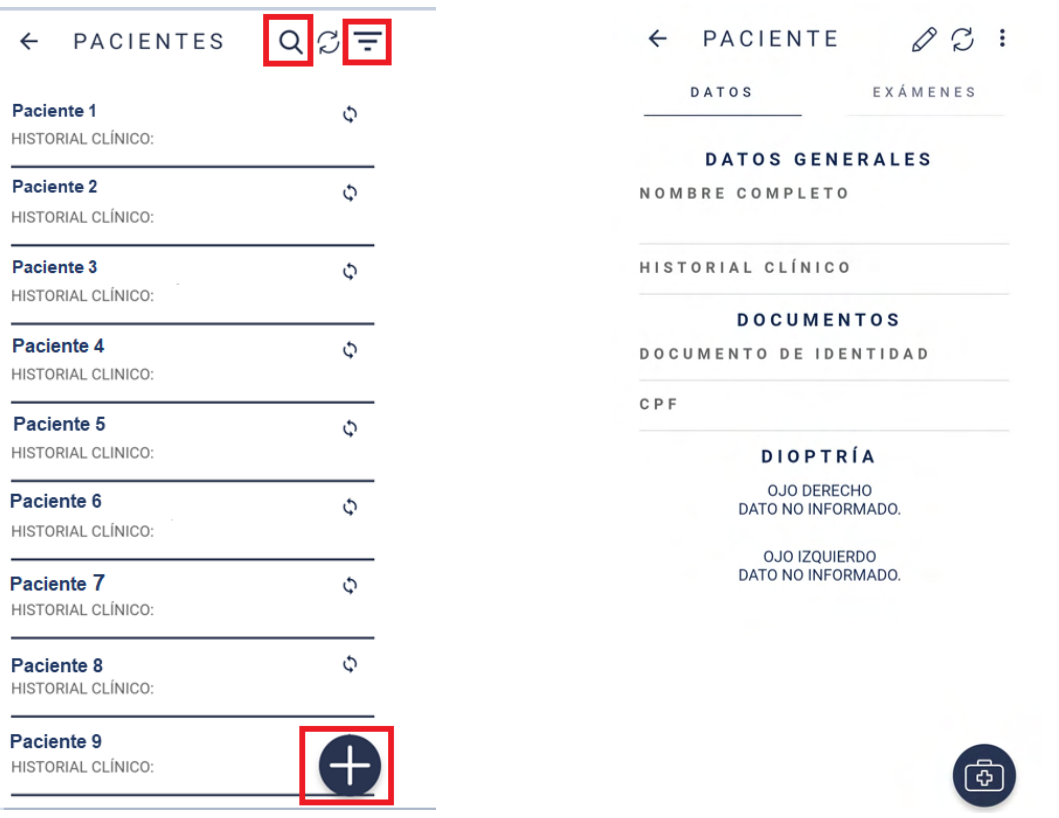

Imagen 37: Pantalla de inicio para la opción "PACIENTES" de la imagen 19

Imagen 38: Pantalla para la creación del perfil de paciente

Haga clic en  $\overline{=}$  para ordenar la lista de perfiles y elija una opción: Recientes, Creciente o Descendiente (imagen 39).

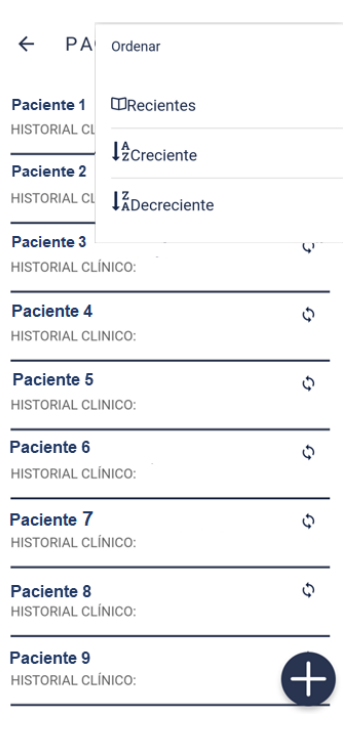

Imagen 39: Filtro para mostrar perfiles de pacientes

#### <span id="page-29-0"></span>**3.2.4.1.2. Datos personales del paciente**

La imagen 37 describe la pantalla que permite acceder a la información de los pacientes registrados. Se muestran como una lista en la que el usuario puede buscar

por nombre, utilizando el icono  ${\sf Q}$  o desplazando la pantalla. Se crea un formulario de registro para cada paciente, con información personal y técnica, así como las imágenes capturadas.

#### <span id="page-29-1"></span>**3.2.4.1.2.1. Datos**

Se puede acceder a cada formulario de registro de pacientes (imagen 40) a través de la pantalla que se muestra en la imagen 37, o automáticamente después de crear un nuevo perfil de paciente (sección 3.2.4.1.1 Creación de perfiles de pacientes a través de **Eyer®** ). La información proporcionada la primera vez se recopila en la pestaña "DATOS", con las siguientes funciones:

- 1. Modificar información;
- 2. Sincronización;
- 3. Opciones
- 4. Crear un nuevo examen (sección 3.2.1.1.2.4 Creación de exámenes a través de **Eyer®** ).

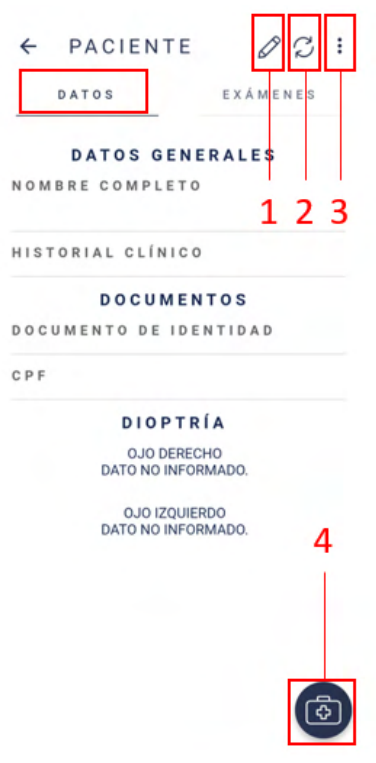

Imagen 40: Formulario de registro de pacientes en la pestaña "DATOS"

#### <span id="page-30-0"></span>**3.2.4.1.2.2. Eliminar un perfil de paciente a través de Eyer®**

Seleccione el icono 3 (imagen 40) para eliminar un formulario de paciente. Haga clic en la opción "ELIMINAR" del menú desplegable (imagen 41). Para eliminar el perfil de Eyer® y conservarlo en sus servidores NO seleccione "Eliminar remoto" (imagen 42). Seleccione "Eliminar remoto" cuando desee eliminarlo de todos los lugares (imagen 43).

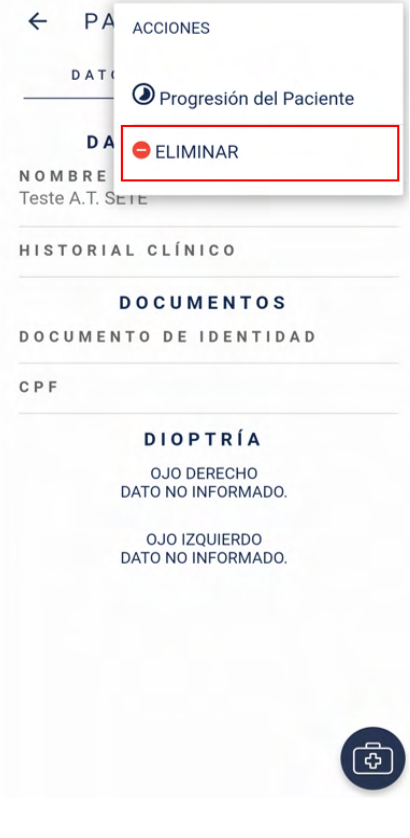

Imagen 41: Opción para eliminar el perfil del paciente

#### MANUAL DE USUARIO - PHELCOM EYER

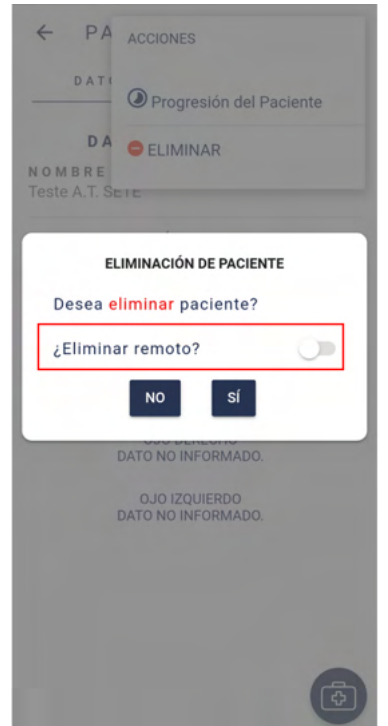

Imagen 42: Eliminar el perfil del paciente de **Eyer®**

#### <span id="page-31-0"></span>**3.2.4.1.2.3. Exámenes**

La imagen 44 muestra el formulario de registro de cada paciente, que contiene la pestaña "EXÁMENES". En la misma se listan los exámenes ordenados por fecha, hora, estado (cerrado o abierto) y las posibles imágenes e

informes del examen. El icono **co** crea un examen para el perfil del paciente actual.

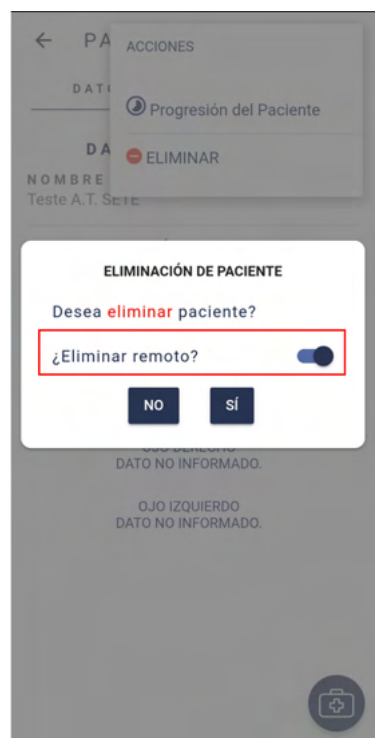

Imagen 43: Eliminar el perfil del paciente de **Eyer®** y de los servidores configurados

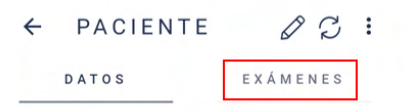

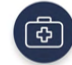

Imagen 44: Pestaña Exámenes

<span id="page-32-0"></span>**3.2.4.1.2.4. Crear un examen a través de Eyer®**

Seleccione el icono <sup>(6</sup>) en la pestaña "DATOS" o "EXÁMENES" (imagen 44) y aparecerá la pantalla de la imagen 45. La pestaña "DATOS" contiene el nombre del paciente, la fecha y hora del examen (haga clic en cualquier campo para modificarlo), un campo para escribir notas y un selector switch para pacientes con midriasis. El

icono **@** abre la pantalla de captura de imágenes.

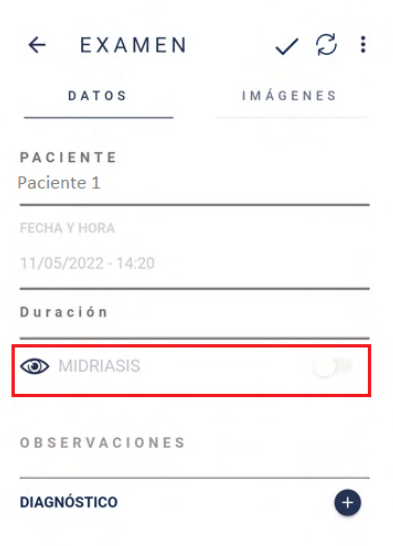

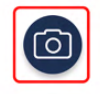

#### Imagen 45: Información para crear un nuevo examen

<span id="page-32-1"></span>**3.2.4.1.2.5. Pantalla de captura de imágenes**

Seleccione el icono (a) (imagen 45) y se abrirá la pantalla de la imagen 46. A continuación, los iconos que se pueden apreciar en la misma se especificarán según sus funciones.

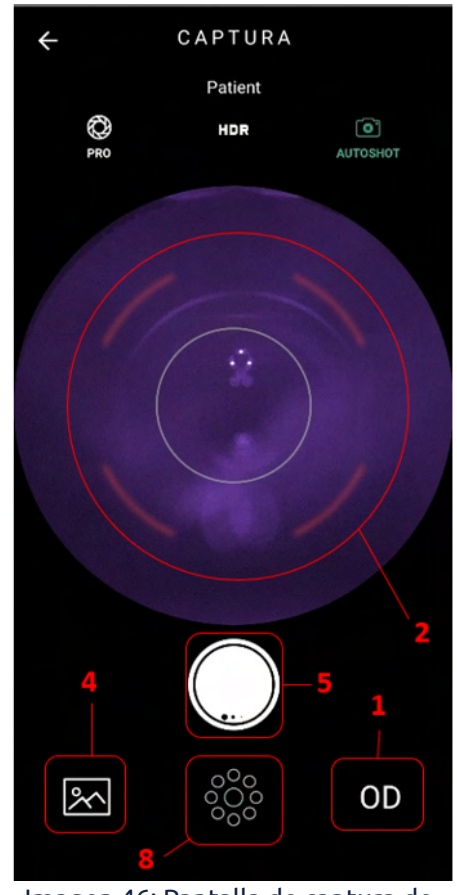

Imagen 46: Pantalla de captura de imagen

#### MANUAL DE USUARIO - PHELCOM EYER

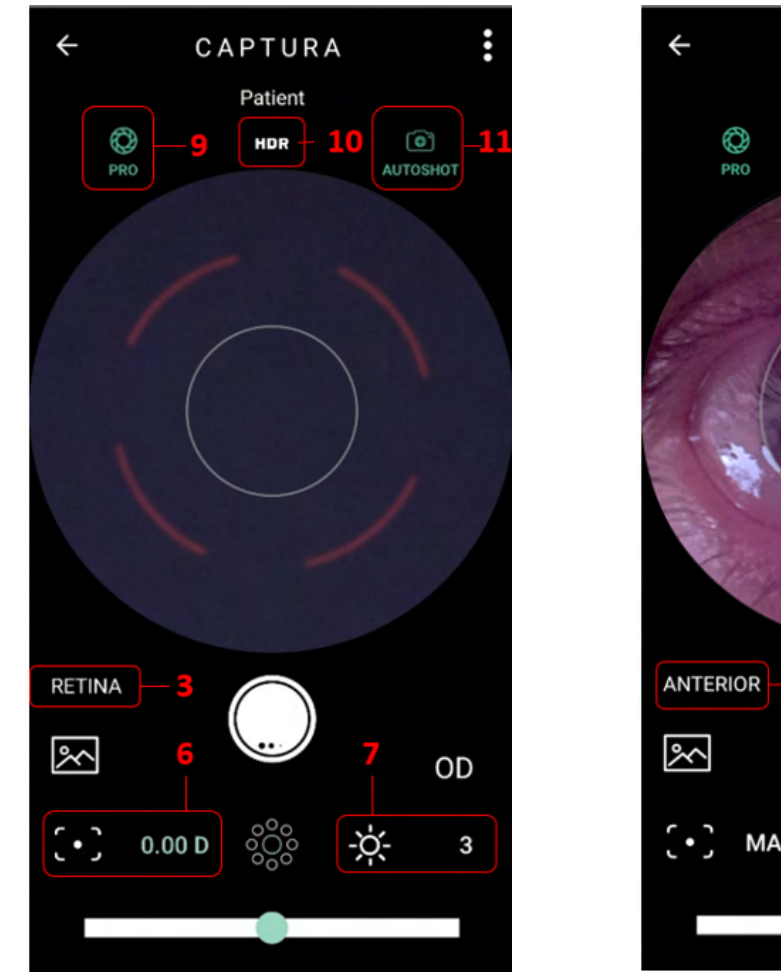

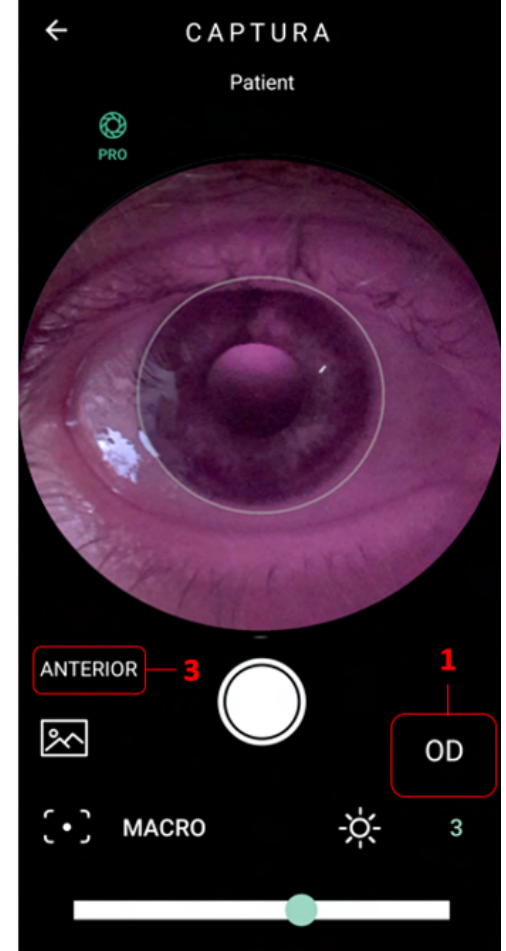

Imagen 47: Objetivos de fijación Imagen 48: Pantalla de captura del segmento anterior – Modo Pro

#### **1. Selección de ojo**

- **1.1** OD Indica que se examina el ojo derecho del paciente.
- **1.2** OS Indica que se examina el ojo izquierdo del paciente.

#### **2. Enfoque automático**

Los exámenes que se realizan sin conocimiento de las dioptrías del paciente requieren colocar el dispositivo (mismo procedimiento para realizar un examen que la Sección 4. Realización de exámenes) y tocar la imagen del nervio óptico en la pantalla de visualización de imágenes.

El paciente verá un destello de luz blanca. No se produce captura de imagen en este punto, pero el dispositivo ajustará el enfoque para el ojo examinado. Retire el dispositivo **Eyer®** de la cara del paciente. Es posible tomar fotografías después de unos segundos si la pupila no está dilatada con gotas oftálmicas.

#### **3. Selección del segmento**

- **3.1** RETINA Indica captura de imagen del segmento posterior.
- **3.2** ANTERIOR Indica captura de imagen del segmento anterior. Esta función tiene parámetros fijos. Solo es necesario seleccionar el ojo a examinar (imagen 46).
- **4. Galería de imágenes de exámenes**
- **5. Captura de imagen**

# **6. Enfoque manual**

Seleccione el icono  $\sqrt{\cdot}$  y arrastre la barra de ajuste hacia el valor deseado para indicar el número de dioptrías del paciente.

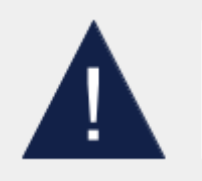

El enfoque de la imagen sigue el equivalente esférico del paciente.

# **7. Ajuste de iluminación**

La escala de iluminación varía de 1 a 5.

Haga clic en el icono  $\overrightarrow{P}$ . para ajustar la iluminación a través de la barra de ajuste.

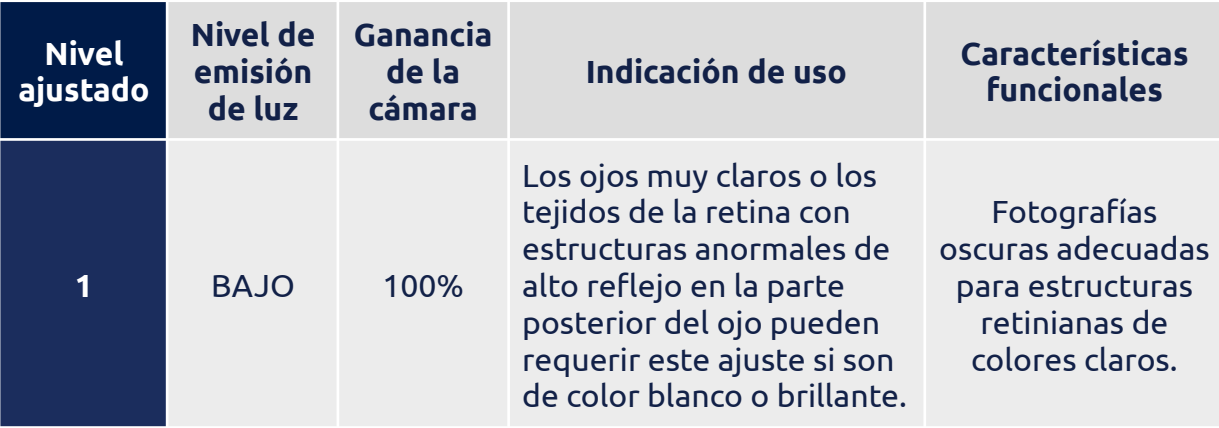

#### MANUAL DE USUARIO - PHELCOM EYER

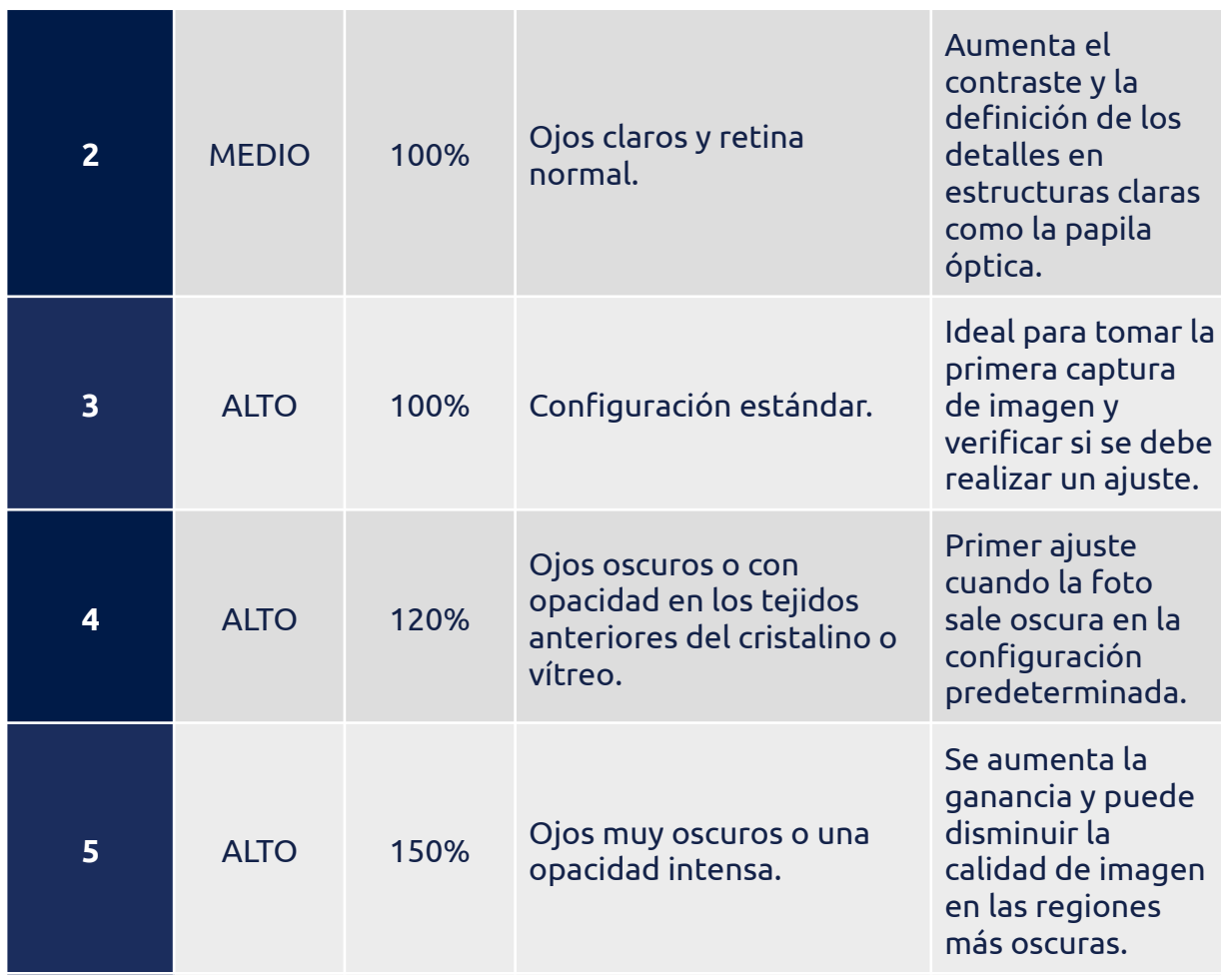

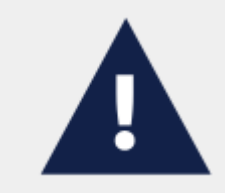

Establezca el nivel de iluminación en 1 para pacientes con glaucoma o con sospecha de glaucoma.

### **8. Selección del objetivo de fijación interna**

Al presionar el icono, se muestran 9 círculos en la pantalla de captura. El objetivo de fijación interna determina qué área del ojo se centra mientras se captura la imagen. Los círculos más grandes representan la mácula (centra) y el nervio óptico (izquierda para la captura del ojo izquierdo; derecha para la captura del ojo derecho).

A medida que se capturan imágenes de distintos objetivos de fijación, mayor es el campo visual cubierto en el examen. Es recomendable ocultar los objetivos para capturar las imágenes (presione el icono nuevamente).
#### **9. Función PRO**

La función PRO navega a pantalla completa, con todas las opciones de control disponibles. Ver imagen 48.

#### **10. Función HDR**

Esta función es la combinación de imágenes con diferentes exposiciones para aumentar el rango dinámico.

#### **11. Función AUTOSHOT**

Captura automática. La condición para utilizar la función "Autoshot" es que el posicionamiento se realice correctamente. Esta función interactúa con el usuario a través del objetivo que se muestra en la pantalla.

Para obtener descripciones más detalladas de la pantalla de captura básica, consulte la sección 3.2.4.1.2.5 -Pantalla de captura de imagen.

#### **3.2.4.1.2.6. Imágenes capturadas**

Seleccione la pestaña "IMÁGENES" en la imagen 45 para visualizar las imágenes capturadas (imagen 49).

Pulse el icono : (imagen 49) y se abrirá un cuadro de acciones (imagen 50). Seleccione para compartir imágenes, transferir manualmente a través de DICOM/FTP/SMB, para crear imágenes panorámicas, textura, estéreo y/o eliminar varias imágenes a la vez.

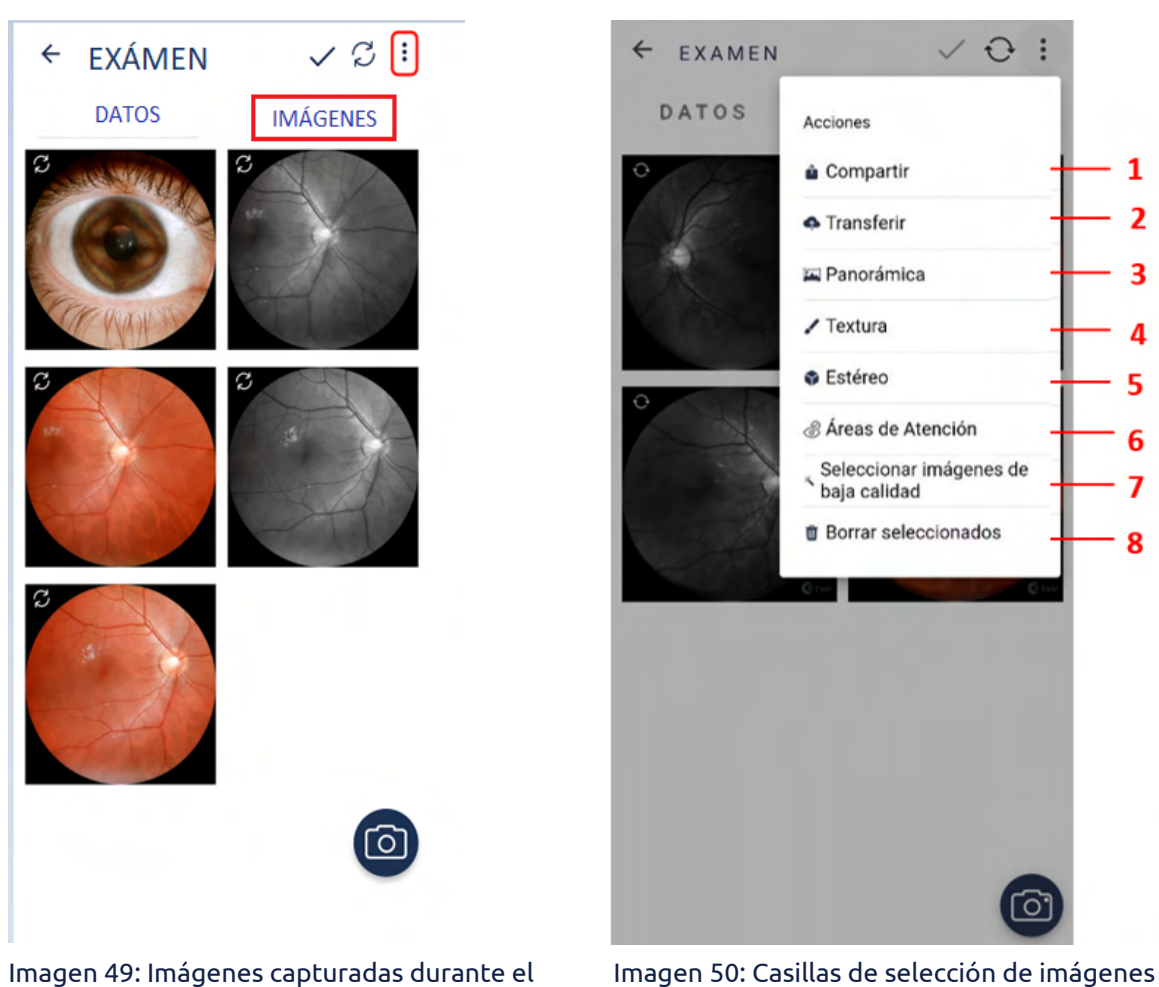

examen

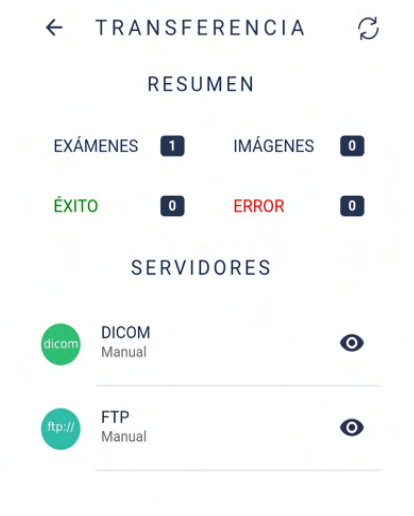

Imagen 51: Pantalla para transferir imágenes vía DICOM/FTP

- **1. Compartir:** Envía imágenes a plataformas externas. Mantenga presionadas las imágenes hasta que aparezca un cuadrado azul a su alrededor para seleccionarlas. Presione el icono  $\ddot{\cdot}$ . luego en "Compartir" y elija cómo enviar el archivo.
- **2. Transferir:** Conduce a una pantalla que presenta un resumen de exámenes e imágenes para enviar, con estadísticas de éxitos y errores y la lista de servidores disponibles (imagen 51). Pulse el icono : luego en "Transferir" (imagen 50) y luego seleccione el servidor preferido (imagen 51).
- **3. Panorámica:** Es un conjunto de imágenes compiladas creada a partir de la selección de dos o más objetivos de fijación. La variedad de objetivos de fijación equivale a un área de análisis más amplia. Mantenga presionada las imágenes hasta que aparezca un cuadrado azul a su alrededor para seleccionarlas. Presione el icono : y luego en "Panorámica". Confirme la generación y espere.
- **4. Textura:** Genera imágenes con filtros que ayudan a identificar lesiones. Mantenga presionada las imágenes hasta que aparezca un cuadrado azul a su alrededor para seleccionarlas. Haga clic en el icono  $\colon$  y luego en "Textura". Confirme la generación y espere.
- **5. Efecto 3D:** Imagen dinámica que permite una mejor visualización del nervio óptico. Mantenga presionada las imágenes hasta que aparezca un cuadrado

azul a su alrededor para seleccionarlas. Pulse el icono  $\colon$  y luego en "Efecto 3D". Confirme la generación y espere.

**6. Mapa de calor:** Modo de visualización de datos que resalta regiones de cambios en la retina. Se requiere evaluación médica. Haga clic y mantenga presionada la imagen seleccionada, luego aparecerá un

marco cuadrado azul a su alrededor. Haz clic en  $\colon$  y luego en el mapa de calor. Confirme la generación y espere.

- **7. Seleccionar imágenes de baja calidad:** Haga clic y mantenga presionada la imagen seleccionada, luego aparecerá un marco cuadrado azul a su alrededor. Haga clic en y, a continuación, seleccione imágenes de calidad. Confirme la generación y espere.
- **8. Eliminar imágenes:** Elimina de forma permanente una imagen o un conjunto de imágenes. Consulte la sección 3.2.1.1.2.8 Eliminar imágenes a través de **Eyer**® para eliminar una imagen ampliada. Mantenga presionada las imágenes

para seleccionarlas, haga clic en el icono : , luego en "Eliminar imágenes" y luego en "Si" para confirmar.

## **3.2.4.1.2.6.1. Error de sincronización**

En caso de que se produzca un error en la sincronización de un examen se muestra el símbolo  $\overline{\mathcal{L}}$ , como se ilustra en la imagen 52.

Pulse el icono para verificar la causa. Lo conducirá a una pantalla como en la imagen 53, "Estado de Sincronización", donde se muestran el servidor apuntado y los mensajes de error. Toque el mensaje en rojo y consulte los detalles de la sincronización para obtener más información (imagen 54).

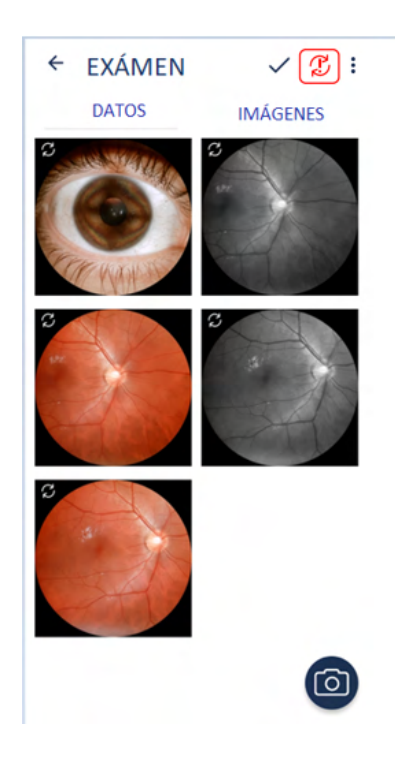

Imagen 52: Error de sincronización

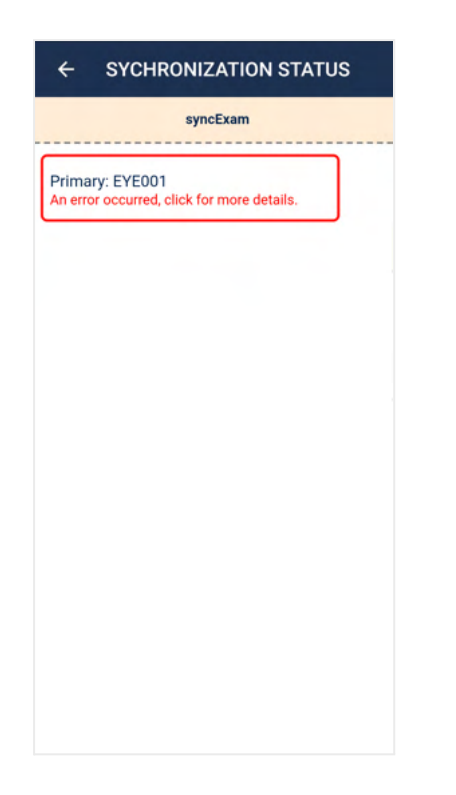

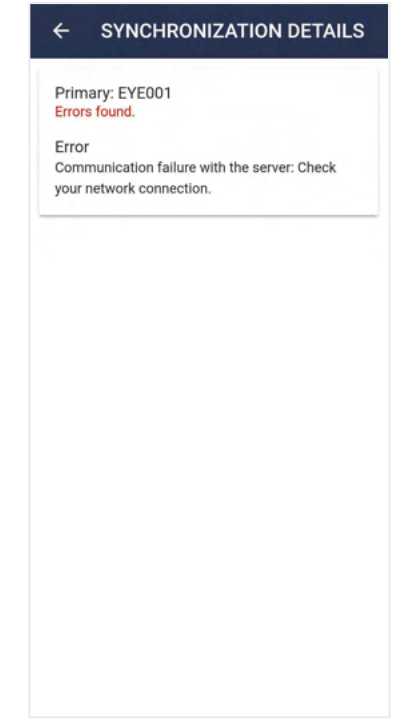

Imagen 53: Estado de sincronización Imagen 54: Detalles de sincronización

# **3.2.4.1.2.7. Análisis y edición de imágenes a través de Eyer®**

Seleccione la captura de interés para analizar imágenes a través del dispositivo. Aparece una pantalla con vista ampliada como en la imagen 55. Use el icono  $\mathbb Z$  para editar.

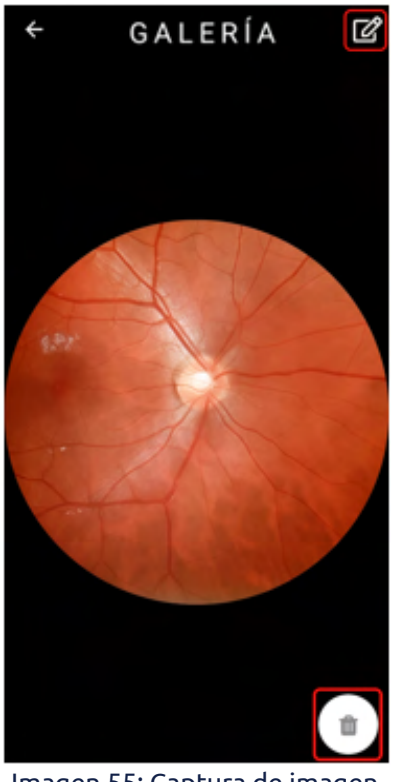

Imagen 55: Captura de imagen expandida

#### **3.2.4.1.2.7.1. Recorte**

Seleccione el icono $\sharp$  para recortar una imagen y elija entre una forma rectangular o elíptica, luego arrástrela hasta el área de interés (imagen 56). Finalice el recorte pulsando el icono  $\checkmark$ .

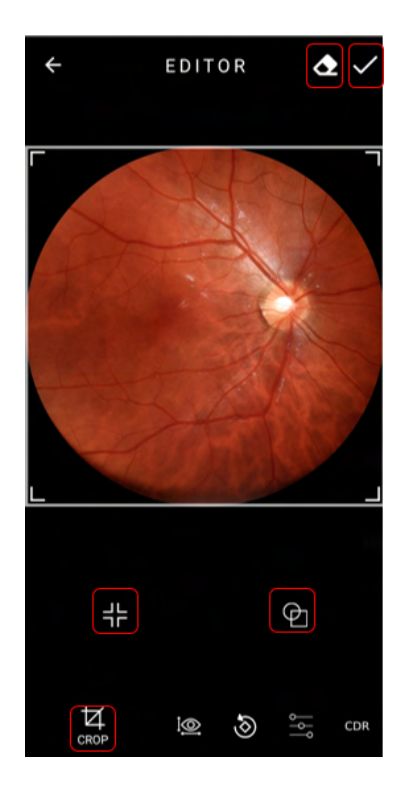

Imagen 56: Edición en la pantalla de recorte

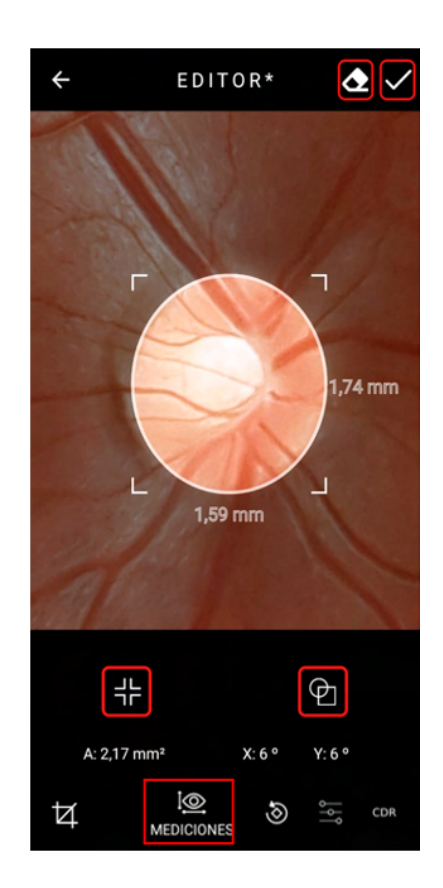

Imagen 57: Pantalla de medición de imagen

# **3.2.4.1.2.7.2. Medición de imagen**

Presione el icono  $\overline{\mathbb{Q}}$  para medir imágenes. Hay formas rectangulares y elípticas disponibles (imagen 57). Clic en el icono  $\checkmark$ para finalizar.

# **3.2.4.1.2.7.3. Rotación de imagen**

Seleccione el icono  $\overline{\mathcal{O}}$  y arrastre la escala hacia la dirección deseada para rotar una imagen (imagen 58). Al finalizar, seleccione el icono  $\checkmark$ .

# $\mathbf \Phi$  $\frac{1}{2}$  $\boxtimes$ <u>i©</u> €

EDITOR

Imagen 58: Pantalla de rotación de imagen

EDITOR

**∢** √

 $\overline{\mathbf{t}}$ 

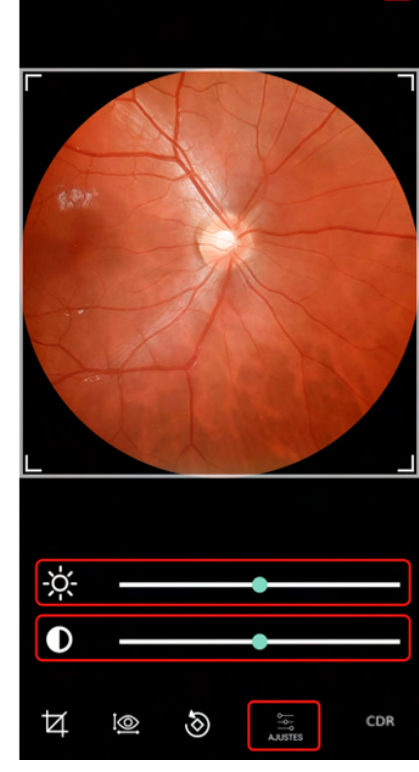

# **3.2.4.1.2.7.4. Ajustes**

Deslice la barra de escala con el icono <sup>-</sup>X<sup>-</sup> para ajustar el nivel de brillo de la imagen o la del icono  $\bullet$  para ajustar el contraste (imagen 59). Seleccione el icono  $\checkmark$  cuando haya finalizado.

Imagen 59: Pantalla de ajustes de imagen

**3.2.4.1.2.7.5. Función ISNT**

El usuario debe hacer clic en el botón CDR (Cup Disc Ratio) para abrir la función ISNT (Inferior-Superior-Nasal-Temporal), imagen 60.

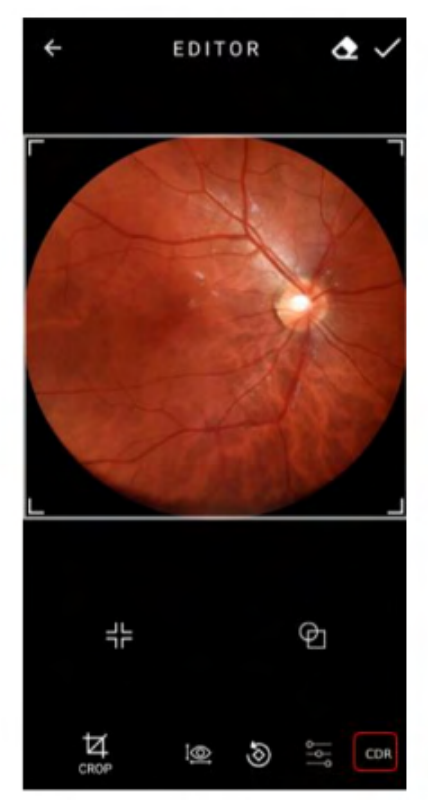

Imagen 60: CDR (Botón de relación de disco de copa)

Primero, el usuario debe seleccionar la región deseada y se generará un gráfico a continuación, como se muestra en la imagen 61.

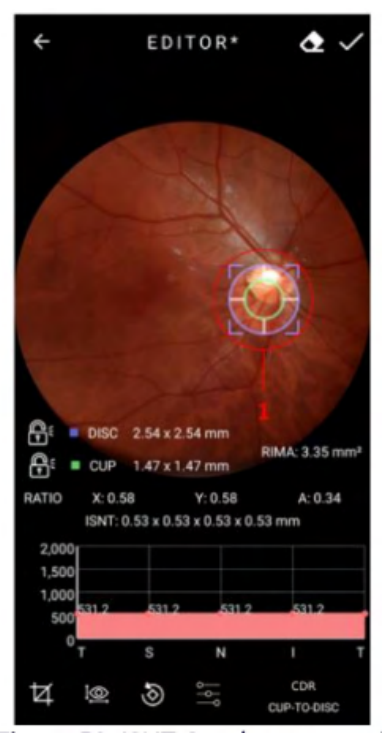

Imagen 61: Gráfico ISNT generado

El usuario puede usar la herramienta de candado cerrado para arreglar una región u otra. Es posible analizar esto a través de las imágenes 62 a 64.

Para eliminar el gráfico generado, el usuario debe hacer clic en el botón resaltado en la imagen 65.

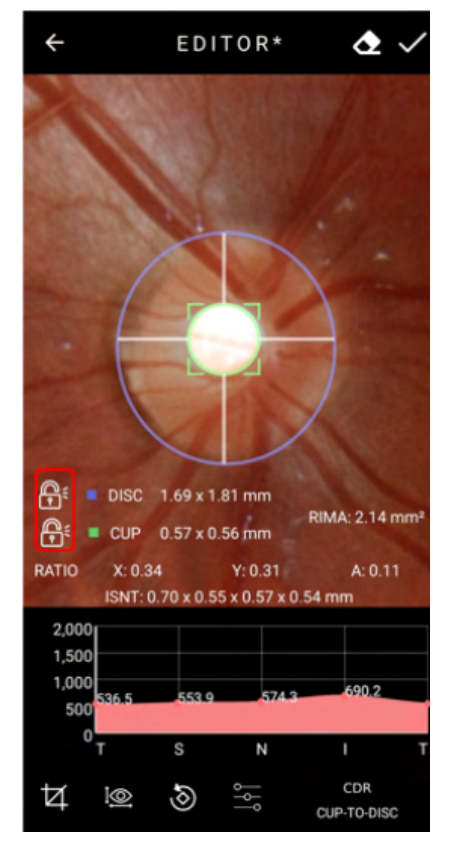

Imagen 62: Demostración de candado Imagen 63: Demostración de candado

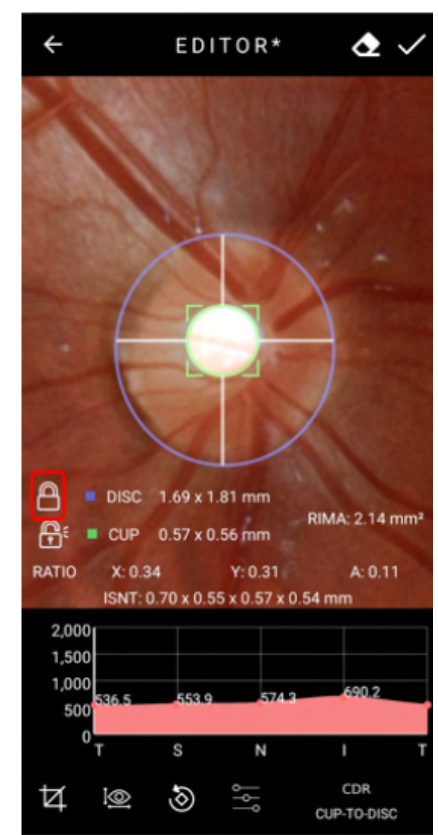

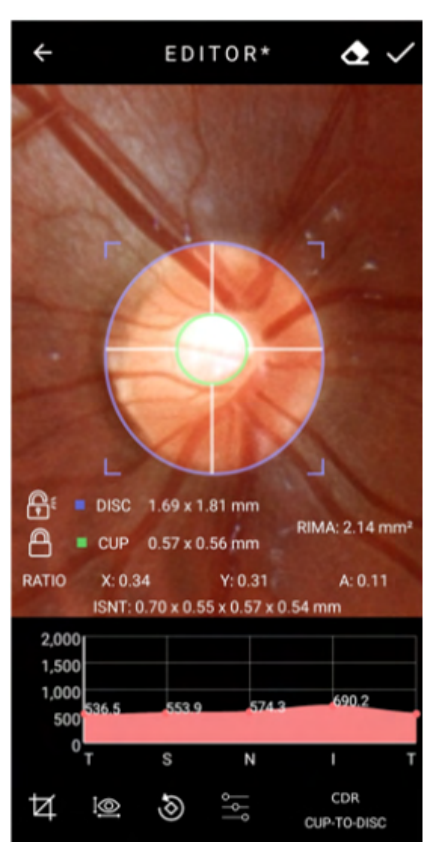

Imagen 64: Demostración de candado Imagen 65: Opción Eliminar

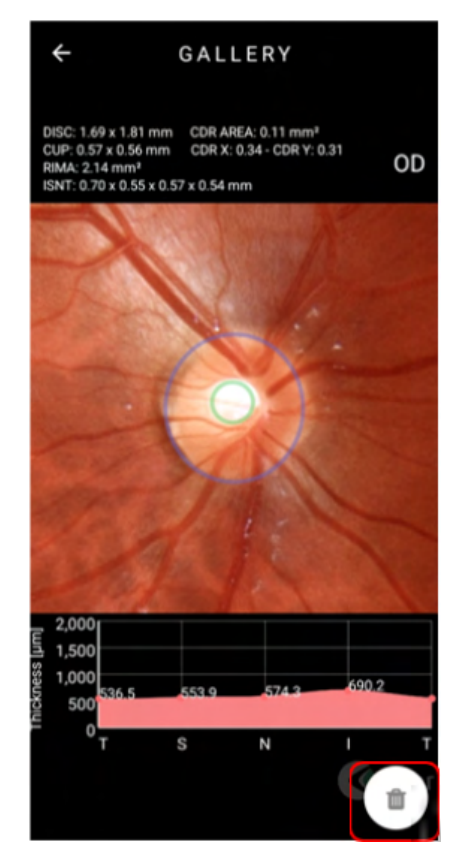

## **3.2.4.1.2.8. Eliminar imágenes a través de Eyer®**

Presione una imagen para expandirla (imagen 44), luego pulse el icono **10** y confirme. No es posible recuperar una imagen después de borrarla.

#### **3.2.4.1.2.9. Eliminar exámenes a través de Eyer®**

En la lista de exámenes del paciente (imagen 40), deslice el examen hacia la izquierda y seleccione "Eliminar" (imagen 66). Para eliminar el perfil solo de **Eyer**® y conservarlo en otros servidores configurados NO active la opción "Eliminar remoto" (imagen 67). Active esta opción para borrarlo de todos los servidores.

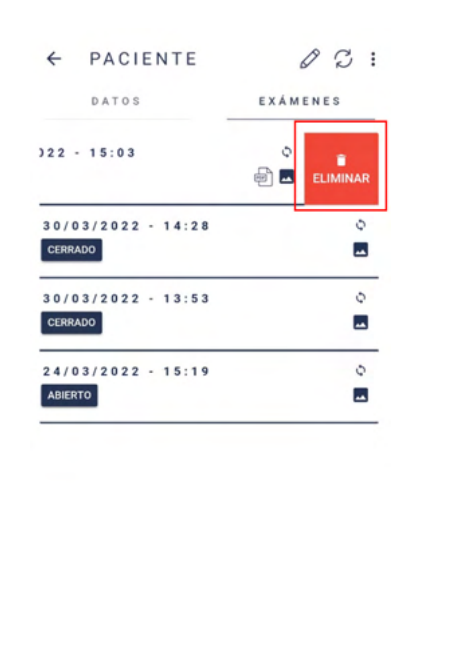

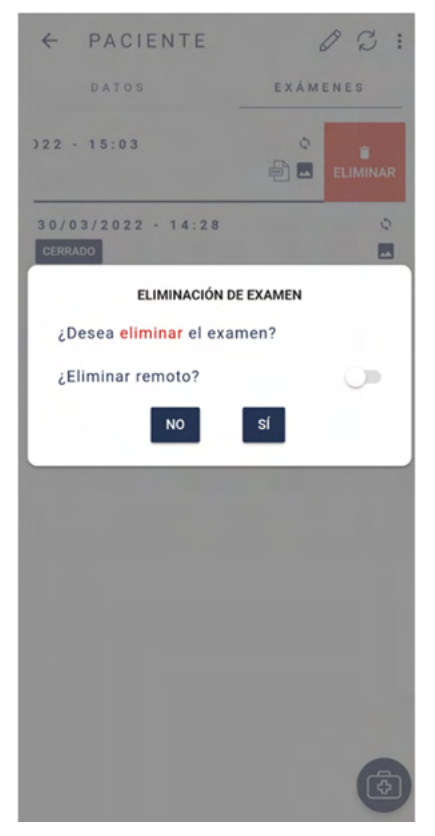

Imagen 66: Eliminar examen Imagen 67: Eliminación de examen de **Eyer**®

# **3.2.4.1.2.10. Creación y edición de diagnósticos a través de Eyer®**

Después de capturar una imagen, en la pestaña "DATOS" (imagen 40) se habilita el campo "Diagnóstico" para adjuntar informes técnicos (imagen 68). Pulse el icono  $\bigoplus$  para crear un diagnóstico.

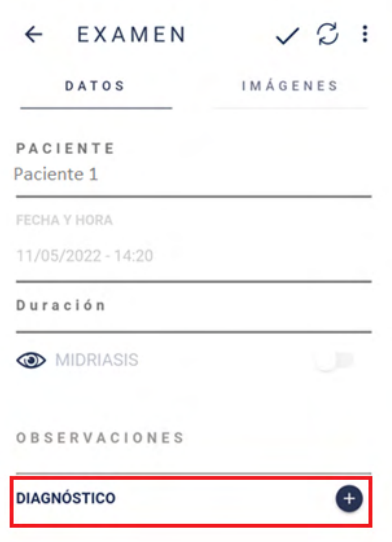

Imagen 68: Crear diagnóstico para el examen actual.

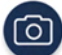

Cuando se crea un diagnóstico, se abre la pantalla en la pestaña "DATOS" que se muestra en la imagen 69. Debe introducir, en la sección de "Hipótesis Diagnóstica", el "Patrón CIE" de la hipótesis de la enfermedad y, para enfermedades no catalogadas, utilizar el campo "Otra".

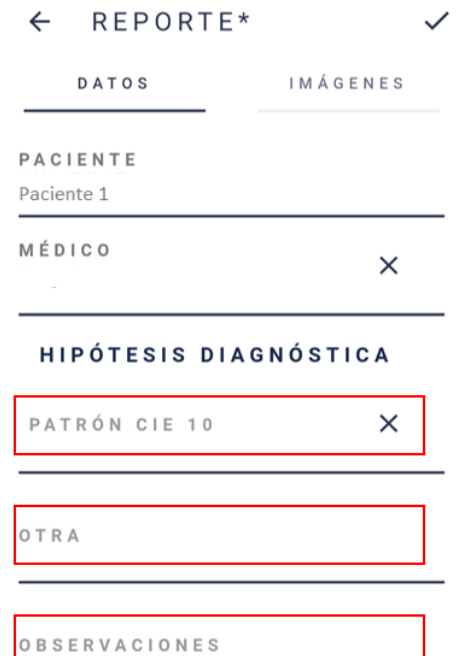

#### Imagen 69: Entrada de información del diagnóstico

Al pulsar la pestaña "IMÁGENES" podrá ver que todas las imágenes aparecen seleccionadas (imagen 70). Para que una captura específica no se incluya en el reporte, presiónela hasta que el marco azul desaparezca. Repita el mismo procedimiento con las imágenes estéreo. Pulse  $\checkmark$  para finalizar el reporte.

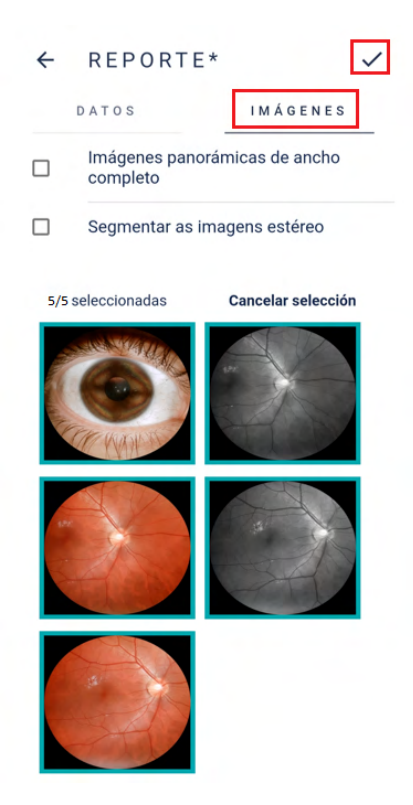

Imagen 70: Imágenes registradas para seleccionar en el reporte técnico

El archivo del reporte se mostrará debajo del campo Diagnóstico (imagen 71), con enlaces para:

- 1. Enviar reporte a uno de los servidores configurados;
- 2. Modificar información del reporte;
- 3. Generar reporte y
- 4. Eliminar diagnóstico.

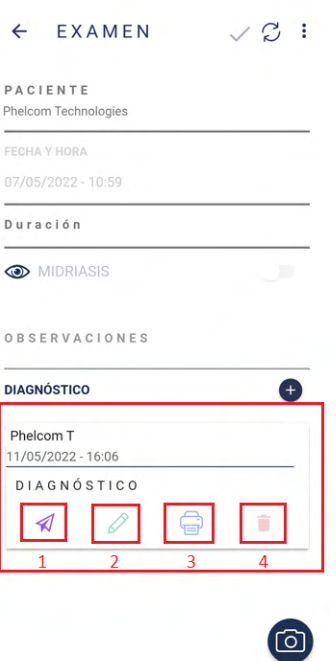

Imagen 71: Diagnóstico vinculado al examen.

Cuando se pulsa el icono (generar reporte) se muestra la pantalla de la imagen 71. Los iconos resaltados permiten:

- 1. Buscar texto en el archivo;
- 2. Enviar archivo, Imprimir, Informar un bug o Sobre este visualizador (imagen 72).

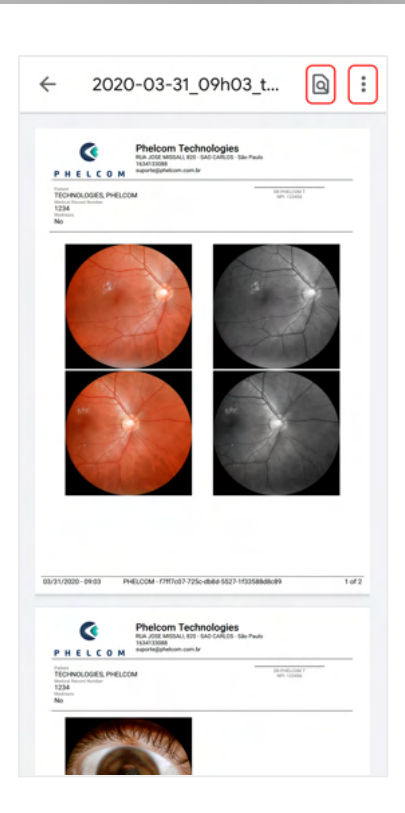

Imagen 72: Reporte generado por la aplicación

#### **3.2.4.1.2.11. Enviar archivos por mail**

Acceda a "Enviar archivo" (imagen 73) y luego elija la opción "Gmail", independientemente del servidor de correo electrónico del usuario (imagen 74), y siga las instrucciones de la aplicación.

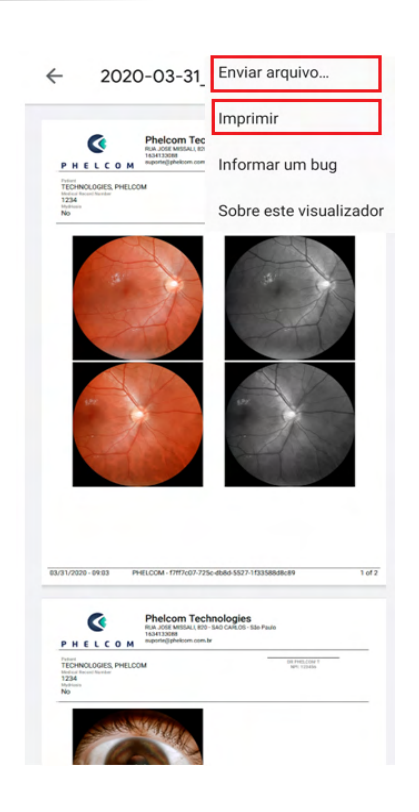

Imagen 73: Opciones de archivo

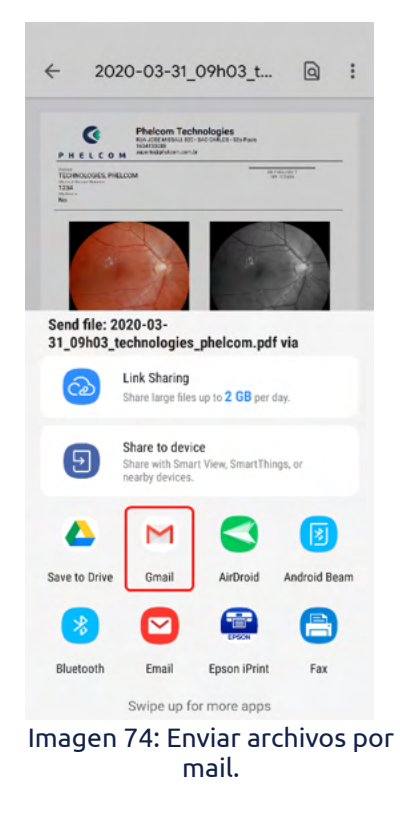

# **3.2.4.1.2.12. Configuración de la impresora del dispositivo**

Seleccione la opción "Imprimir" (imagen 73), elija la aplicación de impresora local (imagen 75) y siga las instrucciones. Se requiere una impresora Wi-Fi y debe estar encendida para que aparezca en la lista de impresoras disponibles.

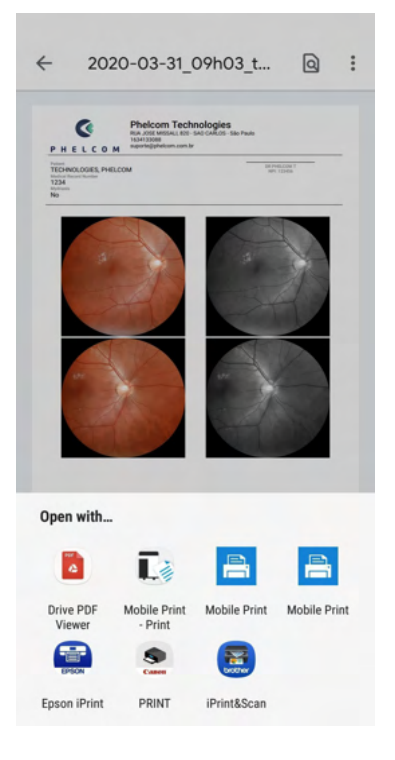

Imagen 75: Imprimir PDF

#### **3.2.4.2. Exámenes**

Los exámenes se pueden consultar en la sección 3.2.4.1.2.3 Exámenes o por cualquier otra forma directa, como en el icono 2 de la pantalla de inicio (imagen 35). Cuando se ingresa de forma directa, se muestra una lista de pacientes programados para la fecha actual (imagen 76) según el calendario. Haga clic en el mismo para modificar la fecha.

Los exámenes están organizados en orden cronológico de forma ascendente. El estado "Abierto" significa que el examen se creó, pero no se completó. El estado "Cerrado" indica que el examen se completó. Los iconos representan:

- Q buscar paciente;
- $\varnothing$  información de sincronización:
- $\ddot{\cdot}$  sincronizar exámenes con otro servidor.

Después de abrir el formulario de registro del paciente, el usuario accede a la pantalla que se muestra en la imagen 45. El procedimiento de operación es el mismo.

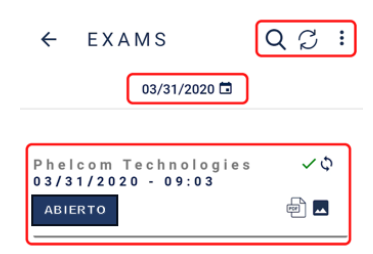

Imagen 76: Exámenes en una fecha específica.

#### **3.2.4.3. Opciones**

La opción 3 de la pantalla de inicio de la aplicación (imagen 35) se refiere al botón "Opciones". Permite visualizar información sobre la clínica, el sistema, el dispositivo y servidores (imagen 77).

El botón "tutoriales" abrirá una página, con un video explicativo y un Código QR para acceder al manual (imagen 78).

Imagen 77: Etiqueta "Opciones" de funciones disponibles

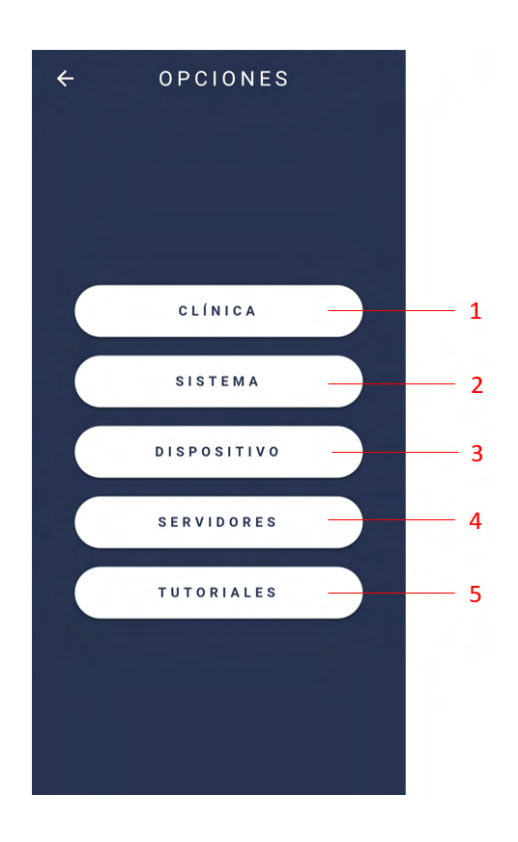

#### $\leftarrow$  TUTORIALES

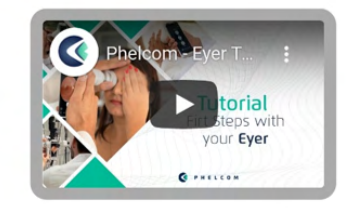

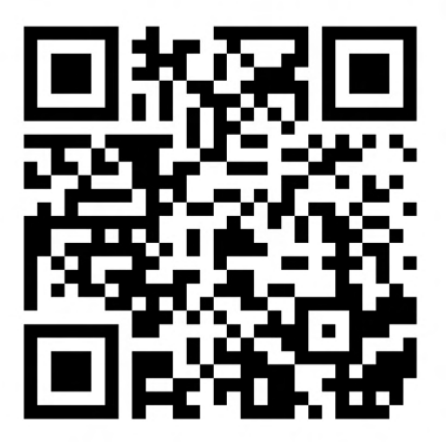

Imagen 78: Botón "Tutoriales".

#### **3.2.4.3.1. Clínica**

La opción 1 "Clínica" de la imagen 77 muestra información sobre la clínica a la que se accede (imagen 79).

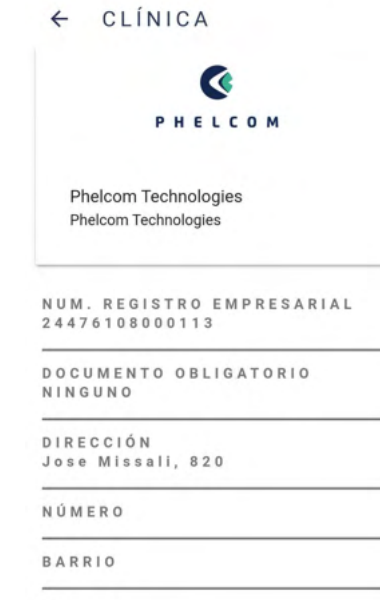

Imagen 79: Información de la Clínica

CIUDAD São Carlos

CÓDIGO POSTAL

PROVINCIA São Paulo

#### **3.2.4.3.2. Sistema**

La opción 2 "Sistema" de la imagen 77 muestra opciones para visualizar logs del sistema, la configuración predeterminada, el idioma y la inteligencia artificial, así como los términos y condiciones (imagen 80).

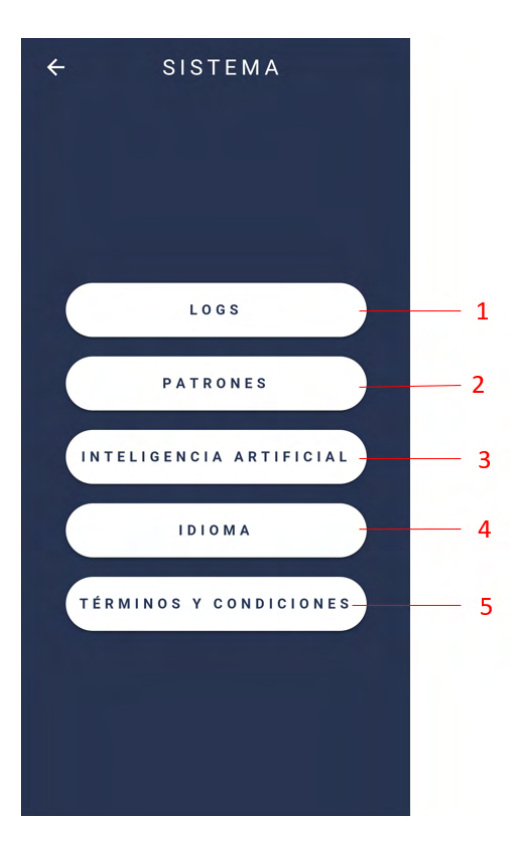

Imagen 80: Pantalla Sistema

#### **3.2.4.3.2.1. Logs**

La función 1 "Logs" (Registros) de la imagen 80 presenta opciones para controlar el registro, que se utiliza para diagnosticar problemas del sistema (imagen 81).

- Nivel de log *(log level)*: nivel del registro interno de eventos de la aplicación;
- Nivel de log nativo (*native log level*): nivel del registro interno de examen de la aplicación.

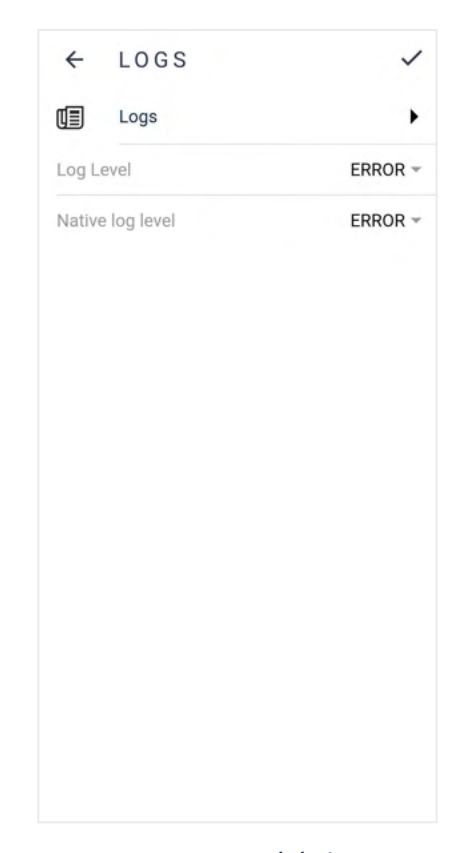

Imagen 81: Logs del Sistema

#### **3.2.4.3.2.2. Configuraciones Predeterminadas**

Acceda a la opción 2 de la imagen 80 para visualizar la configuración predeterminada del dispositivo. Se muestra una pantalla como la de la imagen 82. Presione el icono  $\mathscr O$  para modificar los valores predeterminados (imagen 83).

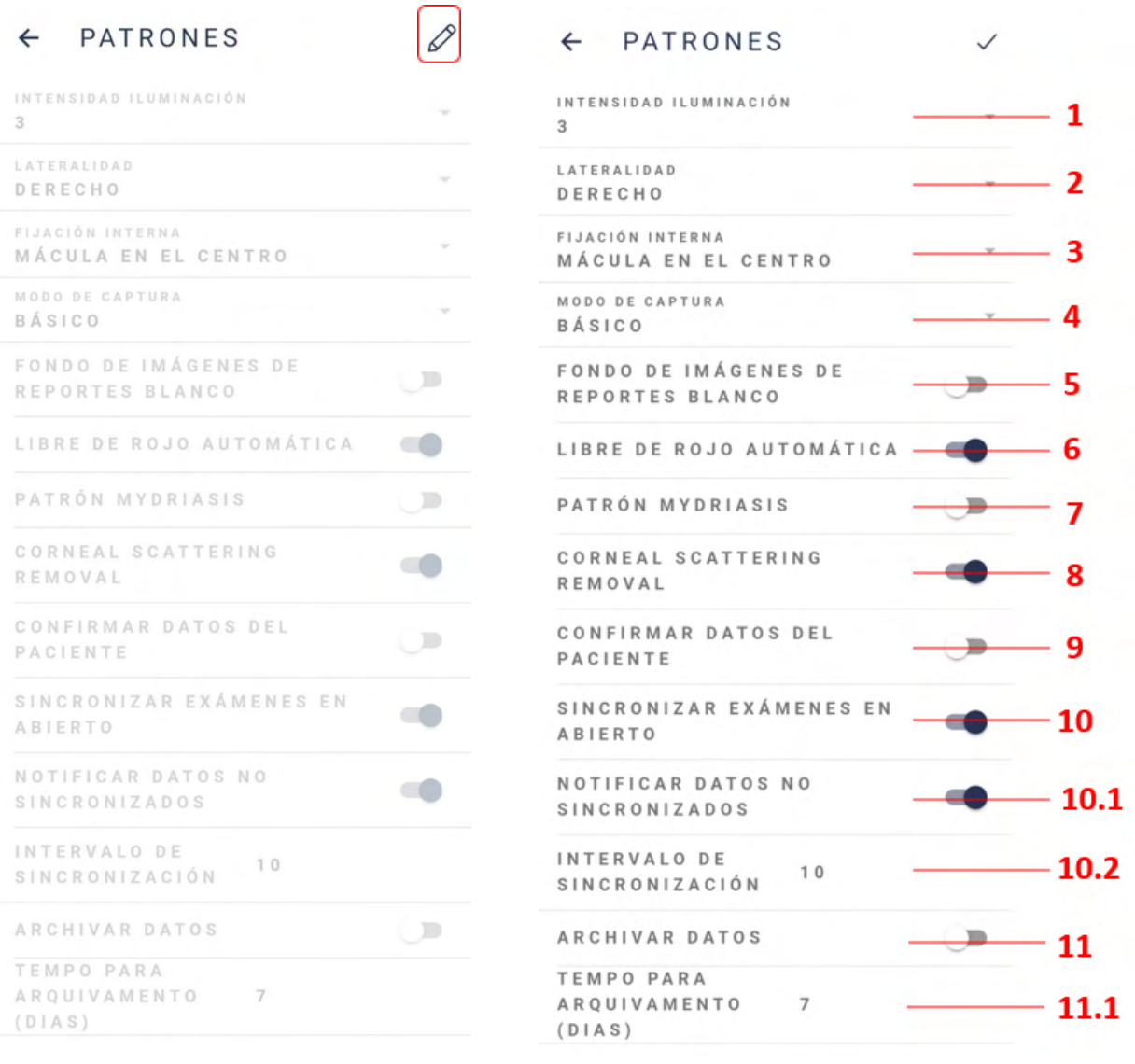

Imagen 82: Configuración predeterminada del dispositivo

Imagen 83: Editar valores predeterminados del dispositivo

- **1. Intensidad Iluminación:** Establece el nivel de iluminación de la imagen: el nivel de iluminación predeterminado para la pantalla de captura de imágenes es 3;
- **2. Lateralidad:** Selecciona el examen de ojo predeterminado: derecho o izquierdo;
- **3. Fijación Interna:** Establece el objetivo de fijación predeterminado para la captura;
- **4. Modo de captura:** Selecciona el modo básico o el modo profesional.
- **5. Fondo blanco de la imagen del informe:** Una vez habilitado, establece el fondo blanco para la captura
- **6. Libre de Rojo Automática:** Cuando está habilitado, se crean exámenes libres de rojo de forma automática;
- **7. Patrón Midriasis:** Recomendado para pacientes que requieren dilatación de la pupila;
- **8. Eliminación de la dispersión de la córnea:** Una vez habilitado, elimina la dispersión de la córnea
- **9. Confirmar Datos del Paciente:** Una vez habilitado, se requiere confirmación de datos para acceder al perfil del paciente;
- **10. Sincronizar Exámenes en Abierto:** Cuando se activa, las imágenes se sincronizan automáticamente a medida que se realizan las capturas. Cuando se desactiva, las imágenes solo se sincronizan cuando se completa el examen;
	- **1. Notificar sobre datos no sincronizados:** Tiempo de sincronización automática del sistema en segundos (servidor que envía y/o recibe información del paciente, exámenes, imágenes e informes).
	- **2. Intervalo de sincronización:** Cada x segundos el dispositivo ejecutará un proceso de sincronización, comunicándose con los servidores
- **11.Archivar información:** Cuando se activa, los datos del paciente y los exámenes permanecen disponibles en el dispositivo durante el periodo de almacenamiento establecido. Después de eso, los archivos se eliminan y permanecen solo en la nube. Normalmente es posible consultar el perfil del paciente, así como visualizar y modificar exámenes.
	- **1. Periodo de archivo (días):** Determina, en días, cuánto tiempo está disponible la información en el dispositivo.

# **3.2.4.3.2.3. Recursos avanzados**

La Figura 80, opción 3, muestra los recursos avanzados en Eyer®: Autoshot, Evaluar la calidad de captura, Evaluar mapa de calor, Generar imagen de mapa de calor en la captura y Comentarios instantáneos, figuras 84 y 85.

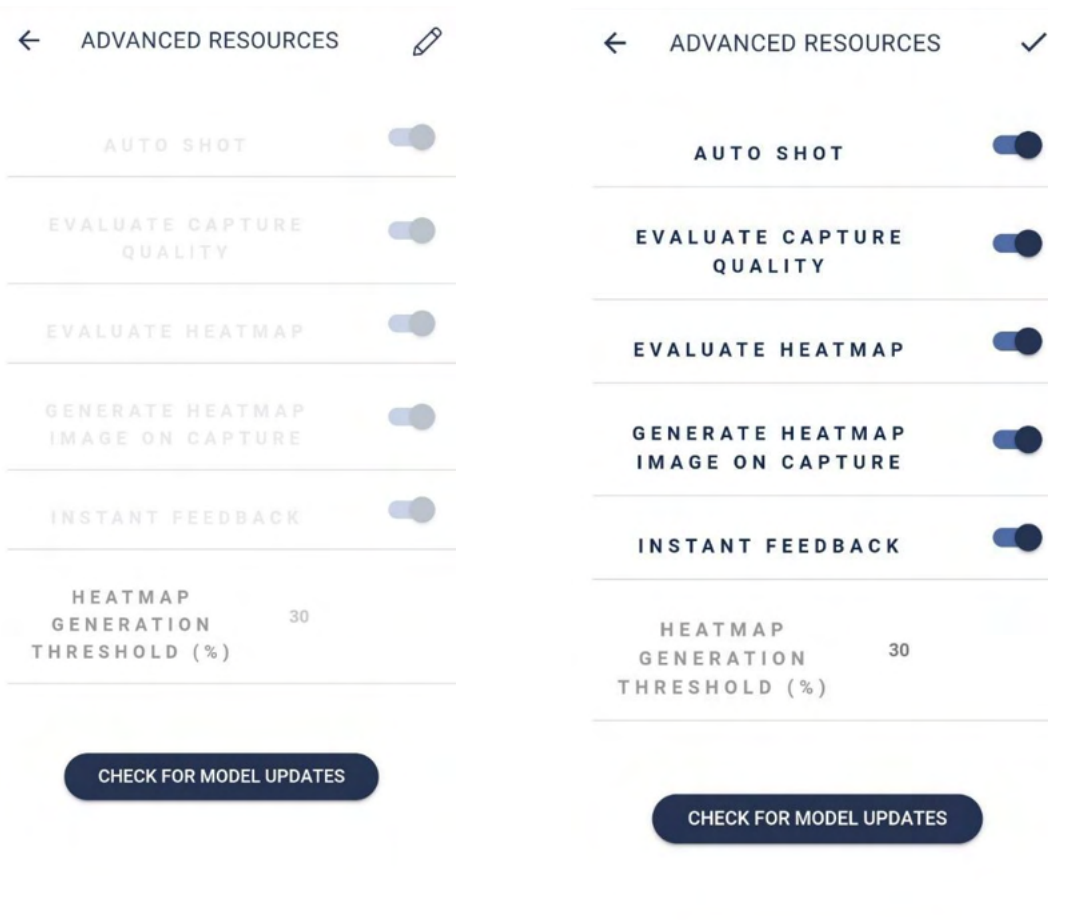

Imagen 84: Recursos avanzados deshabilitados

Figure 85: Recursos avanzados habilitados

#### **3.2.4.3.2.4. Idioma**

La opción 3 de la imagen 80 muestra dónde configurar el idioma de la aplicación **Eyer®** : portugués (Brasil), inglés (EE. UU.) y español (imagen 86).

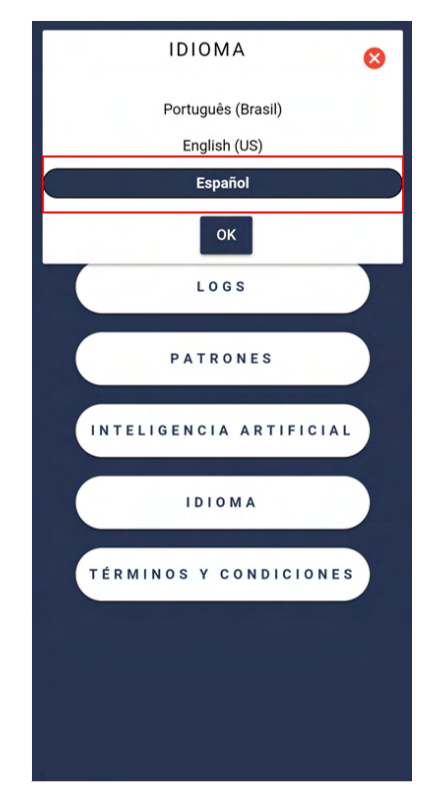

Imagen 86: Selección del idioma del dispositivo

#### **3.2.4.3.2.5. Términos y Condiciones de Uso**

Los Términos de Uso y la Política de Privacidad se muestran al usuario en su primer acceso al dispositivo para su autorización y aceptación, inciso 3.2.1 Pantalla de acceso e inicio de sesión del dispositivo (imagen 16). Para acceder nuevamente, seleccione la opción 5 "Términos y Condiciones" de la imagen 80 y se mostrarán los términos de uso. Pulse en "Política de Privacidad" (imagen 87) para visualizarla.

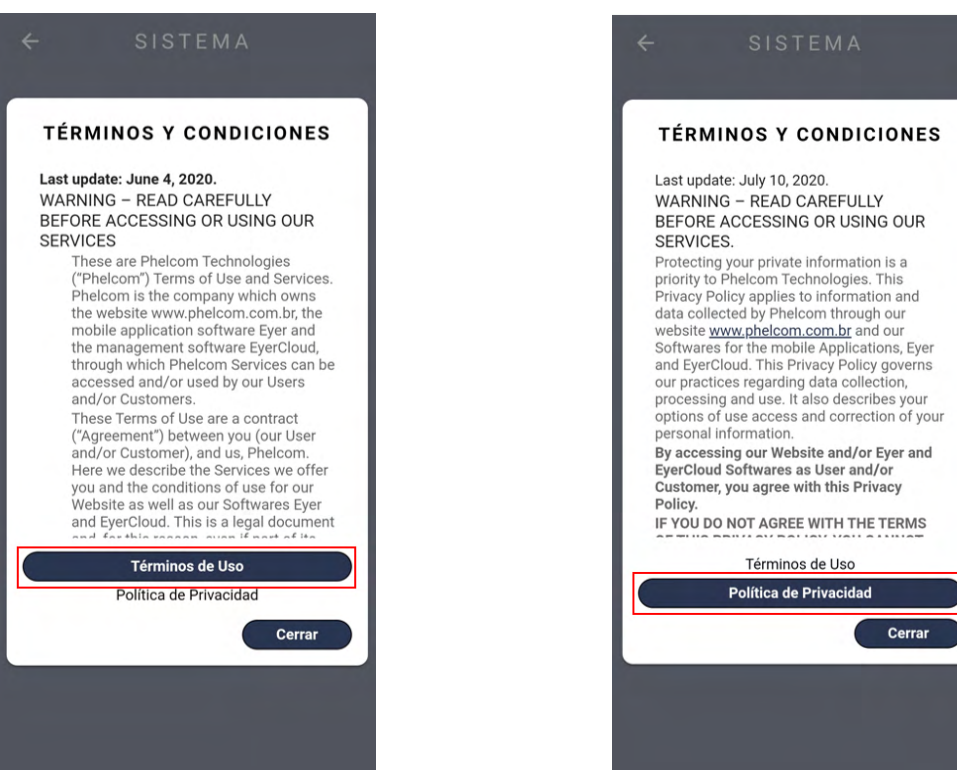

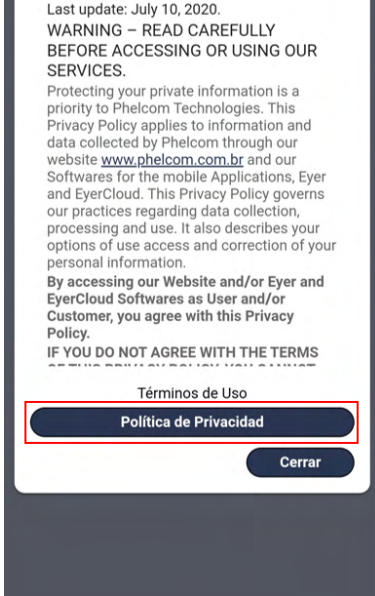

#### Imagen 87: Términos de Uso Imagen 88: Política de Privacidad

#### **3.2.4.3.3. Dispositivo**

La opción 3 "Dispositivo" de la imagen 77 contiene información sobre el dispositivo. Al acceder, se observan 3 opciones disponibles: Calibración, Sobre, Manual de Usuario (imagen 89).

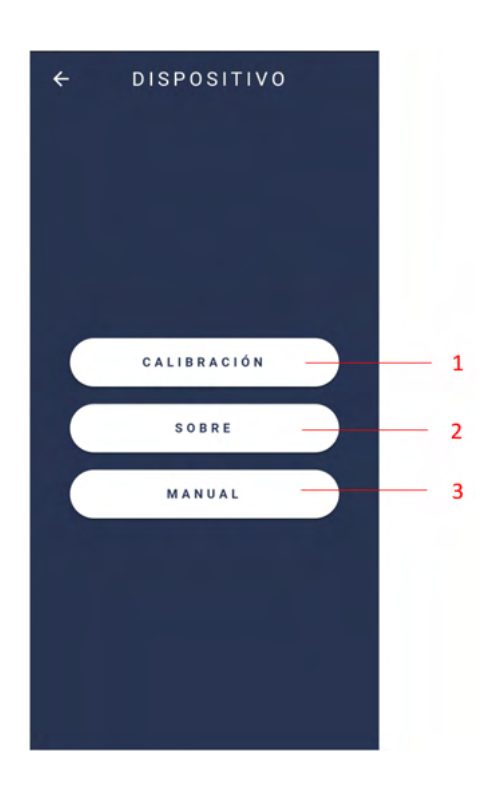

Imagen 89: Información técnica sobre el dispositivo.

#### **3.2.4.3.3.1. Calibración**

Seleccione la opción 1 "Calibración" en la imagen 89 para acceder a la pantalla de la imagen 90.

- Apunte el dispositivo hacia una superficie homogénea e iluminada.
- Accione el botón "Iniciar" en la imagen 66 y espere que el dispositivo realice los ajustes técnicos.

Observación: si la imagen de la cámara no está centrada simétricamente deberá ajustarla manualmente.

- Utilice los iconos en la parte superior de la pantalla (zoom y orientación).
- Finalice el procedimiento a través del  $\overline{\mathbf{a}}$

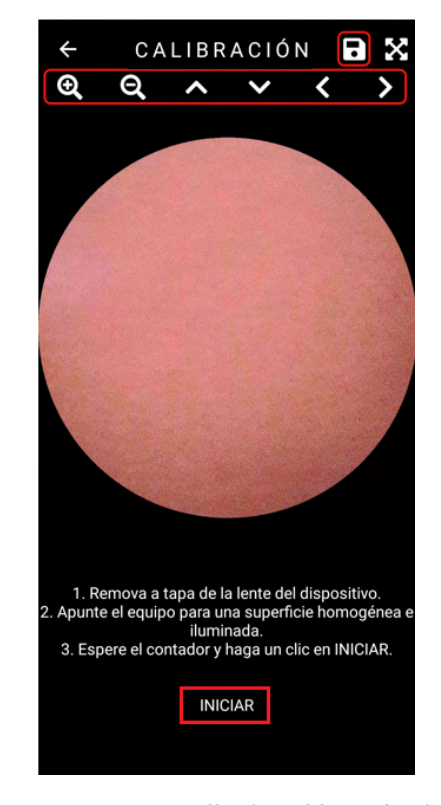

Imagen 90: Pantalla de calibración del dispositivo móvil

 $\leftarrow$ **SOBRE** 

# **3.2.4.3.3.2. Sobre**

Acceda a la información del dispositivo a través de la pantalla que se muestra en la imagen 89, opción 2. El usuario será dirigido a la pantalla de la imagen 91, la cual contiene:

- 1. Versión del Software: información sobre la versión de la aplicación en funcionamiento;
- 2. Versión del Firmware: versión de software en el marco del dispositivo;
- 3. Número de Serie: número de serie individual e intransferible;
- 4. Número del dispositivo: número de identificación del dispositivo.

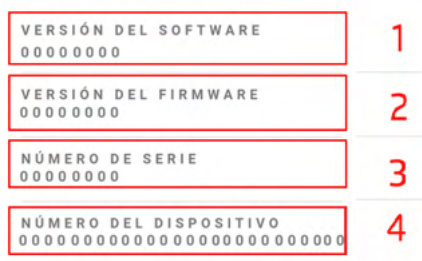

Imagen 91: Información del dispositivo

#### **3.2.4.3.3.3. Manual de Usuario**

Acceda al manual de usuario a través de la aplicación "Manual Eyer" sección 3 (imagen 11) o de la opción 3 "Manual" de la imagen 89.

#### **3.2.4.3.4. Servidores**

La opción 4 "Servidores" da acceso a los servidores disponibles (imagen 92). EyerCloud es el servidor de gestión, por tal motivo es el único servidor que no se puede modificar y se utiliza solo para el manejo de información de clínicas, usuarios y dispositivos.

Seleccione el botón  $\bigoplus$  en la imagen 92 para agregar un nuevo servidor. Seleccione el tipo de servidor a sincronizar (imagen 93) y complete la información como se describe en el apartado 3.2.4.3.4.1 Configuración Común de Servidores.

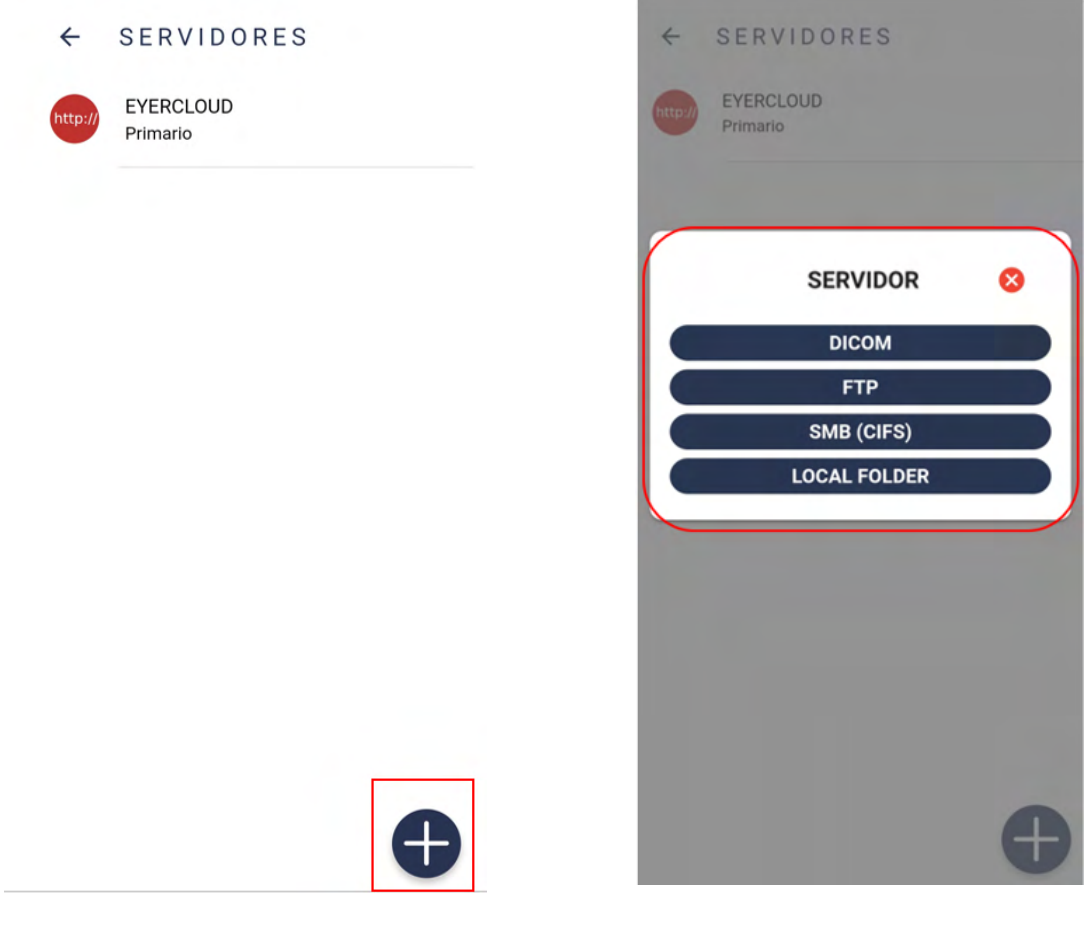

Imagen 92: Lista de servidores. Imagen 93: Opciones para crear servidores.

#### **3.2.4.3.4.1. Configuración Común de Servidores**

Cualquier tipo de servidor la siguiente información determinante (imagen 94):

- **1. Acción:** Define el comportamiento de la acción del servidor (imagen 95):
	- **a. Primario:** Servidor principal de comunicaciones, toda la información se sincronizará de forma obligatoria con este servidor;
	- **b. Espejado:** Toda la información generada en el dispositivo se sincronizará con todos los servidores espejos, además del servidor principal;
	- **c. Contingencia:** Se ejecuta solo en casa de falla del servidor principal;
	- **d. Manual:** Permanece disponible para enviar datos. Se ejecuta únicamente cuando se selecciona manualmente;
	- **e. Desactivado:** El servidor está desactivado;
	- **f. De Gestión:** Servidor base de Comunicaciones (EyerCloud). No se puede eliminar.
- **2. Nombre:** ID del servidor, que no necesita ser único.
- **3. Clave:** Se genera automáticamente basado en el nombre del servidor. Debe ser única y constar de tres caracteres (de la A a la Z, mayúsculas y/o minúsculas) y tres números (del 0 al 9).

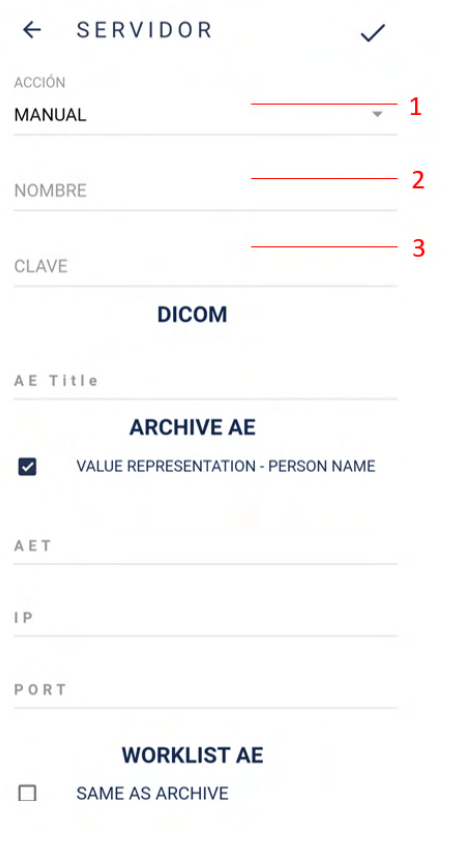

Imagen 94: Configuración Común del Servidor

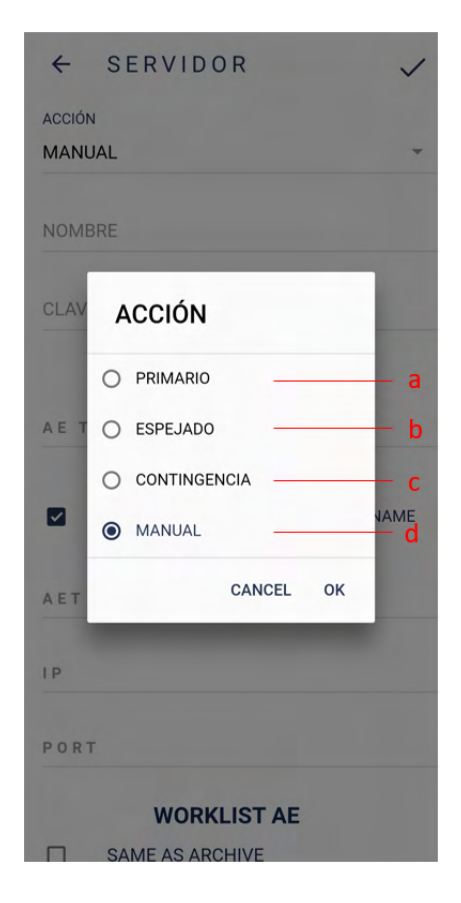

Imagen 95: Opciones de Acción de Sincronización

# **3.2.4.3.4.2. Configuración de servidores DICOM**

Agregue información del servidor para el almacenamiento de exámenes (*Archive AE*) o información del servidor para listas de trabajo (imagen 96) para usar servidores DICOM.

- **1. Título AE**: identificación de la aplicación en el sistema
- **2. AET:** Identificador del servidor;
- **3. IP:** Dirección IP del servidor;
- **4. Port:** Puerto del servidor;
- **5. Modalidad**: solo se usa en el contexto de la lista de trabajo, representa el tipo de archivo DICOM.

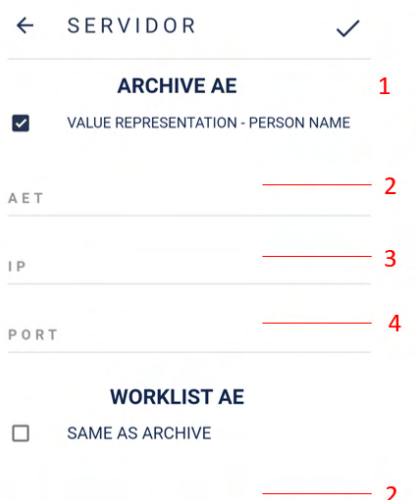

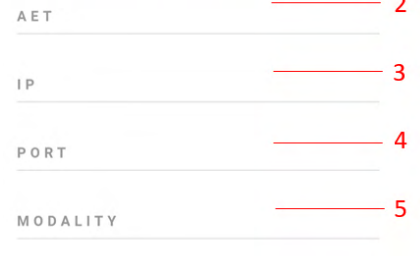

#### Imagen 96: Configuración de un servidor DICOM

# **3.2.4.3.4.3. Configuración de servidores FTP**

Complete la información que se muestra en la imagen 97 para utilizar servidores FTP

- 1. Dirección del Servidor;
- 2. Puerto del Servidor;
- 3. Usuario;
- 4. Contraseña;
- 5. Formato de archivo a transferir (DCM o JPG).

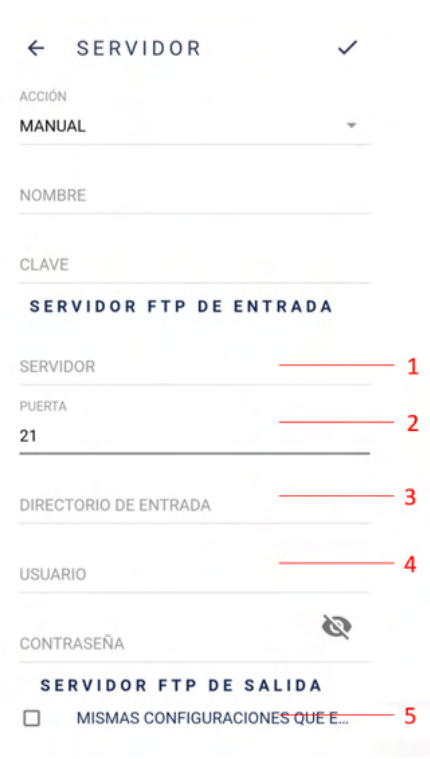

Imagen 97: Configuración de un servidor FTP

# **3.2.4.3.4.4. Configuración de servidores SMB/CIFS**

Complete la información que se muestra en la imagen 98 para utilizar servidores SMB/CIFS

- 1. Dirección del Servidor
- 2. Nombre de la Carpeta Compartida
- 3. Dominio
- 4. Cuando se activa, la transferencia utilizará la autenticación
- 5. Usuario
- 6. Contraseña
- 7. Formato de archivo a transferir (DCM o JPG).

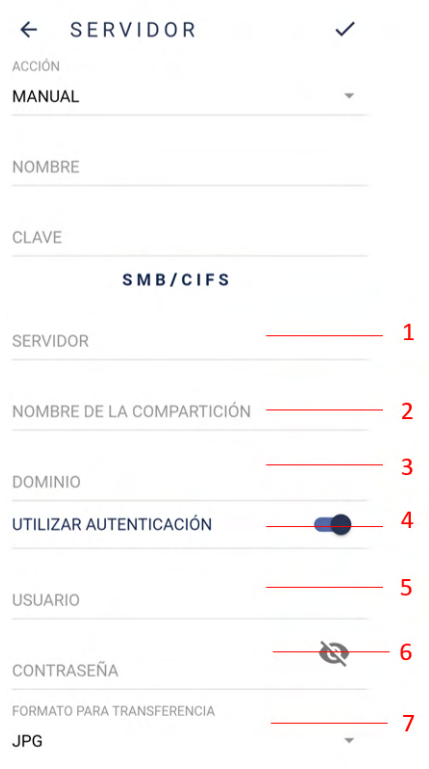

Imagen 98: Configuración del servidor SMB/CIFS.

#### **3.2.4.3.4.5. PASTA LOCAL**

Rellene la información como en la figura 99 para utilizar el servidor de pastas locales. Seleccione la carpeta en la figura 100, luego haga clic en "Usar esta pasta" en la figura 101.

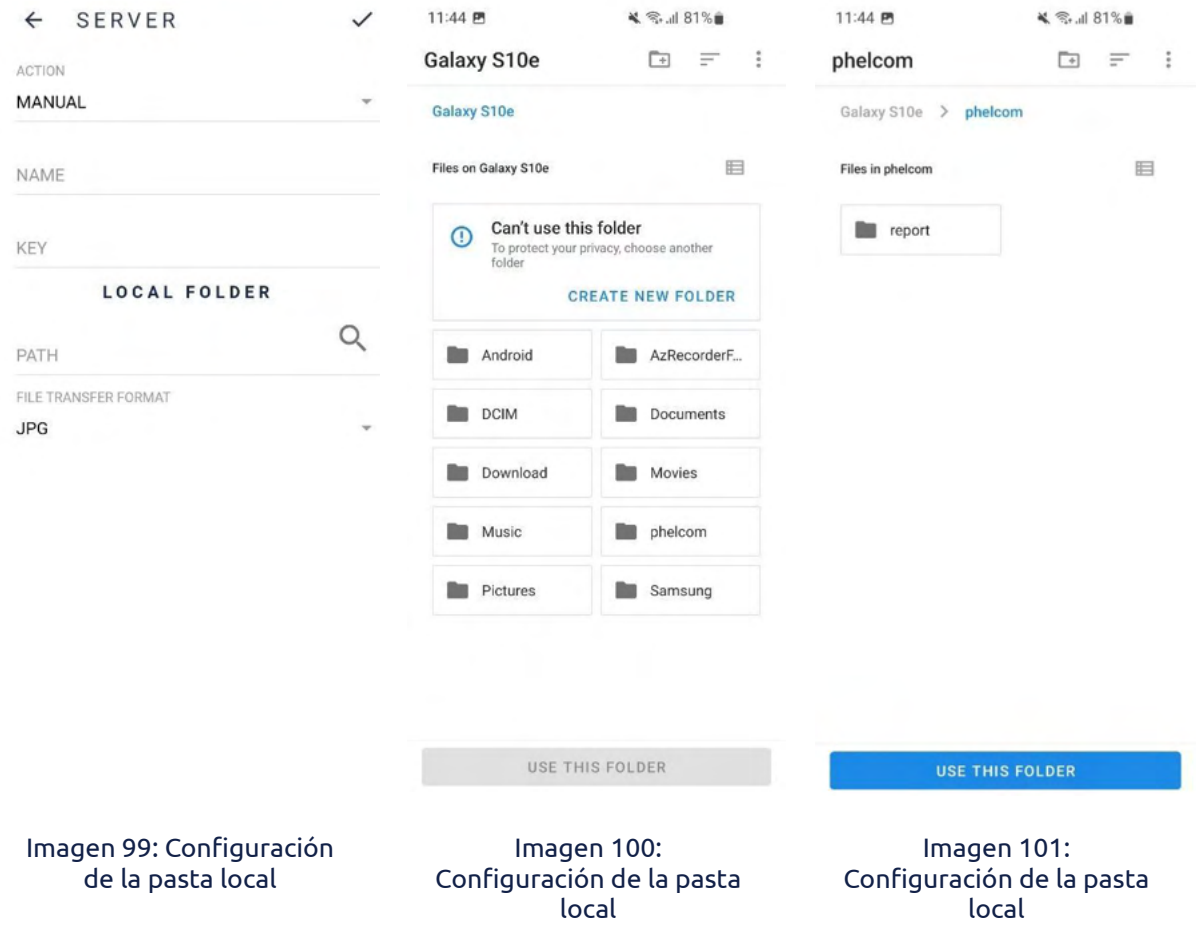

# **3.2.4.3.4.6. Información del archivo DICOM**

Cada examen **Eyer®** se puede convertir al estándar DICOM, generando un archivo con extensión .dcm. Se deben completar diversos campos para utilizar el estándar DICOM, como las ETIQUETAS que siguen a continuación:

● **PatientID** (ID del Paciente) → Construido a partir del número de historia clínica de la clínica, con un prefijo definido en el campo "Prefijo DICOM" en la pantalla de los sistemas **Eyer®** .

Por ejemplo, para una clínica registrada con un registro médico CNS, se creará un archivo DICOM con la forma "phelcom\_cnsPaciente".

● **PatientComments** (Observaciones del Paciente) → Posee un formato JSON con la anamnesis del paciente y la información de dioptrías. *Por ejemplo*:

```
"anamnesis": {
       "hipertensión":true,
       "fumador":true,
       "glaucoma":true,
       "cataratas":true
},
"dioptría":{
       "derecha":{
              "esférica":"-3.25",
              "cilíndrica":"-0.75",
              "eje": "90"
       },
       "izquierda":{
              "esférica":"-3.25",
              "cilíndrica":"-0.75",
              "eje": "90"
       },
},
```

```
"email":"contacto@email.com.br"
```
}

{

- **PatientSex** (Sexo del Paciente) → Siempre en el formato M (masculino), F (femenino) u O (otros).
- **PatientBirthDate** → Fecha de Nacimiento del Paciente (YYYYMMDD)
- **PupilDilated** → Pupila Dilatada: "SI" o "NO"
- **ImageLaterality** → Lateralidad del examen: "R" (derecho) o "L" (izquierdo)
- **Manufacturer** (Fabricante) → Valor fijo "Phelcom Technologies"
- **ManufacturerModelName** (Nombre del Modelo del Fabricante) → Valor fijo "Eyer"
- **deviceSerialNumber** → Número de serie del dispositivo utilizado en el examen
- **SoftwareVersions** → Número de versión del software utilizado en el examen
- **InstitutionName** → Nombre de la clínica
- **SeriesDescription** → Tipo de examen (a color, libre de rojo, textura, estéreo o panorámico)
- **SeriesDate** → Fecha de captura (YYYYMMDD)
- **SeriesTime** → Hora de captura (HHmmss)
- **SeriesNumber** → Número secuencial de examen
- **Modality** (Modalidad) → Valor fijo "OP" (Fotografía Oftálmica)
- **StudyID** → Identificación del Estudio (YYYYMMDDHHmmss)

#### **3.2.5. Procedimiento de apagado**

Después de que el operador realiza los exámenes, debe finalizar la operación presionando el botón  $\bigoplus$  y confirmar seleccionando "SI".

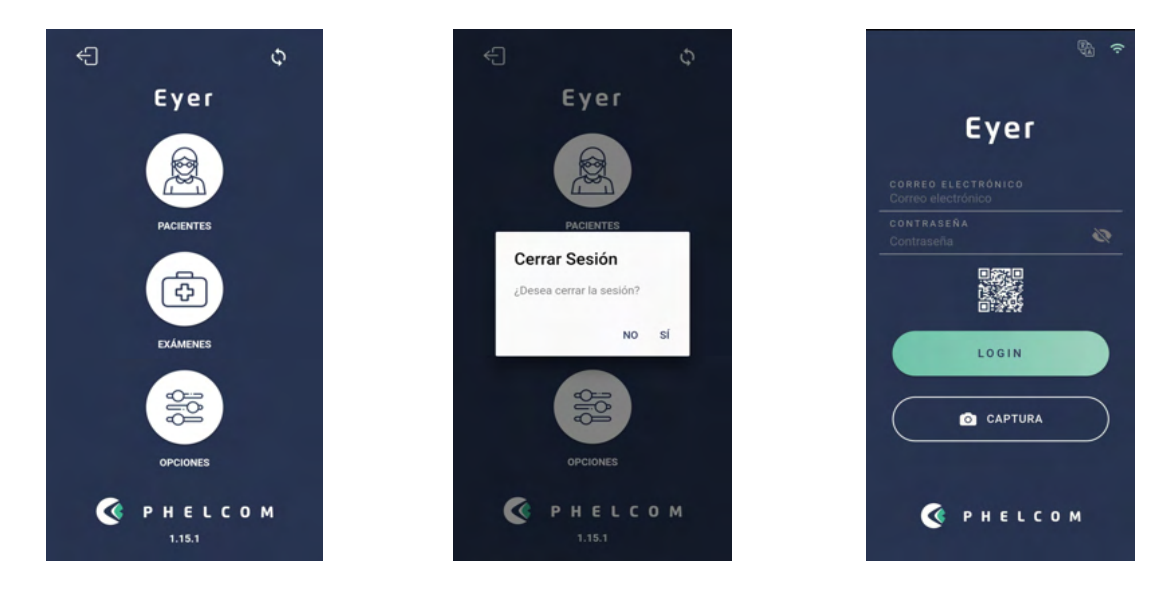

Imagen 102: Finalizar la operación

La Aplicación ingresará a la pantalla de inicio y se recomienda, para periodos cortos entre exámenes, dejar el equipo en suspensión, presionando rápidamente el botón lateral del smartphone en la pantalla de reinicio.

Para periodos prolongados sin la realización de exámenes, se recomienda apagar el smartphone presionando el botón lateral derecho del mismo durante unos segundos y confirmando el apagado.

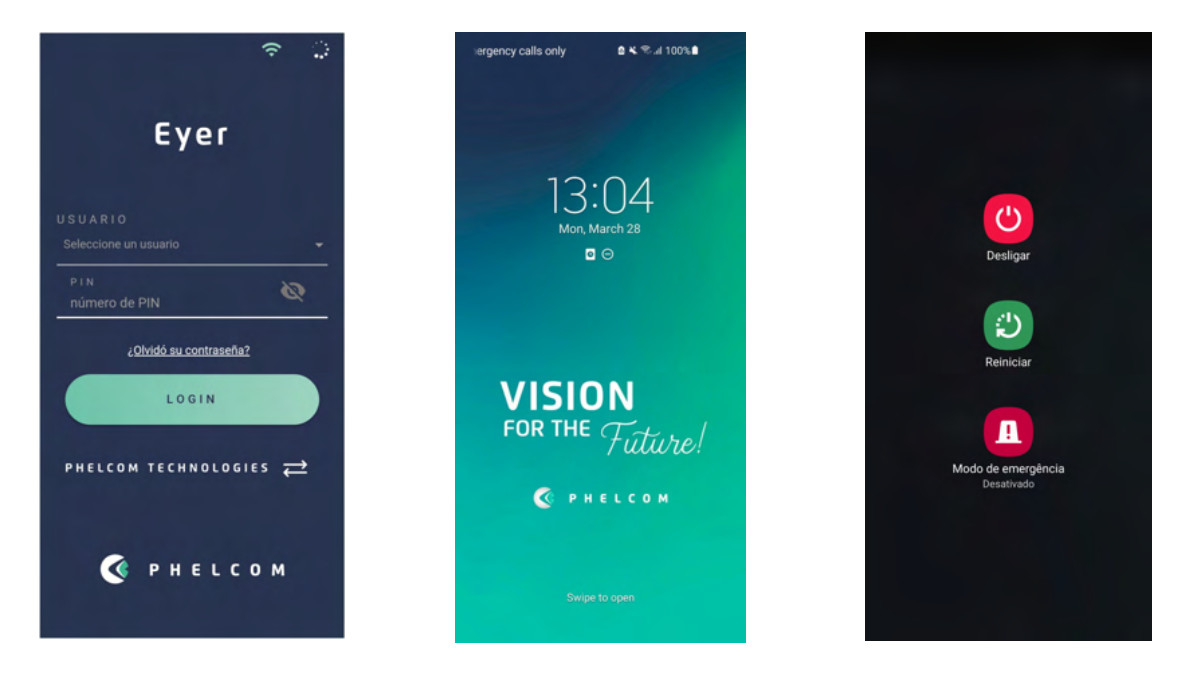

Imagen 103: Apagar el equipo

# **4. Realización de exámenes**

# **4.1. Segmento posterior**

Con el conocimiento sobre el manejo de los sistemas integrados **Eyer®** , acceda a la pantalla de captura de imágenes (imagen 35), y luego siga los pasos a continuación para capturar imágenes.

- Ajuste los parámetros del dispositivo de acuerdo con la sección 3.2.4.1.2.5 Pantalla de captura de imágenes;
- Ubíquese delante del paciente;
- Mantenga el dispositivo en forma perpendicular al paciente;
- Sostenga el cuerpo óptico con las puntas de los dedos índice y pulgar de la mano izquierda. Los demás dedos descansan sobre la cabeza del paciente hasta completar la captura;
- Sostenga el sistema **Eyer®** con la mano derecha;
- Pida al paciente que abra bien ambos ojos y se cubra el ojo que no se va a examinar con la mano ahuecada;
- Solicite al paciente que mire fijamente la luz roja del dispositivo;
- Acerque suavemente el dispositivo a la región ocular del paciente para que la tapa ocular quede bien conectada y la imagen sea homogénea, hasta que cubra el círculo por completo (imagen 104);
- La mano izquierda mueve el dispositivo mientras que la mano derecha solo captura imágenes.
- Si la imagen de la retina se vuelve oscura, aleje el dispositivo y repita el procedimiento.
- Proceda a la captura de imágenes.

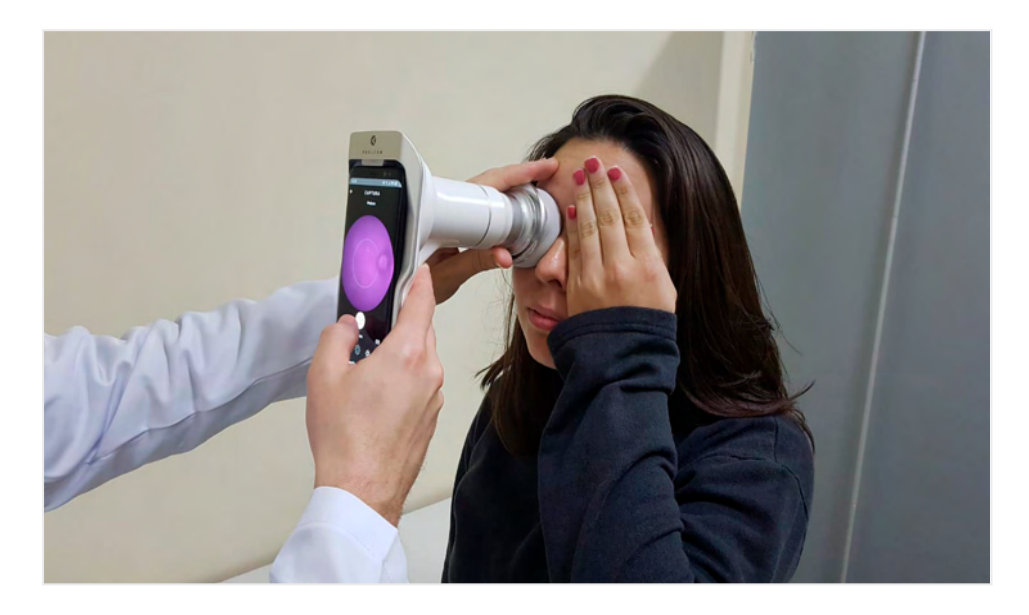

Imagen 104: Posicionamiento del dispositivo para la captura de imágenes de la retina

La imagen capturada se muestra durante unos segundos (imagen 105) y luego se almacena inmediatamente en la galería, habilitando la pantalla de capturas para tomar nuevas fotografías.

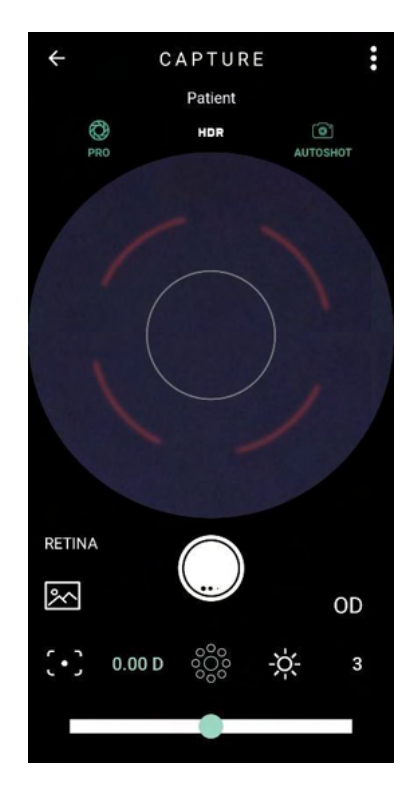

Imagen 105: Ejemplo de una captura del segmento posterior

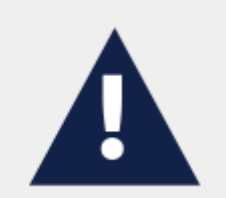

Como el examen emite un destello de luz directamente en el ojo del paciente, puede causar algunas molestias y visión ligeramente borrosa y oscurecida durante unos segundos. Se recomiendo advertir al paciente sobre esto.

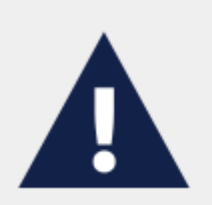

No existen contraindicaciones conocidas para realizar un examen de fondo de ojo con Eyer. Sin embargo, el operador debe evaluar si la piel del contorno de los ojos que entra en contacto con el equipo está intacta y limpia. También es necesario evaluar si las posibles condiciones fisiológicas específicas del paciente no empeorarán con las ligeras molestias que implican el examen, de modo que sea justificable ante los beneficios.

#### **4.2. Segmento anterior**

Acceda a la pantalla de captura (imagen 35), y luego siga los pasos a continuación para capturar las imágenes (imagen 106).

- Ubíquese delante del paciente;
- Seleccione "Anterior" en la pantalla de captura, sección 3.2.4.1.2.5 Pantalla de captura de imágenes, icono 3;
- Seleccione el ojo a examinar, izquierdo o derecho, icono 1;
- Mantenga el dispositivo en forma perpendicular al paciente;
- Sostenga el cuerpo óptico con las puntas de los dedos índice y pulgar de la mano izquierda. Los demás dedos descansan sobre la cabeza del paciente hasta completar la captura;
- Sostenga el sistema **Eyer®** con la mano derecha;
- Pida al paciente que abra bien ambos ojos y se cubra el ojo que no se va a examinar con la mano ahuecada;
- Ubique el iris en el centro del círculo que se muestra en la precaptura;
- Realice la captura.

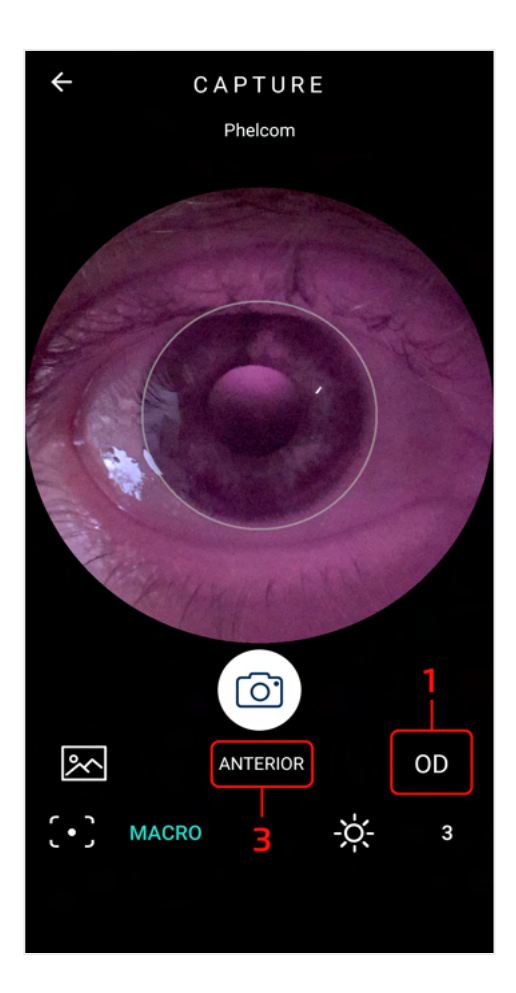

Imagen 106: Captura de imagen del segmento anterior

# **5. Mantenimiento, manipulación y desinfección**

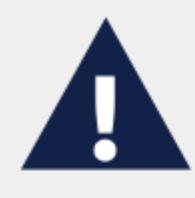

Lea este manual detenidamente para llevar a cabo el mantenimiento y limpiar correctamente el sistema Eyer. No se recomiendan productos químicos corrosivos ni abrasivos.

- No limpie el dispositivo cuando se encuentra en su base accesoria;
- Limpie y desinfecte el dispositivo pasando un paño humedecido en alcohol etílico al 70%, luego utilice un paño seco o espere hasta que se evapore el alcohol. Se aplica el mismo procedimiento para la tapa ocular;
- Limpie los lentes quitando suavemente el polvo u otra suciedad con un paño de microfibra, ya sea seco o ligeramente humedecido en acetona.

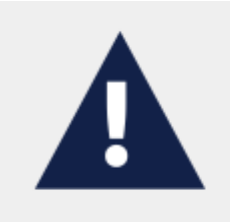

No limpie las partes eléctricas ni los conectores.

No permita que se filtren líquidos por los orificios, ya que puede dañar el dispositivo de forma permanente.

No es posible que usuario u operador realice el mantenimiento de este dispositivo. El fabricante recomienda inspecciones periódicas de manteamiento preventivo realizadas por **Phelcom**. La inspección debe realizarse todos los años para ayudar a detectar posibles daños, reforzar la seguridad del dispositivo y prolongar su vida útil.

No existen partes intercambiables en el dispositivo.

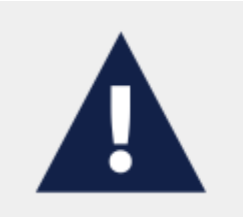

Utilice únicamente soporte técnico autorizado o soporte de Phelcom.
# **6. Embalaje, almacenamiento, transporte, selección del sitio, condiciones de funcionamiento y ambientales**

Considere las siguientes instrucciones:

- Utilice el embalaje original o un estuche adecuado para transportar y almacenar el dispositivo. Siga siempre sus señalizaciones. Evite mantenerlo en ambientes con excesiva humedad o variedad de temperatura, incluso si se encuentra dentro su empaque;
- Cumpla con las etiquetas de seguridad adheridas al embalaje del dispositivo;
- Evite los impactos (golpes, caídas, etc.) que puedan causar daños mecánicos, ópticos y/o electrónicos, ocasionando la pérdida de la calibración realizada por **Phelcom**;
- Las ubicaciones de almacenamiento, transporte y funcionamiento deben tener condiciones ambientales controladas. La temperatura debe estar entre los 5ºC (41ºF) y 40ºC (104ºF). La humedad relativa máxima es del 75% y la presión atmosférica entre 800hPa y 1060hPa.
- No exponga el dispositivo a los rayos directos del sol durante más de 5 minutos;
- Mantenga siempre limpio tanto el dispositivo como su zona circundante.

# **7. Accesorios y partes complementarias**

Las siguientes partes y accesorios ilustrados en la imagen 107 componen el dispositivo:

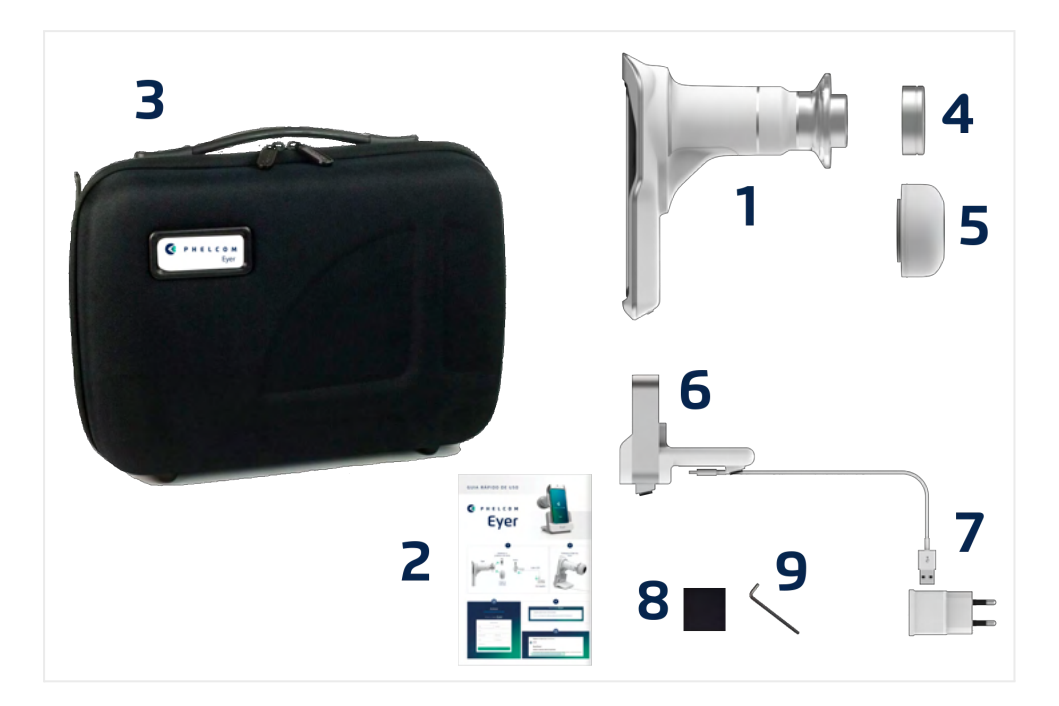

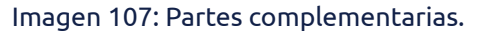

#### **7.1. Partes complementarias**

- 1. Retinógrafo Portátil Eyer;
- 2. Manual de Usuario Eyer®;

#### **7.2. Accesorios**

- 3. Maletín de embalaje y transporte;
- 4. Tapa protectora de la lente;
- 5. Dos tapas oculares;
- 6. Base accesoria (estación de carga);
- 7. Cargador y cable USB;
- 8. Franela de microfibra;
- 9. Llave Allen de 1,5mm.

# **8. Eliminación**

Luego limpiarlo de forma habitual como se describe en la sección 5. Mantenimiento, manipulación y desinfección, el dispositivo no presenta ningún riesgo adicional por ser un dispositivo médico. A los efectos de su eliminación, puede considerarse un simple dispositivo eléctrico.

La eliminación del dispositivo o de sus partes debe seguir las normativas ambientales, según la directiva 2002/96/CE, a través de empresas de reciclaje o eliminación de residuos sólidos con licencia en el país en el que se opera.

No es necesario remitir a la fábrica sobre la eliminación del dispositivo o de sus partes. Consulte al proveedor local autorizado de **Phelcom** antes de desecharlo. Los usuarios son responsables por la eliminación del dispositivo **Eyer**® y las partes usadas después de su vida útil y deben respetar las leyes locales vigentes. No deseche el producto o sus partes junto a los residuos domésticos comunes.

Verifique constantemente todos los componentes del dispositivo en busca de riesgos para el medio ambiente, el equipo de trabajo y para el público. Verifique también que la eliminación se realice de forma segura, de acuerdo con los protocolos locales.

Mientras no esté en funcionamiento, el dispositivo **Eyer®** debe protegerse contra el uso involuntario no calificado.

El embalaje es reciclable y está conformado aproximadamente por 250g de cartón y 50g de plástico (imagen 108 y imagen 109).

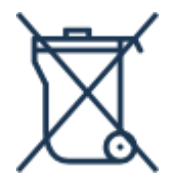

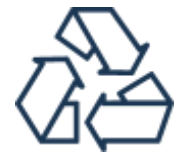

Imagen 108: Eliminación del dispositivo y sus partes

Imagen 109: Eliminación del embalaje

# **9. Cables y conexiones**

#### **9.1. Cables**

Este dispositivo no posee cables, ya que utiliza la batería del smartphone. Utilice el cable original del smartphone para realizar la carga.

#### **9.2. Conexiones**

Existen dos posibles conexiones de carga:

- **Mediante el Smartphone:** Enchufe un cargador conectado a la red eléctrica (imagen 110) en el puerto USB-C del dispositivo **Eyer**® (imagen 111).
- **Mediante Base Accesoria:** Coloque el cable de alimentación en la parte inferior de la base accesoria (imagen 112) y conecte el dispositivo **Eyer**® para cargar la batería (imagen 113).

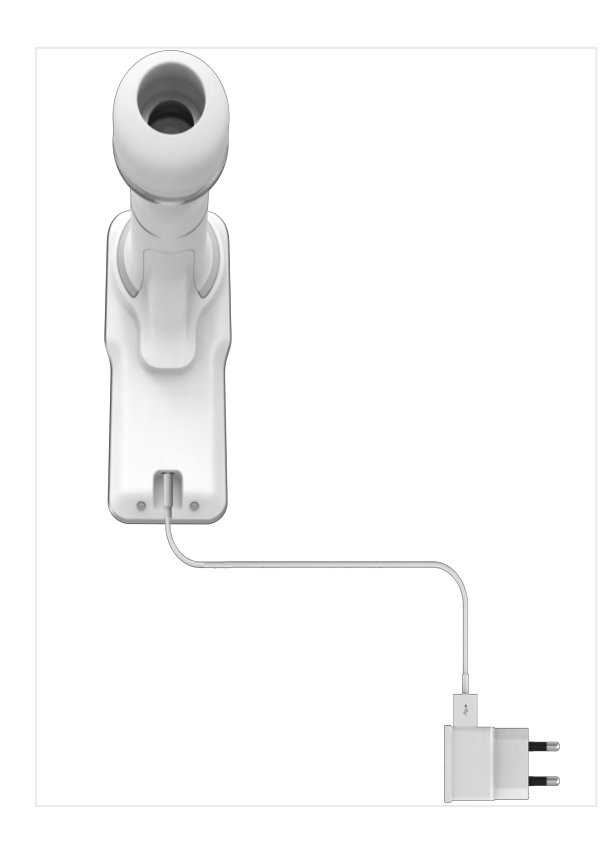

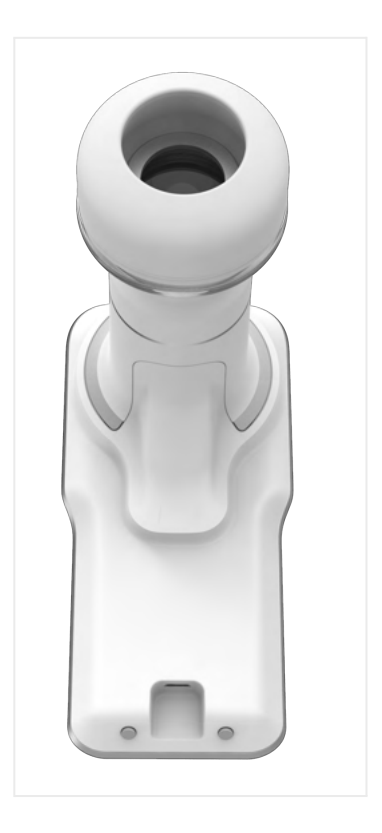

Imagen 110: Dispositivo **Eyer**® conectado al cargador.

Imagen 111: vista trasera del dispositivo **Eyer®**.

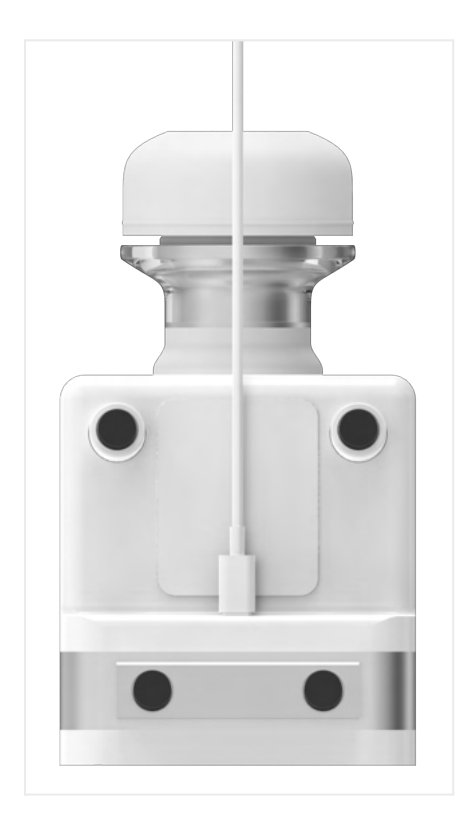

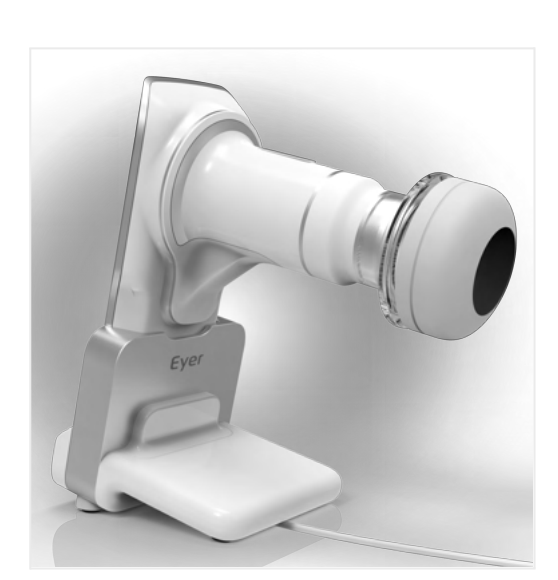

Imagen 112: Cable de carga conectado en la parte inferior de la base accesoria.

Imagen 113: Dispositivo **Eyer**® colocado para la carga mediante la base accesoria.

Mientras se carga la batería, el aislamiento de la red eléctrica es debido al cargador del smartphone. Utilice siempre el cargador original en buenas condiciones.

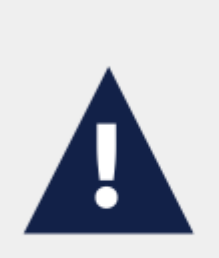

Evite tocar al paciente o los contactos eléctricos durante los procedimientos que dejan expuestos los mismos, como cambiar el accesorio de carga o un eventual reemplazo del smartphone.

El uso de accesorios, transductores y cables que no estén especificados en este manual puede aumentar las emisiones electromagnéticas y reducir la inmunidad electromagnética.

# **10. Información técnica**

#### **10.1. Características ópticas**

Phelcom Eyer® cumple con todos los requisitos de las normas ANSI Z80.36-2016, ISO 10940:2009, ISO 15004-1 e ISO 15004-2 y está clasificado como una cámara de fondo de ojo de Grupo 1. Esto significa que el paciente no está expuesto a ningún riesgo relacionado con la luz que emite el dispositivo durante la obtención de imágenes de la retina. Las características ópticas del Phelcom **Eyer®** se resumen en la Tabla 2.

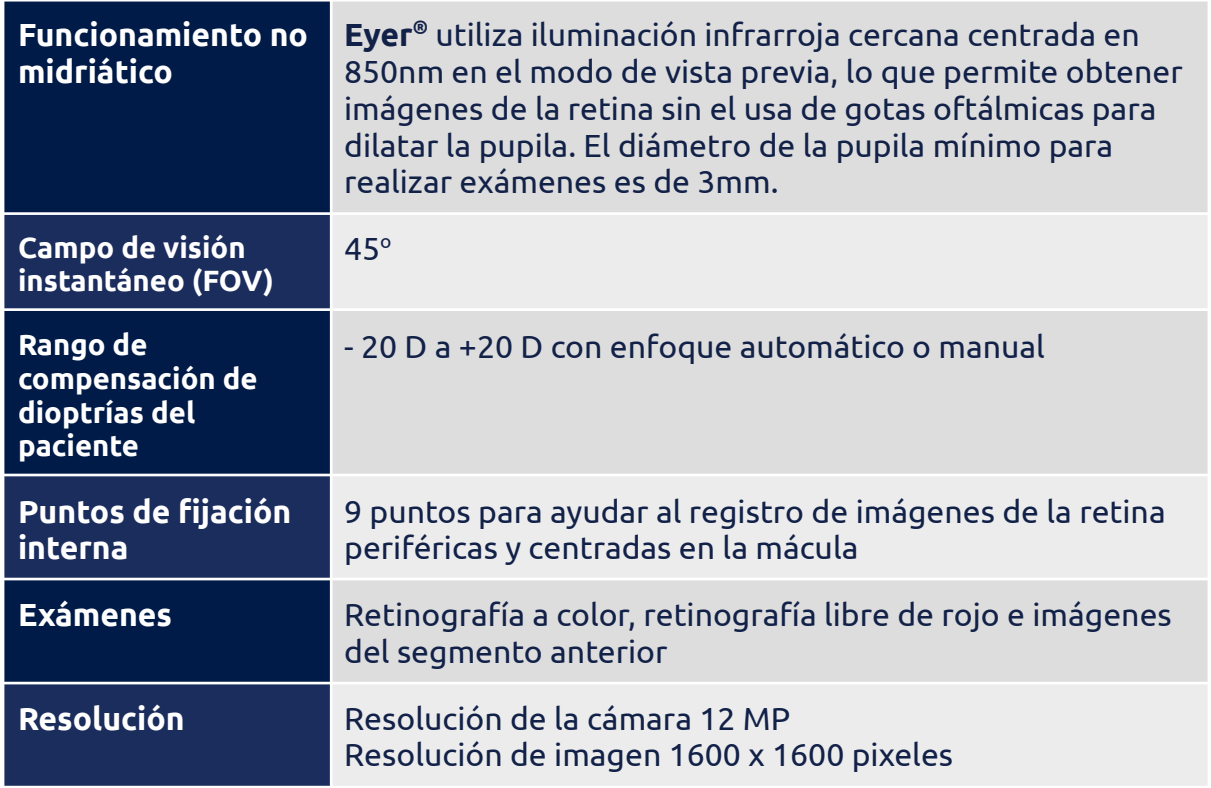

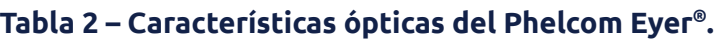

El Gráfico 1 muestra una curva que representa el espectro de emisión del Eyer**®** para imágenes de la retina y del segmento anterior y el Gráfico 2 muestra una curva sobre el espectro de emisión del Eyer**®** en el modo de vista previa.

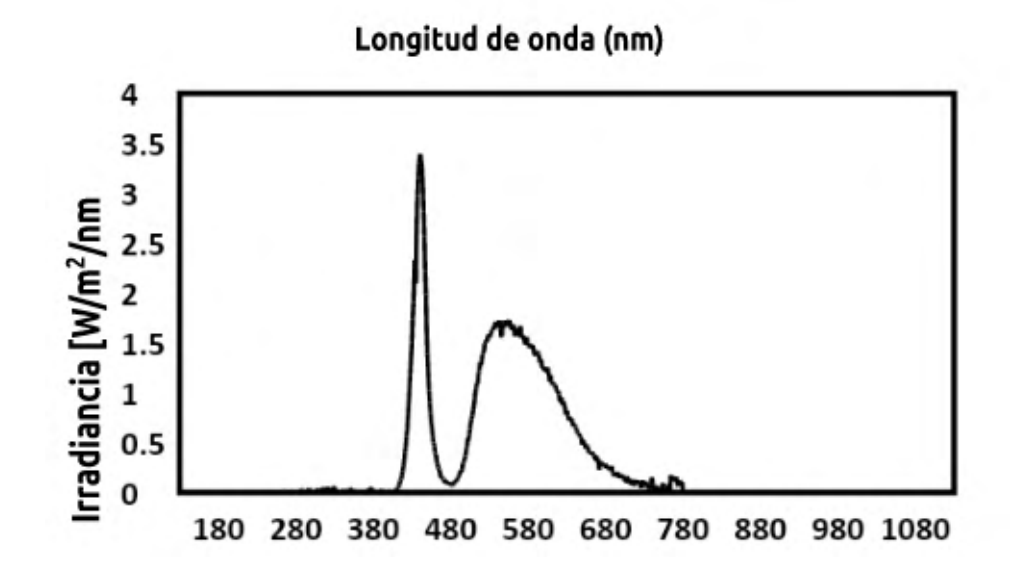

Gráfico 1: Espectro de emisión del **Eyer®** para imágenes de la retina y del segmento anterior.

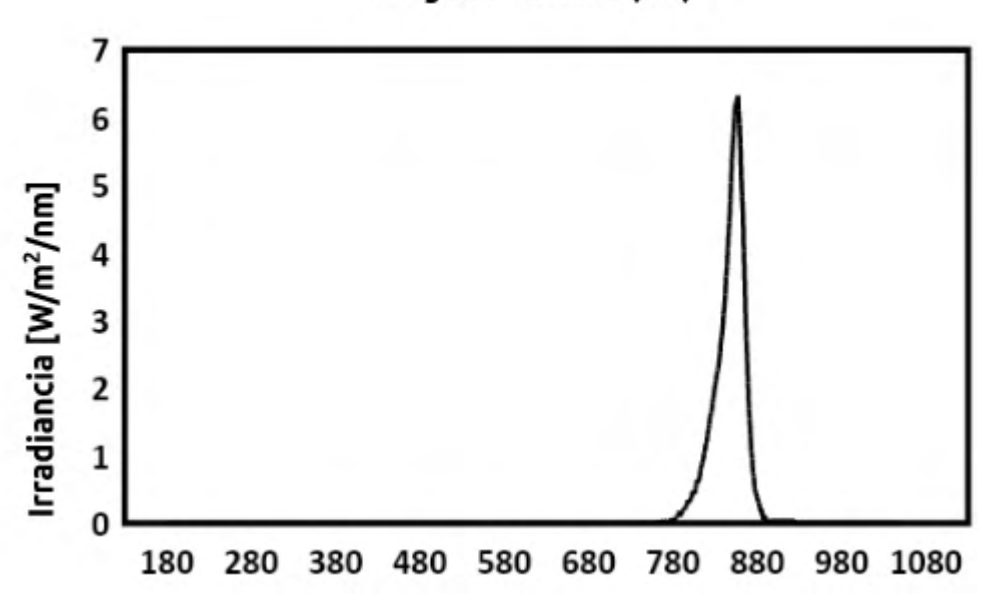

Longitud de onda (nm)

Gráfico 2: Espectro de emisión del **Eyer®** en el modo de vista previa.

# **10.2. Características eléctricas**

El dispositivo cuenta con un bloqueo por software que impide los procedimientos de exámenes durante la carga del mismo, previniendo la exposición del paciente a cualquier riesgo relacionado con la energía procedente de la red eléctrica. La Tabla 3 presenta información sobre el dispositivo y sus clasificaciones.

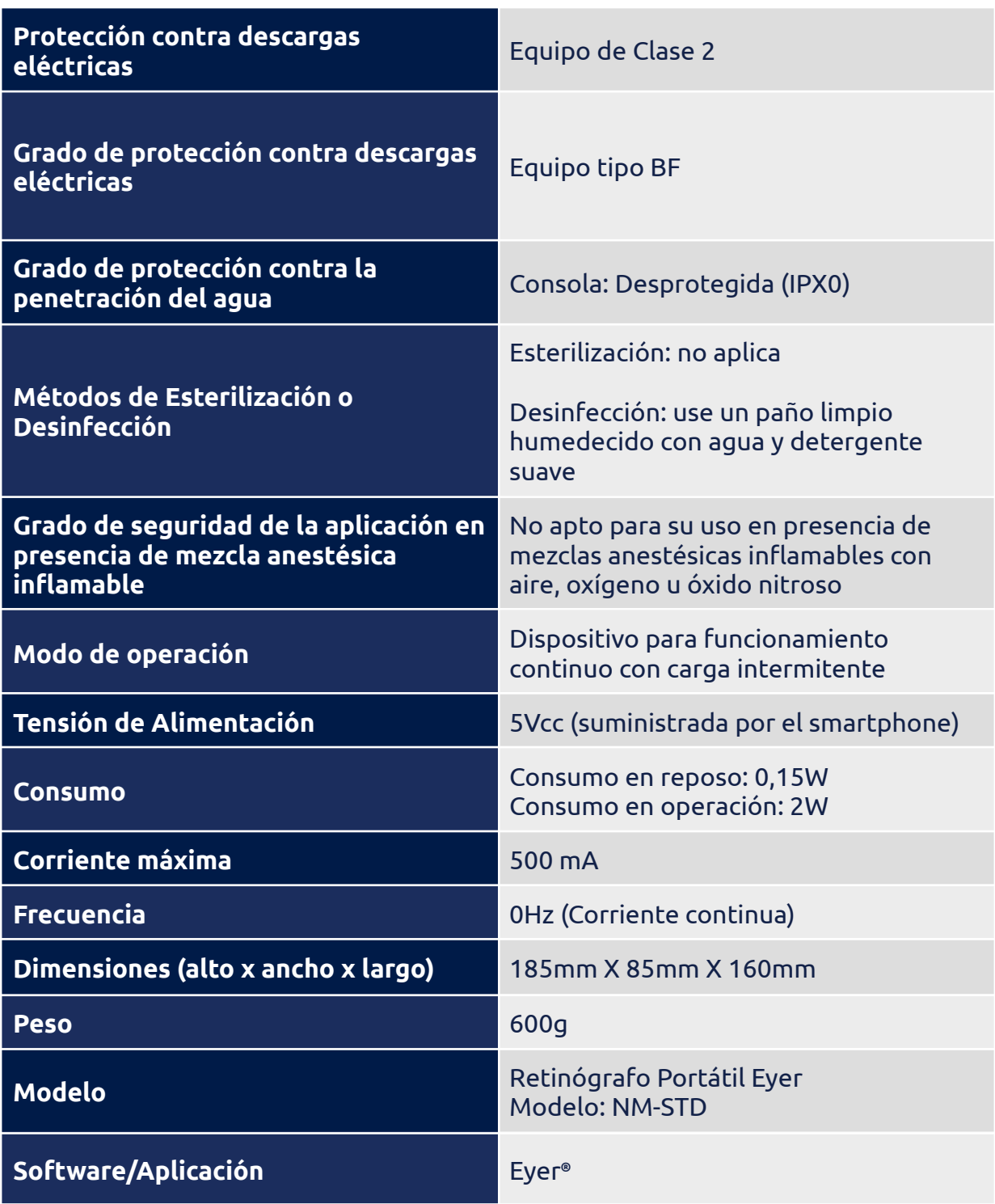

# **Tabla 3: Especificaciones del dispositivo móvil Eyer®**

# **11. Precauciones**

Phelcom no se hace responsable si el dispositivo fuera desarmado y/o modificado por personas no autorizadas. No se permite ninguna modificación para este dispositivo.

En caso de que el dispositivo se utilice de forma diferente a la especificada en este Manual de Usuario, la garantía quedará anulada automáticamente. Lea cuidadosamente las condiciones de uso. En caso de dudas, contáctese con nuestro Soporte Técnico.

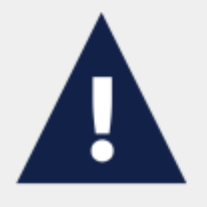

Póngase en contacto con nuestro Soporte Técnico en caso de accidente o cualquier comportamiento anormal. Siga siempre los protocolos médicos autorizados y las leyes vigentes.

El uso del dispositivo no perjudica al medio ambiente, sin embargo, su eliminación debe seguir las disposiciones de la sección 8. Eliminación.

Apague siempre el dispositivo por software cuando no lo utilice, para evitar un consumo excesivo de energía.

Ha adquirido un dispositivo de alta tecnología fabricado por una empresa brasileña. Eso significa que puede acceder a nuestro servicio post venta a través de los contactos ubicados en la última página de esta Guía.

# **12. Guía de solución de problemas**

Este capítulo presenta algunas cuestiones o problemas operativos que el dispositivo puede presentar en su uso. El usuario puede consultar las especificaciones técnicas en la Tabla 4 que le servirán para corregir problemas más simples o facilitarán el contacto con el soporte técnico de **Phelcom.**

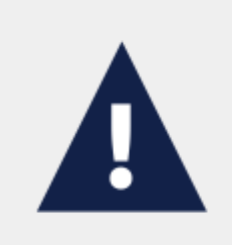

Si el problema listado persiste incluso después de intentar resolverlo como se indica, se recomienda ponerse en contacto con el servicio técnico.

#### **PROBLEMA SOLUCIÓN POSIBLE El equipo no enciende** Verifique si el smartphone está encendido. Compruebe que la batería del smartphone tenga carga suficiente. Verifique que el smartphone esté conectado el equipo. **El funcionamiento del equipo se detiene** Si el equipo se apaga de manera aleatoria durante el funcionamiento, primero compruebe que el smartphone se encuentra conectado al cuerpo del equipo. **El smartphone no se ajusta perfectamente al equipo** Asegúrese de que el smartphone sea el mismo enviado por Phelcom. **El smartphone no carga en la base accesoria** Verifique si la base accesoria está conectada al cargador del smartphone. Asegúrese de usar el adaptador para cargar. Compruebe la conexión entre el

#### **Tabla 4: Especificaciones técnicas para problemas operativos**

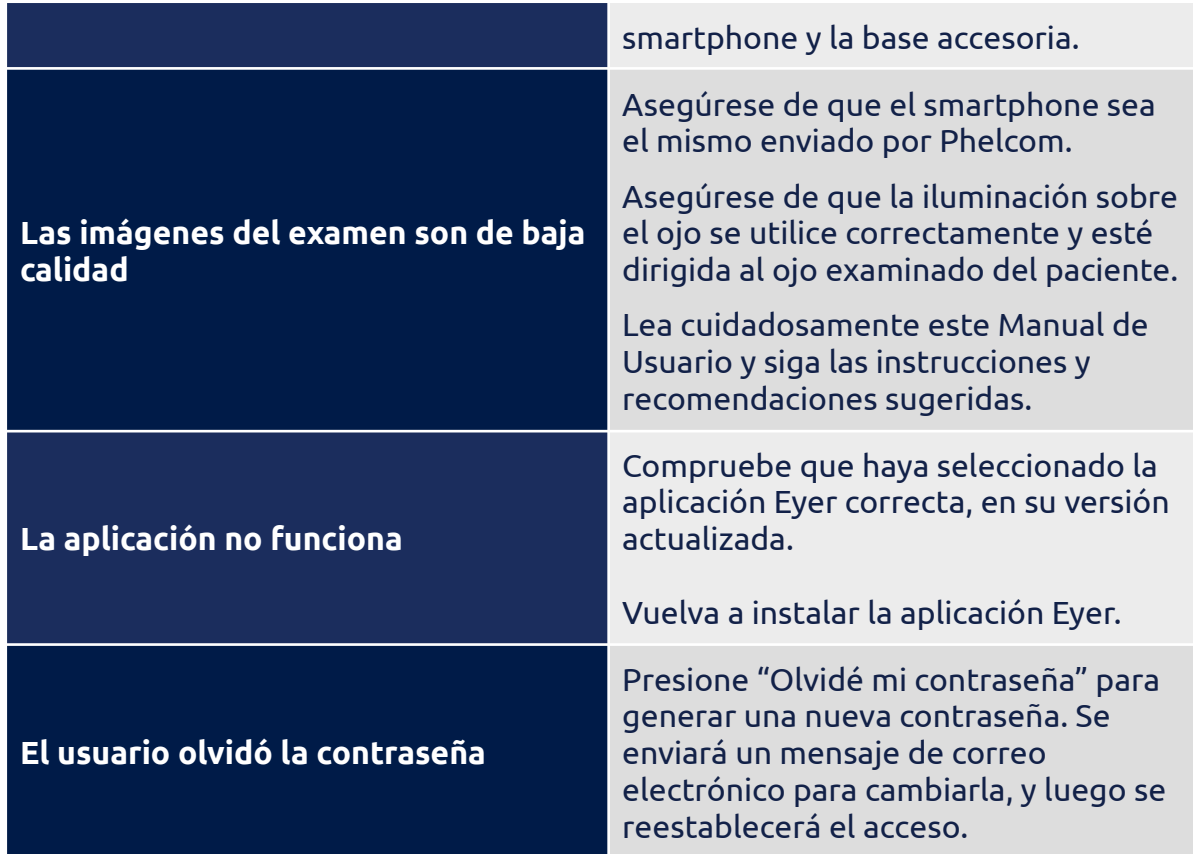

#### **12.1 Soporte remoto**

En caso de cualquier problema no resuelto presente en este manual, los usuarios pueden solicitar soporte remoto de nuestro equipo de soporte técnico. El acceso se realizará mediante la aplicación TeamViewer preinstalada.

Nuestro equipo de soporte técnico solicitará soporte remoto a través de la aplicación TeamViewer, luego el usuario debe aprobar este soporte remoto aceptando los términos y condiciones. Phelcom tiene una licencia empresarial de la aplicación TeamViewer, cuya información de seguridad está disponible en: <https://www.teamviewer.com/en-us/remote-management/support/security>

Una vez que se establezca una conexión segura, Phelcom habilitará el uso compartido de pantalla en este dispositivo e iniciará el soporte junto con el usuario. La aplicación Eyer por defecto no permite la captura de pantalla, es decir, para que el acceso remoto pueda visualizar la pantalla de la aplicación es necesario liberarla en base al consentimiento del usuario.

Toda la información confidencial en la aplicación Eyer se almacena en un área protegida y encriptada, el acceso a esta información por parte de otras aplicaciones no es posible.

Durante el acceso remoto, es necesario que el usuario del equipo acceda a la cuenta del dispositivo, solo a partir de ese momento el equipo de soporte puede evaluar el problema informado por el usuario. Durante el servicio, el cliente puede seguir todos los procedimientos realizados en el equipo.

# **13. Normas de Seguridad Electromagnética**

Este dispositivo ha sido probado y cumple con los límites para dispositivos médicos de IEC 60601-1-2:2014. Se aplican medidas de precaución especiales a este dispositivo con respecto a la compatibilidad electromagnética (EMC). Para evitar perturbaciones electromagnéticas, el dispositivo solo puede funcionar y repararse de acuerdo con el manual del usuario utilizando los componentes suministrados por Phelcom.

Si el rendimiento de Eyer Retinal Camera se pierde o se degrada debido a perturbaciones electromagnéticas, puede causar un funcionamiento inesperado o adverso de este dispositivo. Si no se puede corregir un mal funcionamiento, comuníquese con el distribuidor de su ubicación o con el servicio de atención al cliente de Phelcom.

Los clientes o usuarios de **Eyer**® deben asegurarse de que el dispositivo se utilice en un entorno de acuerdo con las especificaciones de esta guía, siguiendo las descripciones para su adecuación a las normas de emisión e inmunidad electromagnética.

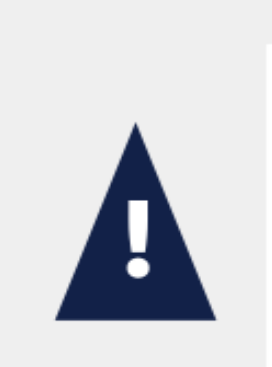

Debe evitarse el uso de este equipo adyacente o apilado con otro equipo porque podría resultar en una operación incorrecta. Si tal uso, si es necesario, se debe observar este equipo y los demás equipos para verificar que estén funcionando normalmente.

El dispositivo no debe operarse en las cercanías o con equipos quirúrgicos de alta frecuencia.

El uso de accesorios, transductores y cables que no sean los especificados o proporcionados por el fabricante de este equipo podría provocar un aumento de las emisiones electromagnéticas o disminución d۴ inmunidad una la. electromagnética de este equipo y provocar un funcionamiento inadecuado.

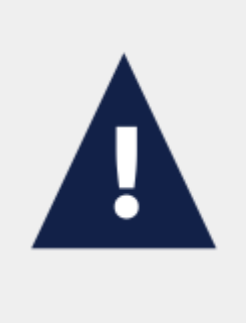

Los equipos portátiles de comunicación por RF (incluidos los periféricos, como los cables de antena y las antenas externas) no deben usarse a menos de 30 cm (12 pulgadas) de cualquier parte de la Eyer<sup>®</sup> Retina Camera, incluidos los cables especificados por el fabricante. De lo podría producirse contrario.  $una$ degradación del rendimiento de este equipo.

Los cables de repuesto solo se pueden comprar en Phelcom. El uso de accesorios, convertidores o cables que no se especifican en este manual del usuario o que no se han comprado como piezas de repuesto de Phelcom puede provocar un aumento de las emisiones o una reducción de la inmunidad del dispositivo.

#### **13.1. Declaración y Directrices del Proveedor – Emisiones Electromagnéticas**

La Tabla 5 presenta información sobre el entorno electromagnético destinado al uso del dispositivo **Eyer**® .

**Tabla 5: Información sobre el cumplimiento de los requisitos de inmunidad electromagnética basada en la Tabla 1 de la norma IEC 60601-1-2, 2014.**

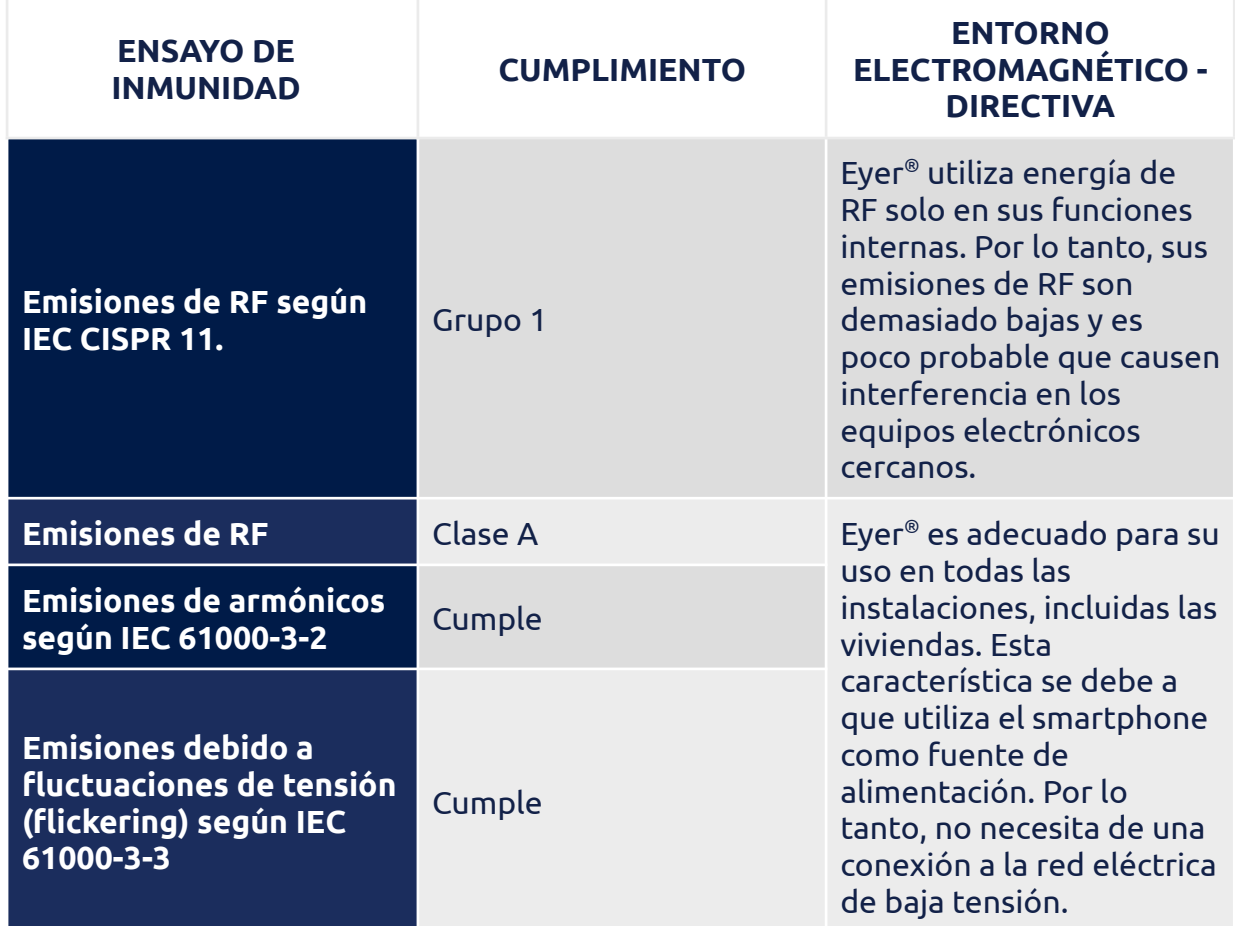

### **13.2. Declaración y Directrices del Proveedor – Inmunidad Electromagnética**

El usuario de **Eyer®** debe asegurarse de utilizarlo en un entorno electromagnético como se especifica en las tablas 6 y 7. El cliente o el usuario del dispositivo debe asegurarse de que se utilice en dicho entorno.

#### **Tabla 6: Información sobre requisitos de conformidad e inmunidad electromagnética para dispositivos que no tienen función de Soporte Vital, basada en la Tabla 2 de la norma IEC 60601-1-2, 2014.**

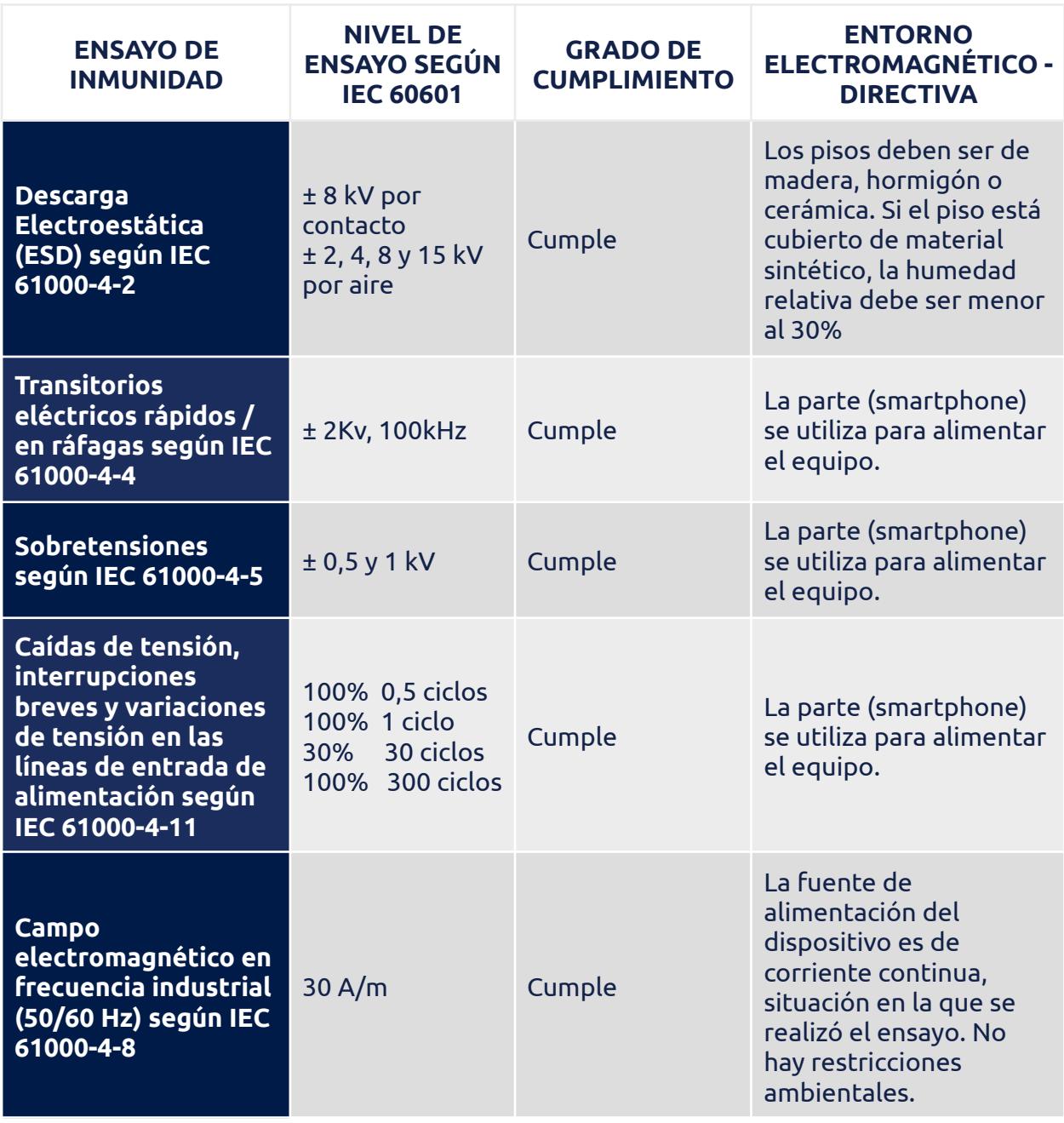

NOTA: Ut es la tensión de alimentación de CA antes de aplicar el nivel de ensayo.

### **Tabla 7: Recomendaciones de distancias de separación entre el dispositivo y las fuentes de emisión de RF basadas en la Tabla 4 de la norma IEC 60601-1-2, 2014.**

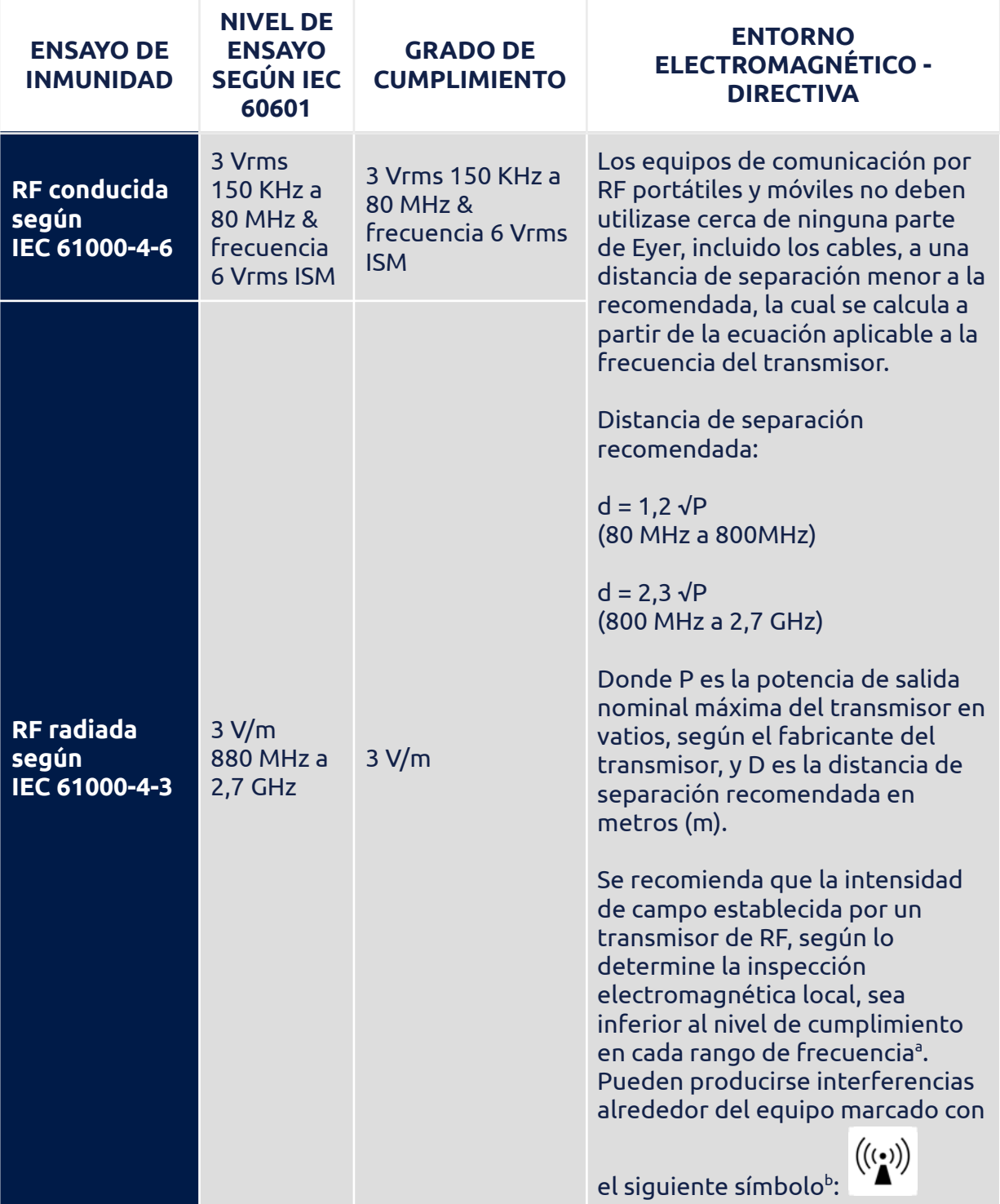

NOTA 1 - Entre 80 MHz y 800 MHz se aplica la frecuencia más alta. NOTA 2 - Es posible que estas directivas no sean aplicables en todas las situaciones. La propagación electromagnética se ve afectada por la absorción y reflexión de estructuras, objetos y personas. a las intensidades de campo establecidas por transmisores fijos, como estaciones de radio, teléfonos (celulares, teléfonos inalámbricos) y radios móviles terrestres, radioaficionados, transmisión de radio AM y FM y transmisiones de televisión, no se pueden predecir teóricamente con precisión. Se recomienda realizar una inspección electromagnética local para evaluar el entorno electromagnético debido a transmisores de RF fijos. Si la medición de la intensidad de campo donde se utiliza el Eyer excede el nivel de cumplimiento anterior, Eyer debe ser observado para verificar que funcione con normalidad. Si se observa un funcionamiento fuera de lo normal, quizás puedan necesitarse procedimientos adicionales, como la reorientación o reubicación del dispositivo Ever. <sup>b</sup> La intensidad del campo debe ser inferior a 3V/m para frecuencias entre 150 KHz v 80 MHz. A) Field intensities established by fixed transmitters, such as base radio stations, telephones (cellphones, wireless phones) and land mobile radios, amateur radio, AM and FM radio transmission, and TV transmitters cannot be predicted theoretically with precision. A local electromagnetic inspection is recommended to evaluate the electromagnetic environment due to fixed RF transmitters. If the measurement of field strength where Ever® is used exceeds the compliance level above, Eyer® must be observed to verify operation normality. Additional procedures may be necessary if abnormal performance is observed, such as reorienting or relocating Eyer®.

B) Field strength should be less than 3V/m for a frequency range above 150 KHz to 80 MHz

### **13.3. Distancias de separación mínimas recomendadas entre equipos móviles de comunicación por RF y el dispositivo Eyer**®

**Eyer®** fue diseñado para su uso en un entorno electromagnético donde las perturbaciones por RF radiada están controladas. Los clientes o usuarios de **Eyer®** pueden ayudar a prevenir la interferencia electromagnética manteniendo una distancia mínima entre los equipos portátiles o móviles de comunicación por RF (transmisores) y **Eyer®** , como se recomienda en la Tabla 8, en función de la tensión de salida máxima del dispositivo de comunicación.

#### **Tabla 8: Recomendaciones de distancia de separación de los equipos portátiles y móviles y fuentes de emisión de, basadas en la Tabla 6 - IEC 60601-1-2, 2014.**

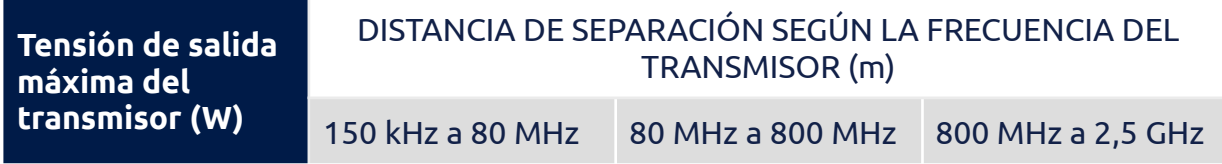

#### MANUAL DE USUARIO - PHELCOM EYER

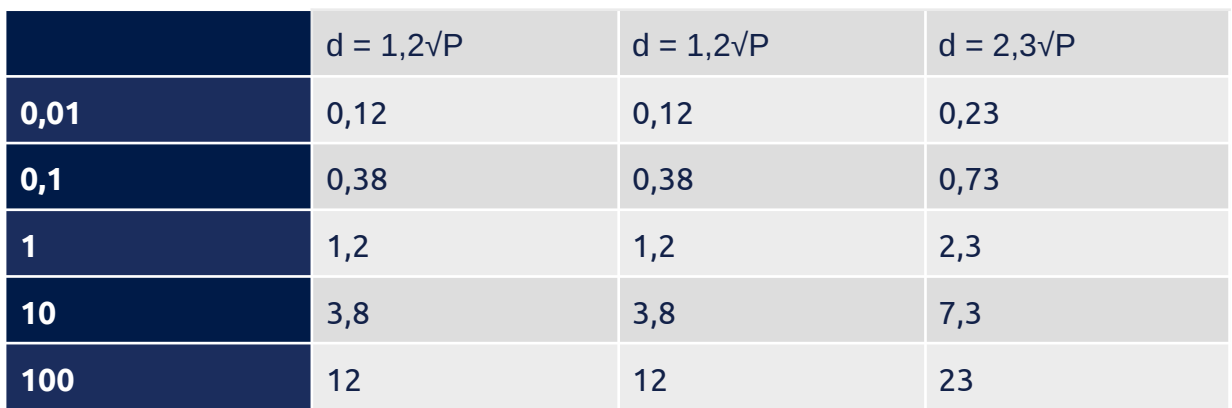

Para los transmisores con potencia de salida nominal máxima que no se mencionan anteriormente, la distancia de separación recomendada (en metros [m]) se puede calcular a través de la ecuación aplicable a la frecuencia del transmisor.

NOTA 1 - De 80 MHz a 800 MHz, se aplica la distancia de separación para la frecuencia más alta.

NOTA 2 - Es posible que estas directivas no sean aplicables en todas las situaciones. La propagación electromagnética se ve afectada por la absorción y reflexión de estructuras, objetos y personas.

NOTA 3 - Los equipos portátiles y móviles de comunicación por RF pueden afectar a Eyer<sup>®</sup>.

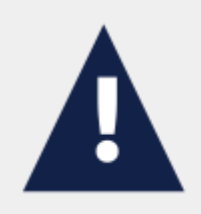

Los equipos que emiten señales de RF pueden afectar al dispositivo Eyer en el entorno en el que está instalado. Ever no se debe utilizar de forma advacente, apilado o sobre otro equipo.

### **13.4. Interferencia de Radiofrecuencia**

**Eyer**® es conforme con la normativa EN 60601-1-2, siguiendo todos los requisitos aplicables en materia de compatibilidad electromagnética, siempre que se cumplan las limitaciones ambientales locales.

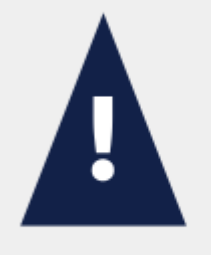

El dispositivo no se puede utilizar en entornos con campos electromagnéticos atípicamente altos, como una sala de resonancia magnética o cerca de de seguridad electromagnética, sistemas diatermia, RFID y CT, como detectores de metales. En el caso de que existan emisores de RF (p. ej., RFID), que pueden no ser visibles, el dispositivo puede estar potencialmente expuesto a campos de estos emisores de RF sin que el usuario se dé cuenta, lo que provocará un mal funcionamiento del equipo.

# **14. Biocompatibilidad**

**Phelcom** afirma que el material utilizado en la parte aplicada al paciente *(Eyecap)* del dispositivo **Eyer**® está certificado por la norma ISO 10993-1 – Evaluación biológica de productos sanitarios, por lo que no presenta ningún riesgo en cuanto a su uso.

El accesorio Eyecap es fabricado por Phelcom Technologies, y tiene una fecha de caducidad de 5 años.

Para obtener más información, póngase en contacto:

#### **Phelcom Technologies**

Rua José Missali, 820, Parque Santa Felícia São Carlos/SP - Brasil - Código Postal: 13.562-405 Tel: +55 (16) 3413-3088 suporte@phelcom.com.br

# **15. Glosario y símbolos**

Esta sección presenta todos los símbolos relacionados con la seguridad del dispositivo y sus significados (Tabla 9), así como las etiquetas en su embalaje protector.

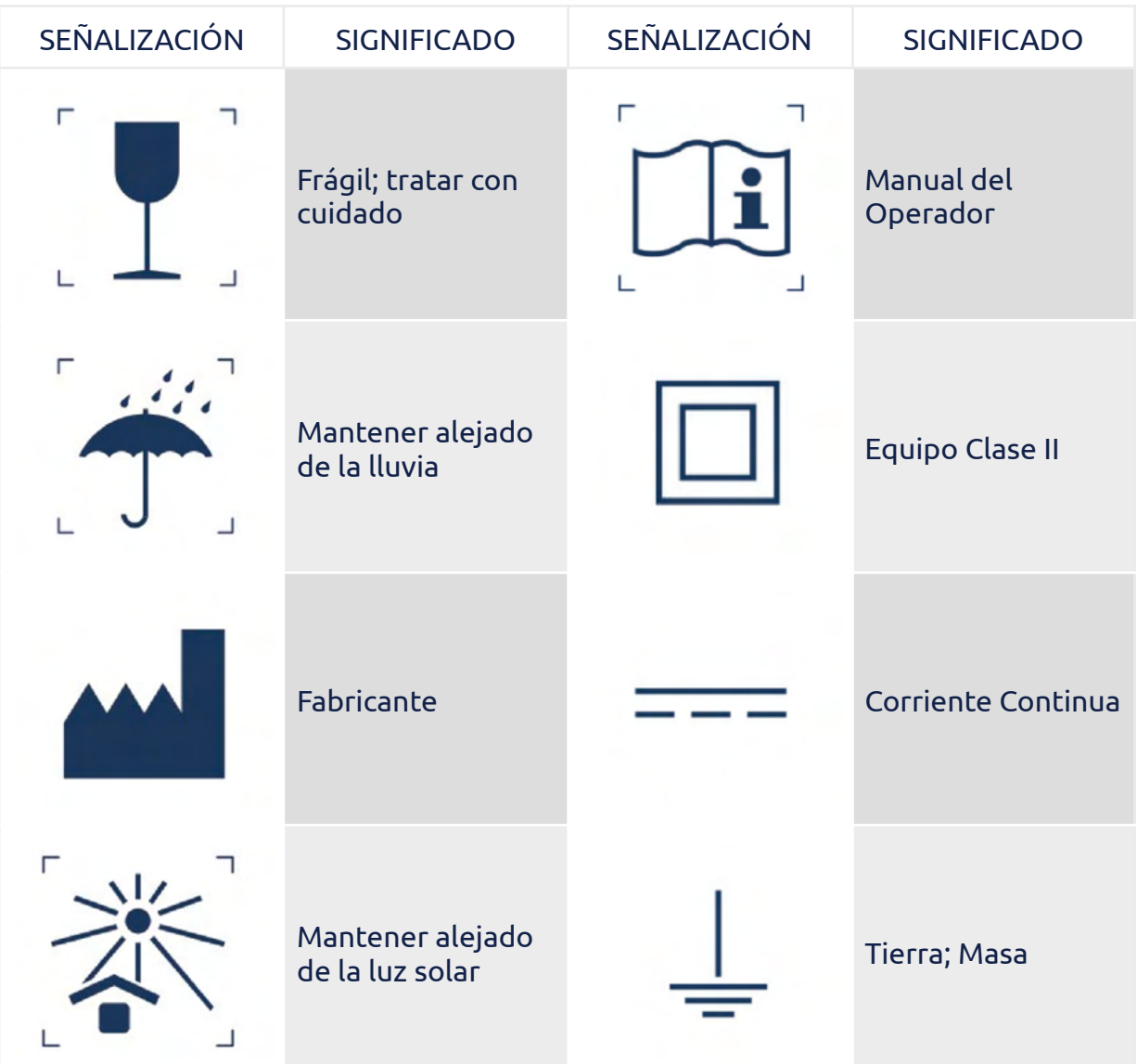

#### Tabla 9**: Etiquetas, señalizaciones y símbolos.**

### MANUAL DE USUARIO - PHELCOM EYER

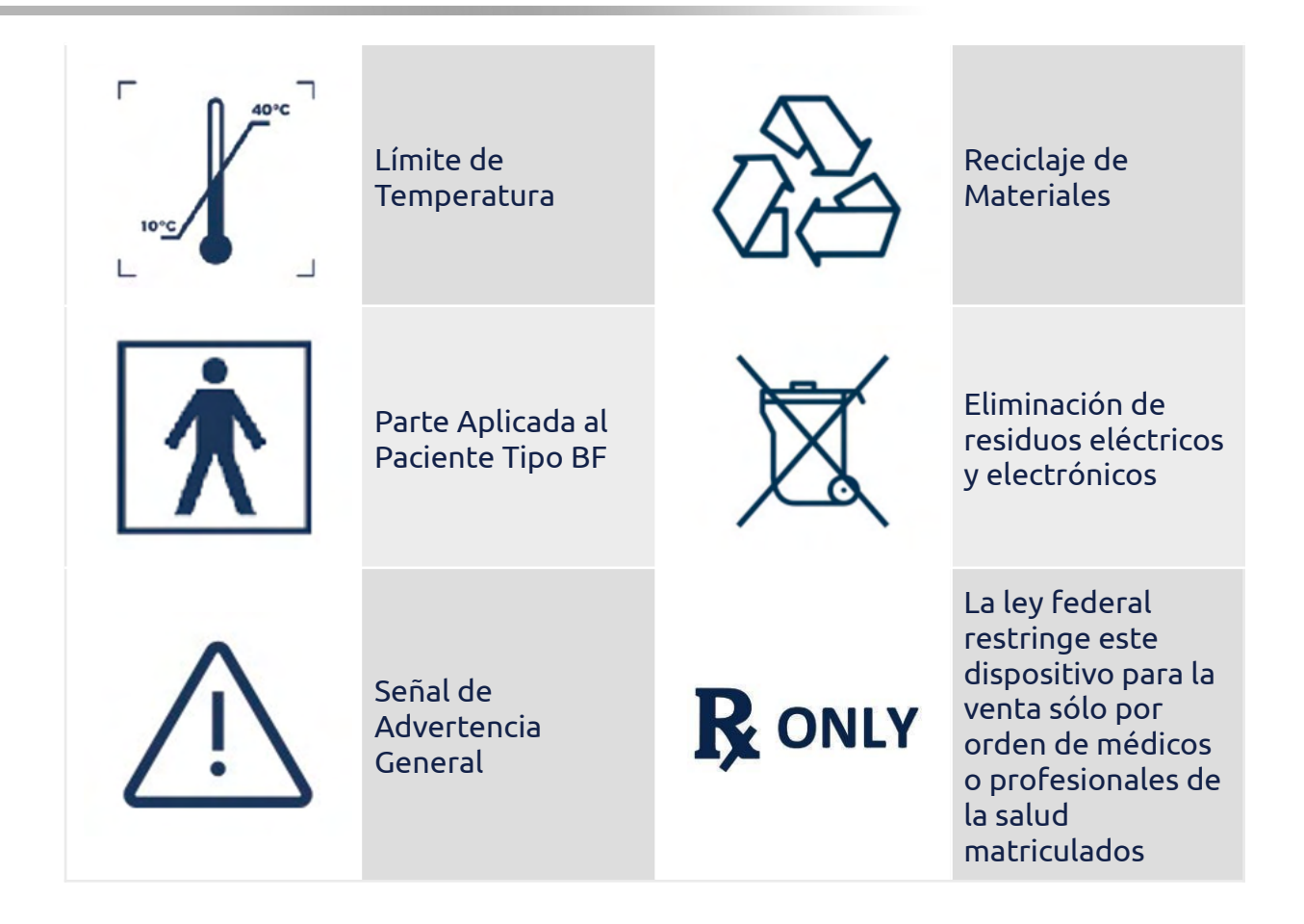

# **16. Información de ciberseguridad**

### **16.1. Objetivo**

El propósito de esta sección es resumir los controles de seguridad cibernética del sistema de cámara retinal Eyer®.

### **16.2. Resumen del sistema**

El sistema de cámara retinal Eyer® tiene la siguiente interfaz que es fundamental para la ciberseguridad:

- La administración de Eyer puede administrar las credenciales y los permisos de administración de usuarios adecuados
- Los datos confidenciales se pueden compartir fuera del contexto de la aplicación, lo que conduce a datos no cifrados
- Si el dispositivo está desarmado, se puede acceder a sus puertos USB

### **16.3. Principios Generales**

La gestión de riesgos de ciberseguridad es una responsabilidad compartida entre las partes interesadas, incluido el fabricante del dispositivo médico, el usuario y el centro de atención médica. Si no se mantiene la seguridad cibernética, se puede comprometer la funcionalidad del dispositivo, perder la disponibilidad o la integridad de los datos o exponer otros dispositivos o redes conectados a amenazas de seguridad.

El teléfono inteligente está limitado a instalar el sistema operativo Android y está dedicado a la cámara retinal Eyer®, por el riesgo de virus y otro malware, los usuarios deben instalar y habilitar el software antivirus y seguir las sugerencias de software de terceros (incluidas las actualizaciones de virus) para actualizarlo.

Para cualquier vulnerabilidad o error encontrado, el usuario debe informar por correo electrónico a: [privacy@phelcom.com.](mailto:privacy@phelcom.com)

### **16.4. Funciones de Ciberseguridad**

#### **16.4.1. Autenticación de usuarios**

El sistema Eyer® Retinal Camera utiliza Android como sistema operativo principal. El propio sistema operativo permite al usuario final establecer y configurar "Cuentas de

Usuario" para el equipo con diversas formas de autenticación, tales como reconocimiento numérico, de patrones y facial y de huellas dactilares.

La aplicación Eyer® de Phelcom tiene un método de autenticación para acceder a sus funciones principales y es obligatorio que los administradores configuren todo de forma segura.

#### **16.4.2. Cierre de sesión automático**

- El sistema operativo puede evitar el acceso y el uso indebido por parte de usuarios autorizados si el dispositivo se deja inactivo durante un período.
- La duración del tiempo de inactividad antes del bloqueo de pantalla de cierre de sesión automático es configurable por el usuario/administrador.
- El cierre de sesión automático/bloqueo de pantalla debe evitar el acceso no autorizado a la aplicación Eyer® para preservar la confidencialidad, integridad y disponibilidad del sistema y los datos.

#### **16.5. Fecha de copia de seguridad**

- Para evitar la pérdida de datos del paciente debido a daños en el dispositivo de almacenamiento del equipo, se recomienda que el usuario realice periódicamente una copia de seguridad de los datos.
- Se recomienda almacenar los datos en múltiples medios de almacenamiento diferentes e independientes para dispersar el riesgo de pérdida de datos o daños en el dispositivo de almacenamiento.

#### **16.6. Parches de seguridad y actualizaciones**

- El dispositivo Eyer viene con un antivirus instalado de fábrica. El software antivirus actualiza periódicamente su base de datos de muestras para detectar amenazas, siempre que haya una conexión a Internet activa. El software antivirus realiza escaneos periódicos para encontrar posibles amenazas para el sistema.
- El dispositivo Eyer tiene un mecanismo de actualización de software patentado por aire (SOTA) que hace posible actualizar la aplicación Eyer de forma remota. El proceso de transmisión de actualizaciones se realiza a través de canales de comunicación encriptados y los paquetes de actualización se firman con un certificado de seguridad perteneciente a Phelcom Technologies. La aplicación Eyer se actualiza cuando hay disponibles nuevas versiones del software. Las nuevas versiones pueden contener nuevas funciones, mejoras de rendimiento o incluso correcciones de seguridad.

### **16.7. Notificación de eventos de ciberseguridad**

En caso de fallas o problemas de seguridad, se notifica a los usuarios lo siguiente:

- Fallos continuos en el intento de çogin (notificación por correo electrónico;
- Uso de la aplicación Eyer en dispositivos rooteados: se bloquea la aplicación y se informa al usuario (mensaje en pantalla).

Las vulnerabilidades que Phelcom Technologies pueda identificar serán informadas por correo electrónico para afectar a los usuarios. Se incluirán contramedidas y procedimientos si es necesario.

### **16.8. Otras aplicaciones**

Phelcom desaconseja encarecidamente la instalación de otras aplicaciones, ya que puede generar un riesgo de seguridad cibernética adicional, más allá de nuestro control. Cualquier aplicación instalada diferente a la configuración predeterminada de Eyer en el proceso de fábrica, la responsabilidad de esta es del usuario.

Toda la información confidencial de la aplicación Eyer se almacena de forma cifrada en un área protegida. Otras aplicaciones no pueden acceder a esta información. Phelcom Technologies recomienda el uso de control parental a todos los usuarios de equipos Eyer al recibir el producto, lo que permite instalar nuevas aplicaciones solo mediante el uso de un PIN.

Los controles parentales siguen las políticas de Google Play y se pueden encontrar más detalles en: https://support.google.com/families/answer/1075738?hl=en#zippy=%2Cset-up-pare ntal-controls-for -apps -games

# **17. Período de Garantía**

El período de garantía es de 12 (doce) meses, contados a partir de la fecha de emisión de la factura.

La cobertura de la garantía se limita a defectos de fabricación de los sistemas y componentes de este dispositivo, debidamente probados por un representante acreditado de **Phelcom**.

En el caso de requerir soporte técnico y mantenimiento, todos los gastos de envío, transporte y almacenamiento corren por parte del comprador. Durante el período de garantía del dispositivo, los envíos deben realizarse en su embalaje original, a riesgo de anulación de la garantía.

Esta garantía se cancelará automáticamente en caso de que el dispositivo se haya utilizado de forma diferente a la recomendada en este Manual de Usuario. La garantía también se cancela en caso de caída accidental, apertura o desarmado de la carcasa.

**Phelcom** no se responsabiliza por daños personales, lesiones o heridas que resulten del mal uso del dispositivo.

La responsabilidad legal **Phelcom** en relación con este dispositivo y su uso se limita al valor de compra pagado por el Cliente.

En caso de que la relación comercial con **Phelcom** no sea un contrato de compraventa, los términos de garantía y responsabilidad aplicables se definirán obligatoriamente en un acuerdo específico.

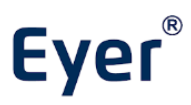

Cámara de Fondo de Ojo - GMDN: 10551

## **Phelcom Technologies**

Rua José Missali, 820, Parque Santa Felícia São Carlos/SP - Brasil - Código Postal: 13.562-405 Tel: +55 (16) 3413-3088 suporte@phelcom.com.br

### **PHELCOM EYER – MANUAL DE USUARIO – REVISIÓN 2**

**05/25/2023**

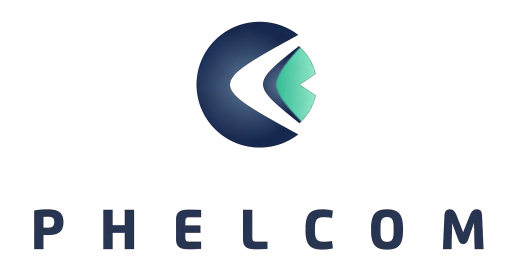